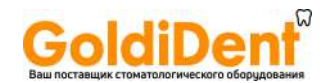

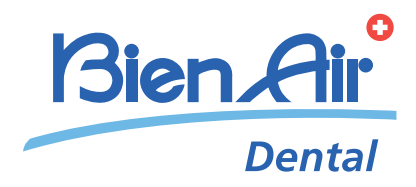

# iChiropro,<br>iChiropro Surgery РУС ИНСТРУКЦИЯ ПО ЭКСПЛУАТАЦИИ.

Другие языки см. на www.bienair.com/ifu

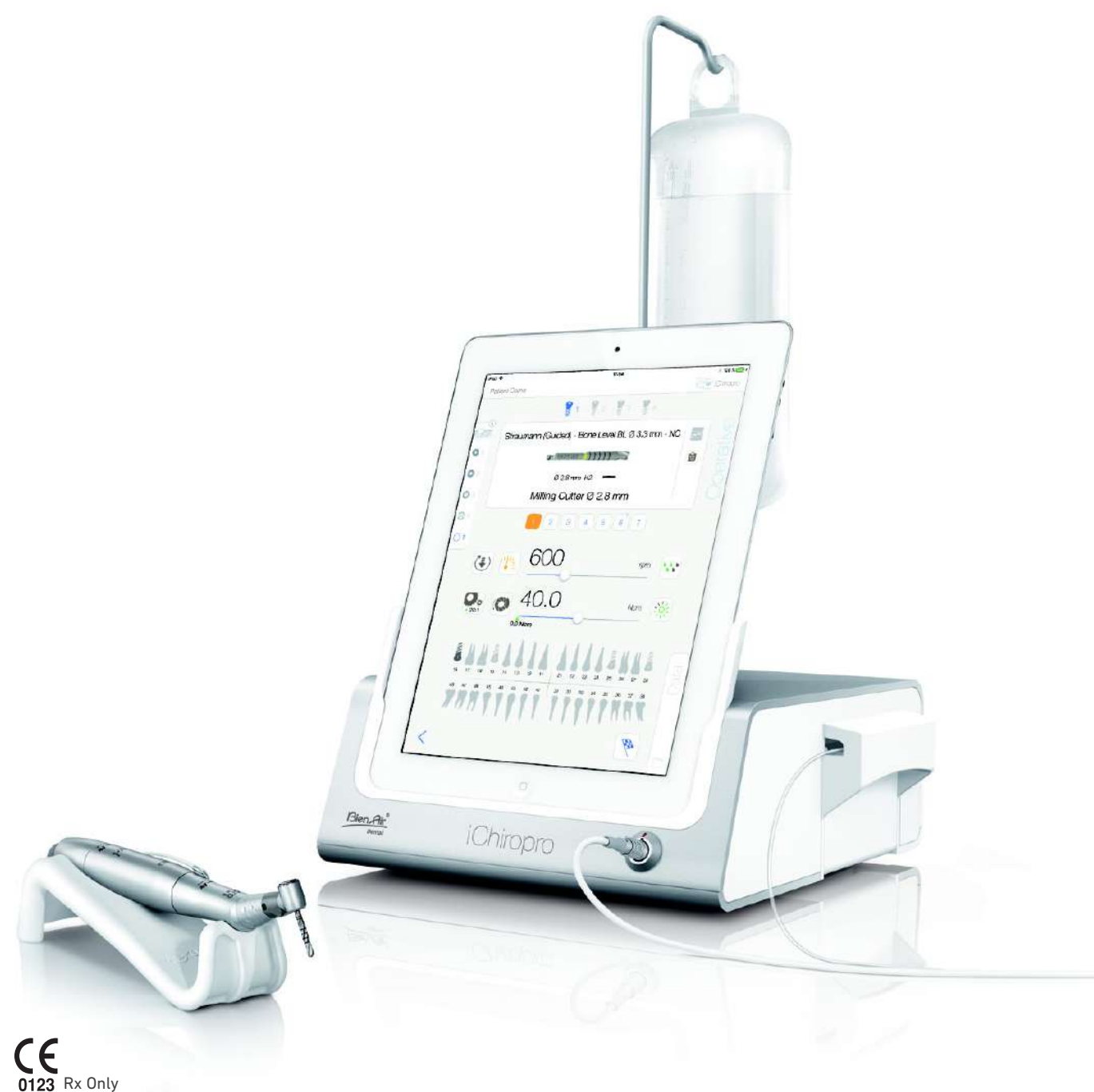

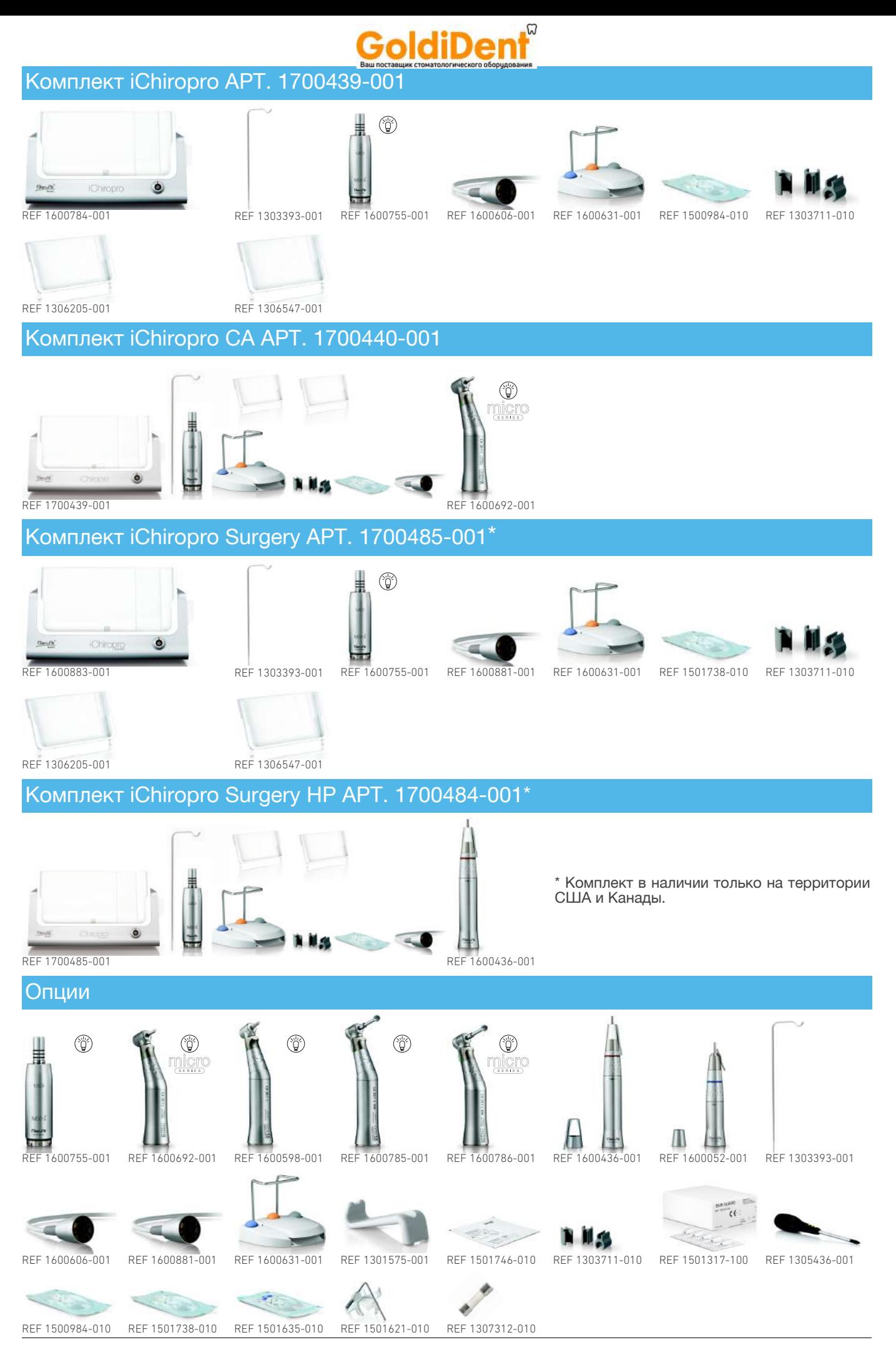

www.goldident.ru

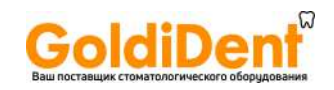

# Содержание

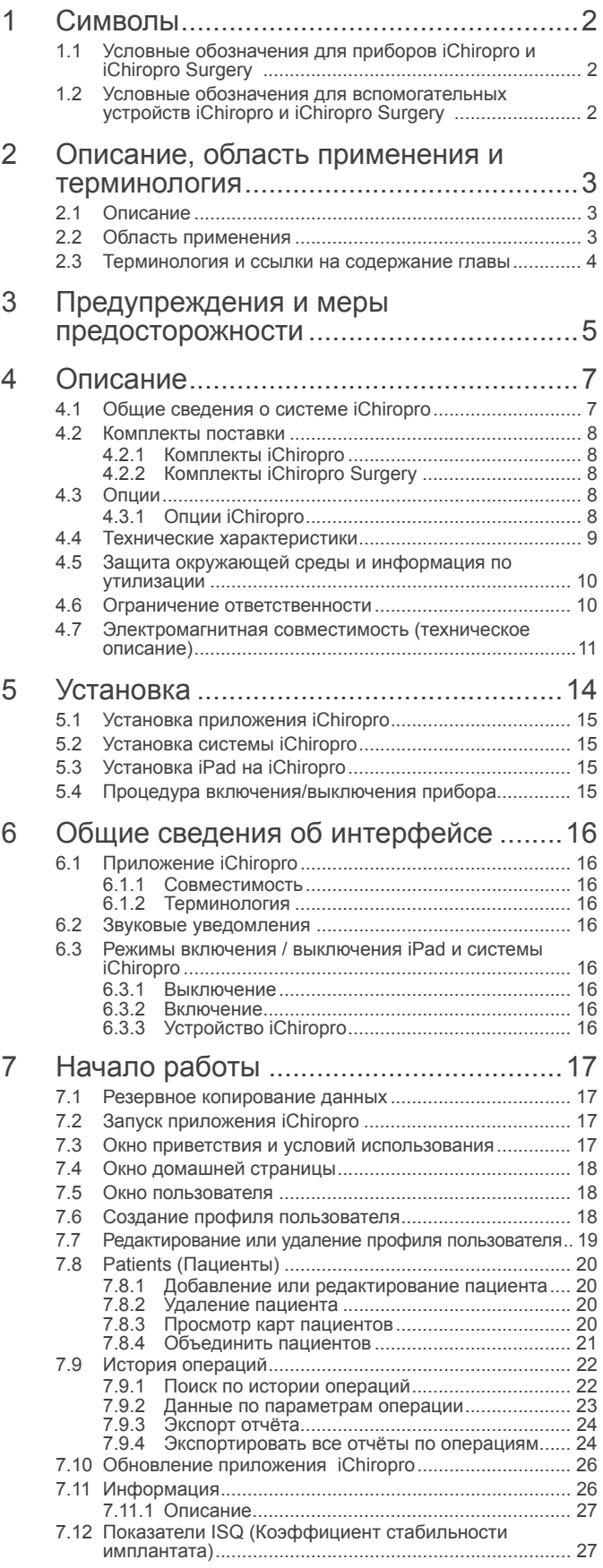

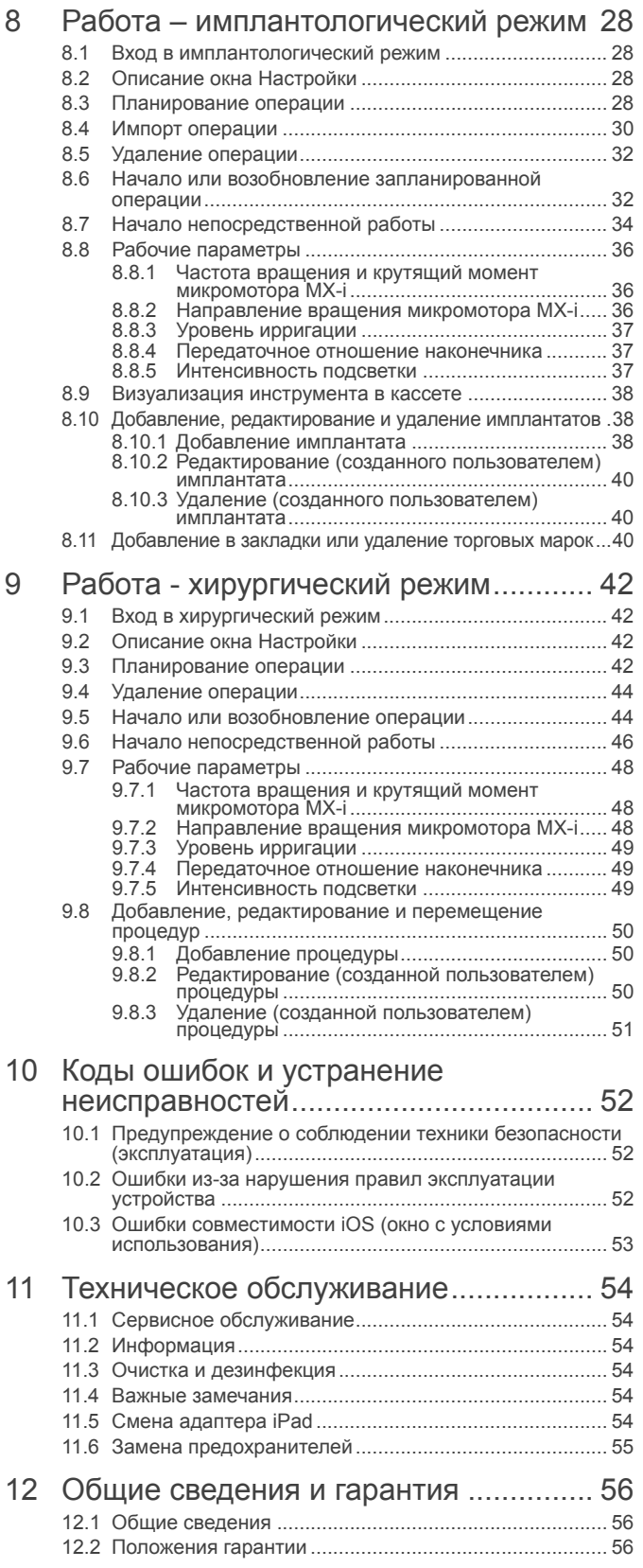

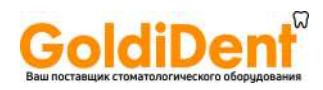

# <span id="page-3-0"></span>1 Символы

### <span id="page-3-1"></span>1.1 Условные обозначения для приборов iChiropro и iChiropro Surgery

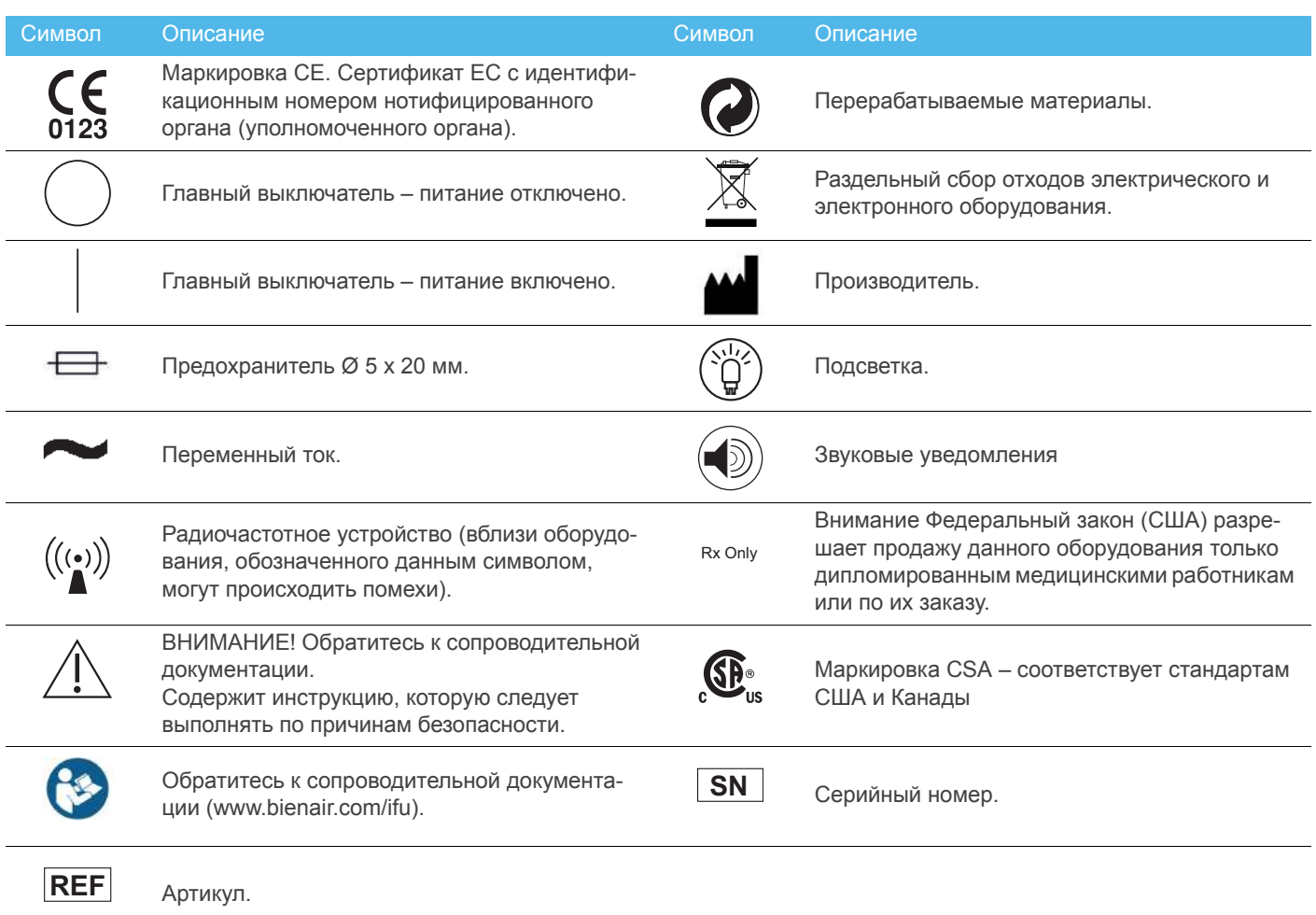

## <span id="page-3-2"></span>1.2 Условные обозначения для вспомогательных устройств iChiropro и iChiropro Surgery

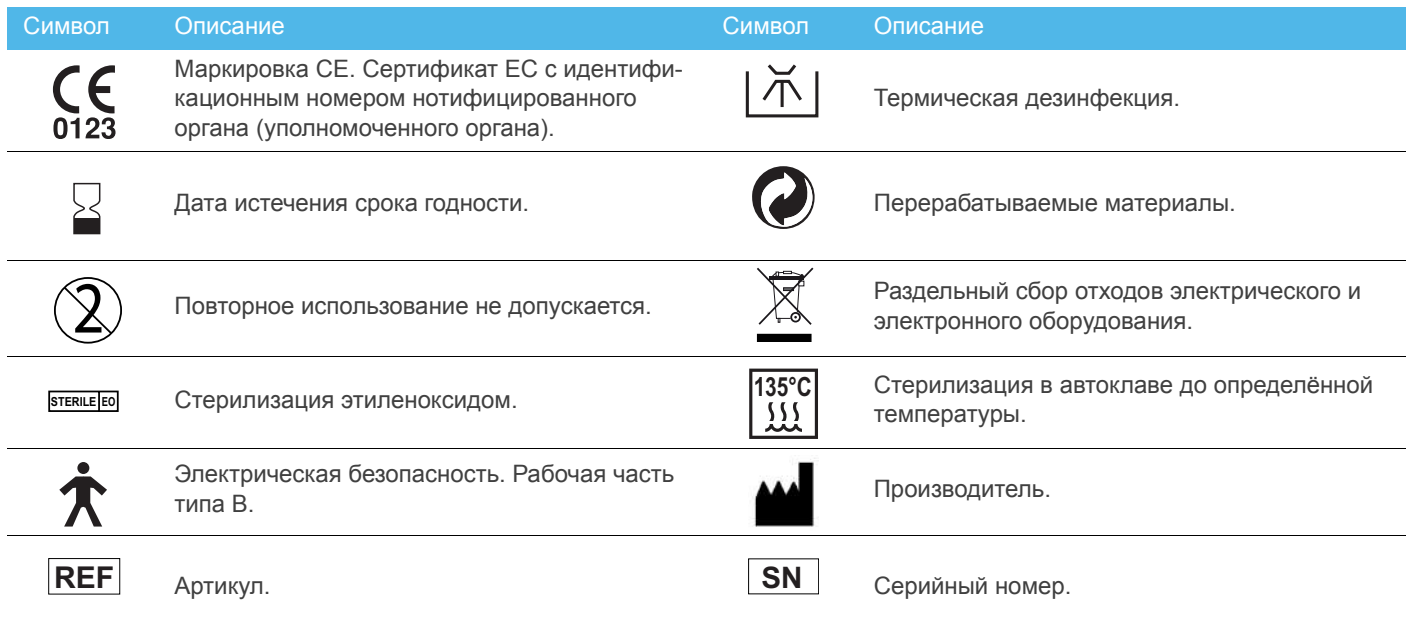

### www.goldident.ru

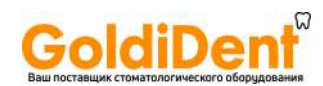

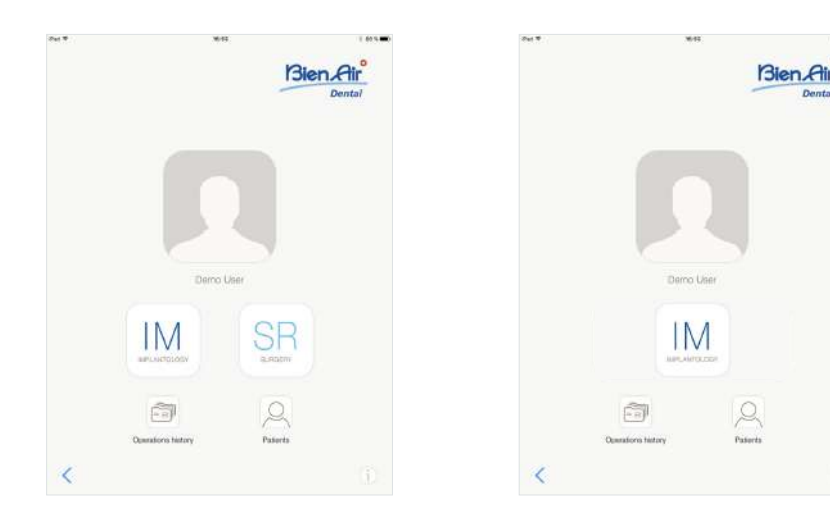

**Рис. 1 Рис. 2**

<span id="page-4-4"></span>

## <span id="page-4-3"></span><span id="page-4-0"></span>2 Описание, область применения и терминология

### <span id="page-4-1"></span>2.1 Описание

Настольный прибор для стоматологии с электронным управлением, обеспечивающий работу стоматологического наконечника с помощью микромотора MX-i с варьируемым числом оборотов, регулируемым с помощью педали. Перистальтический насос подает чистый физиологический

раствор через одноразовую ирригационную трубку.

Достаточно подключить совместимый iPad к устройству, используя для этого специально поставляемый разъём.

*Подробнее см. раздел "6.1.1 [Совместимость](#page-17-9)" на [странице](#page-17-9) 16.*

Параметры установки имплантата задаются перед операцией с помощью специальной программы iChiropro, которая установлена на iPad.

#### **ВНИМАНИЕ**

Предварительно сохраненные настройки для имплантатов соответствующих производителей носят информационный характер и подлежат изменению в соответствии с требованиями, указанными в инструкциях по использованию этих имплантатов.

#### <span id="page-4-2"></span>2.2 Область применения

Система предназначена для использования стоматологами и хирургами в стоматологических клиниках и стоматологических отделениях в больницах. Система разработана для управления стоматологическим микромотором MX-i, приводящим во вращение наконечник с насадкой для разрезания твердых и мягких тканей во рту и для ввинчивания зубных имплантатов.

Система предназначена для использования стоматологической имплантологии и стоматологической хирургии.

Любое другое использование, кроме предусмотренного для данного изделия, недопустимо и может быть опасно.

Система соответствует всей текущей нормативной документации по медицинским приборам.

Для управления этими системами доступны два приложения:

- Приложение iChiropro, размещённое в интернетмагазине App Store © по всему миру, за исключением Соединенных Штатов Америки и Канады;
- Приложение iChiropro US, размещённое в интернетмагазине App Store © в Соединенных Штатах Америки и Канаде.

Приложение iChiropro US позволяет выполнять как имплантологические, так и хирургические операции, только когда iPad подключён к прибору iChiropro Surgery. Когда iPad подключён к прибору iChiropro, пользователю доступны только имплантологические операции.

#### **[Рис](#page-4-3). 1**

Приложение iChiropro US подключено к прибору iChiropro Surgery: в пользовательском интерфейсе приложения доступны кнопки как имплантологических (IM), так и хирургических (SR) операций.

#### **[Рис](#page-4-4). 2**

Приложение iChiropro US подключено к прибору iChiropro: в пользовательском интерфейсе приложения доступна только кнопка имплантологических (IM) операций.

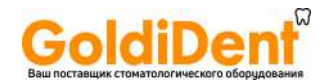

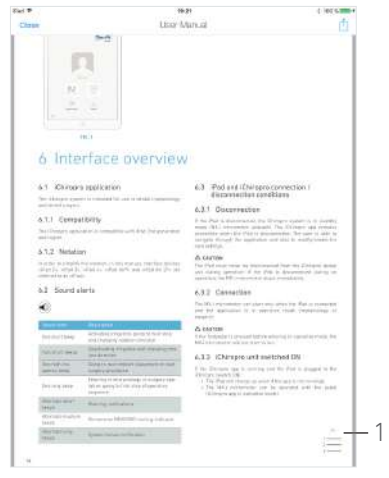

#### **Рис. 3**

- <span id="page-5-1"></span><span id="page-5-0"></span>2.3 Терминология и ссылки на содержание главы
	- A, B, C и др. Текст под указанной буквой описывает пошагово выполняемую процедуру.
	- $\psi$  Обозначает результат процедуры.
	- $(1)$ ,  $(2)$ ,  $(3)$  и др. Цифры в тексте ссылаются на соответствующие обозначения на рисунках.
	- *OK (Да)*, *Settings (Настройки)* и др. Текст, выделенный курсивом и жирным шрифтом, обозначает такие элементы окна, как кнопки, меню, пункты меню, области окна, значения параметров, поля и названия самих окон.

Например: коснитесь *Settings (Настройки)*, чтобы открыть окно *Settings (Настройки)*, измените параметры и коснитесь кнопки *Done (Выполнить)*.

#### **[Рис](#page-5-1). 3**

• *Ссылки на содержание главы* и оглавление

Щёлкнув на главу раздела в оглавлении или руководстве, пользователь может получить доступ непосредственно к содержанию главы. Специальная кнопка (1) возвращает пользователя из любой части текста к оглавлению.

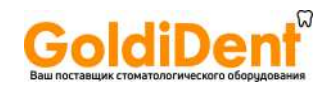

## <span id="page-6-0"></span>3 Предупреждения и меры предосторожности

#### **ВНИМАНИЕ**

Чтобы предотвратить любой риск поражения электрическим током, данное устройство должно быть подключено только к сети электроснабжения с защитным заземлением.

#### **ВНИМАНИЕ**

В аварийных случаях следует отключить устройство от сети, вынув вилку из розетки. В этой связи розетка должна находится в легкодоступном месте.

#### **ВНИМАНИЕ**

Никогда не соединяйте наконечник с работающим микромотором MX-i.

#### **ВНИМАНИЕ**

Во время проведения операции iPad никогда не следует отключать от стоматологической установки iChiropro!

#### **ВНИМАНИЕ**

Любая модификация устройства строго запрещена.

#### **ВНИМАНИЕ**

Данное устройство не предназначено для использования во взрывоопасной атмосфере (наркотический газ).

#### **ВНИМАНИЕ**

Не пытайтесь открыть устройство, подключенное к электропитанию.

Возможность поражения электрическим током.

#### **ВНИМАНИЕ**

Параметры, содержащиеся в стоматологических процедурах, имеют ТОЛЬКО справочный характер. Компания Bien-Air Dental SA не несёт ответственности за них.

*[примечание](#page-6-1) 1*

### ПРИМЕЧАНИЯ

<span id="page-6-1"></span>1 Предварительно запрограммированные параметры могут изменяться без предупреждения.

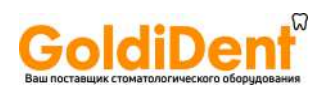

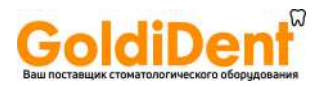

# <span id="page-8-0"></span>4 Описание

<span id="page-8-1"></span>4.1 Общие сведения о системе iChiropro

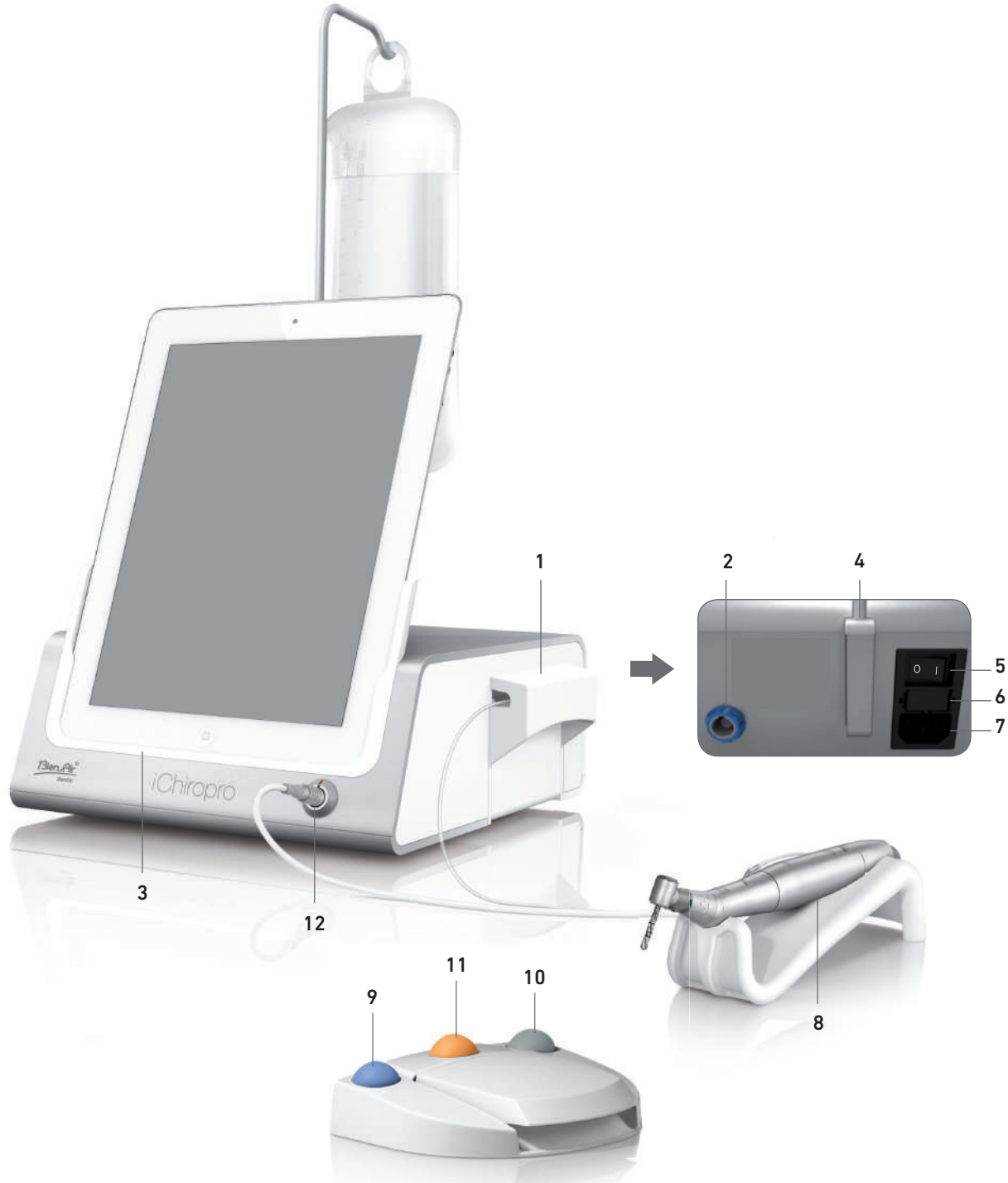

### **Рис. 1**

- (1) Крышка перистальтического насоса
- (2) Штекерный разъем для педали
- (3) Табличка
- (4) Держатель для штатива
- (5) Главный выключатель
- (6) Блок предохранителей
- (7) Блок подключения <sup>к</sup> сети
- (8) Микромотор MX-i
- (9) Кнопка для запуска/остановки ирригации <sup>и</sup> квитирования предупреждений о переходе к шагам с высокой частотой вращения
- (10) Кнопка изменения направления вращения микромотора MX-i на педали
- (11) Кнопка «Программа» на педали (короткое нажатие: следующий шаг, продолжительное нажатие: установка следующего имплантата или следующая хирургическая процедура)
- (12) Штекерный разъем микромотора MX-i
- (13) Адаптер для iPad

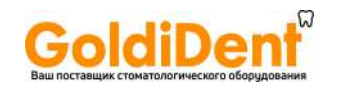

### <span id="page-9-5"></span><span id="page-9-0"></span>4.2 Комплекты поставки

### <span id="page-9-1"></span>4.2.1 Комплекты iChiropro

#### Комплект iChiropro, арт. 1700439-001

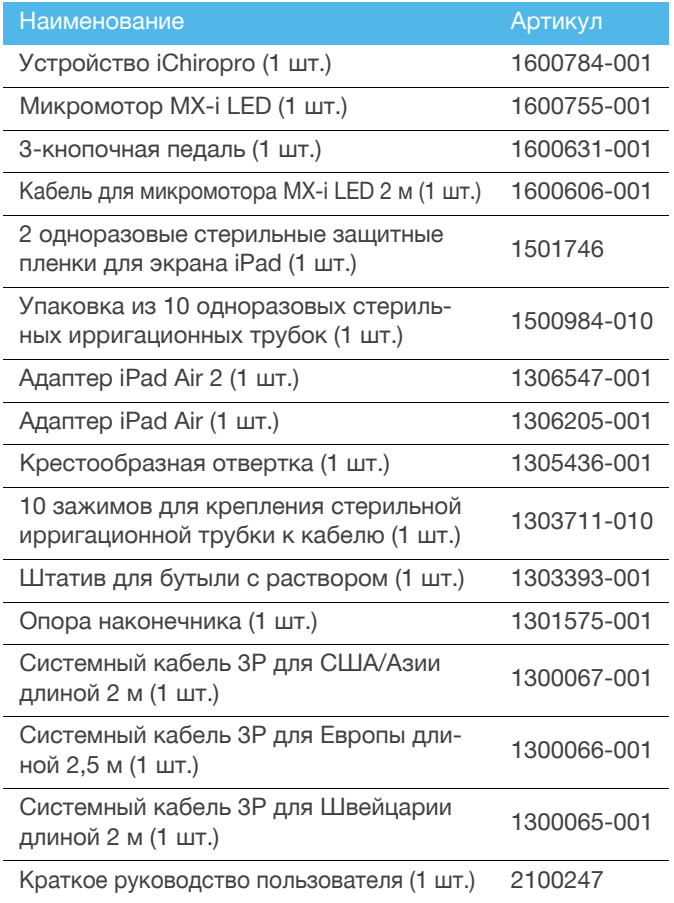

#### Комплект iChiropro CA, арт. 1700440-001

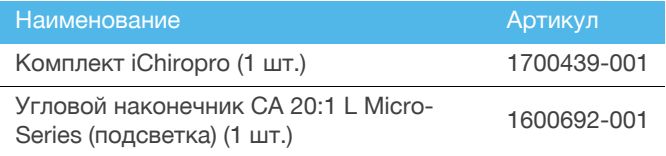

Для большей ясности <sup>в</sup> данной инструкции по эксплуатации показан только комплект iChiropro CA (арт. 1700440-001). Однако пояснения применимы ко всем другим комплектам iChiropro и iChiropro Surgery.

### <span id="page-9-2"></span>4.2.2 Комплекты iChiropro Surgery

#### Комплект iChiropro Surgery , арт. 1700485-001\*

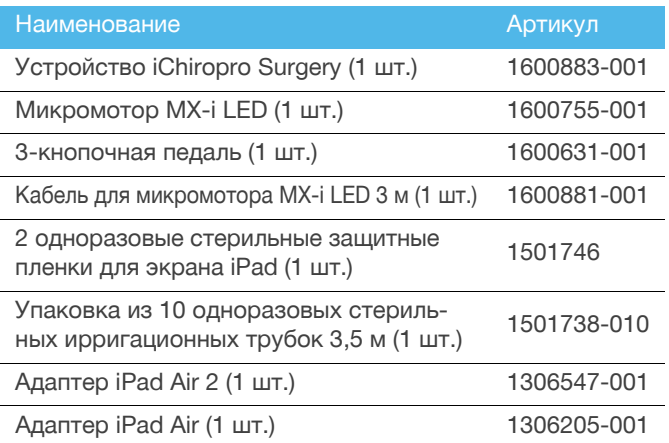

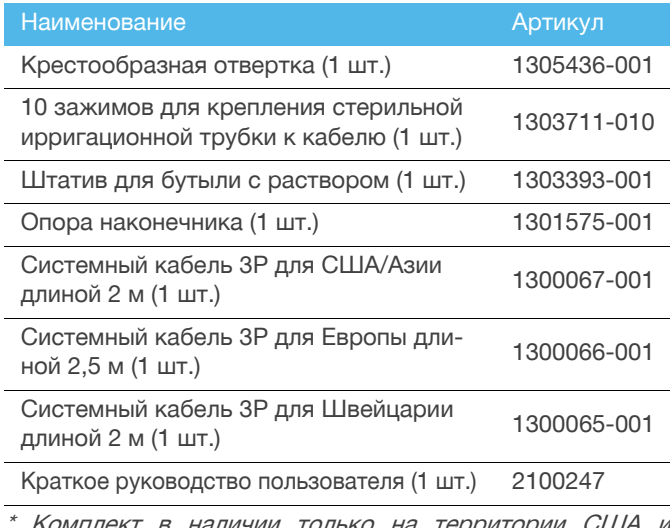

Комплект в наличии только на территории США и Канады.

#### Комплект iChiropro Surgery HP, арт. 1700484-001 \*

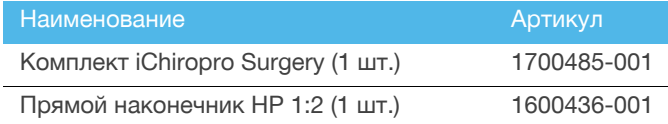

\* Комплект <sup>в</sup> наличии только на территории США <sup>и</sup> Канады.

### <span id="page-9-3"></span>4.3 Опции

### <span id="page-9-4"></span>4.3.1 Опции iChiropro

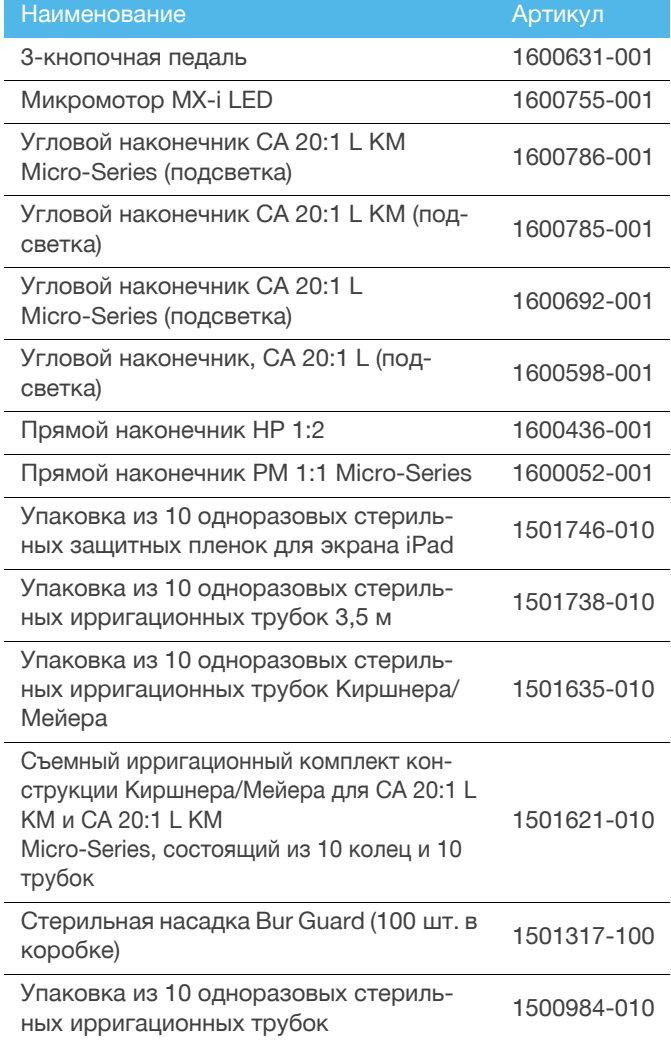

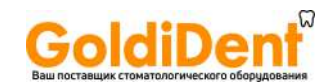

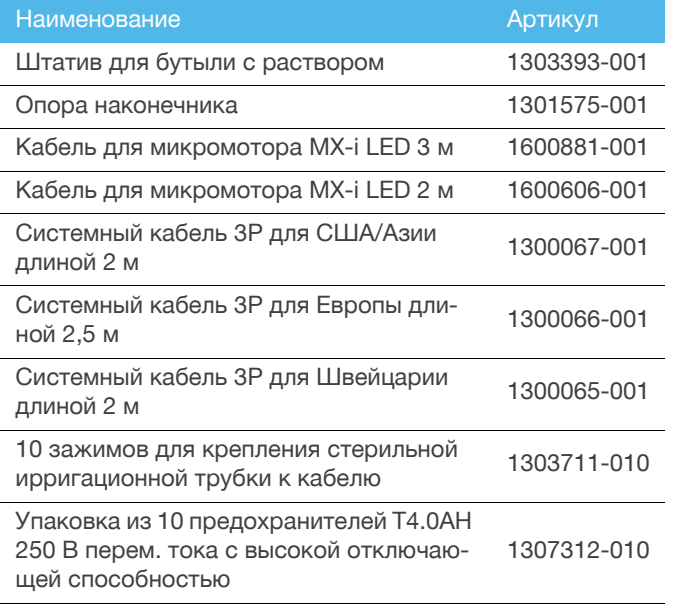

### <span id="page-10-0"></span>4.4 Технические характеристики

#### Размеры Д x Ш x В

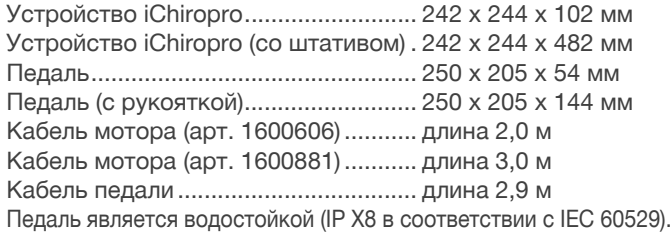

#### Вес

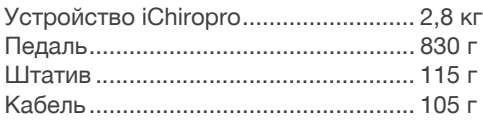

#### Электрические характеристики

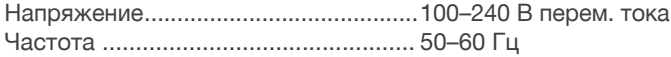

#### Внешние условия

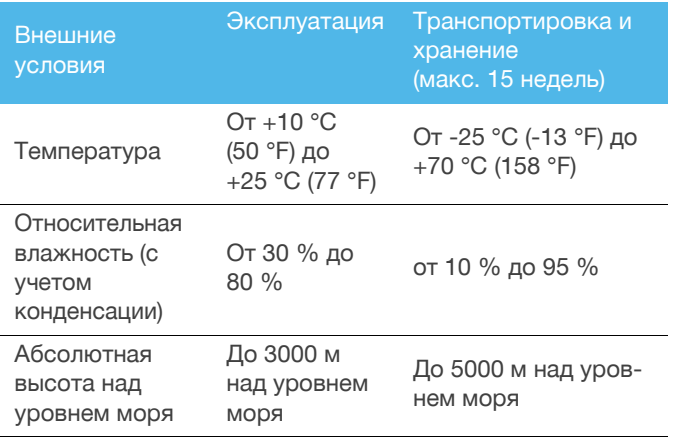

#### ВНИМАНИЕ

Не используйте iChiropro за пределами диапазона температур эксплуатации.

#### Классификация

Класс IIa в соответствии с Директивой 93/42/ЕEС о медицинских изделиях.

#### Класс электрической изоляции

Класс I в соответствии IEC 60601-1 (устройство имеет защиту от поражения электрическим током).

#### Прилагающиеся запасные части (в соответствии с IEC 60601-1):

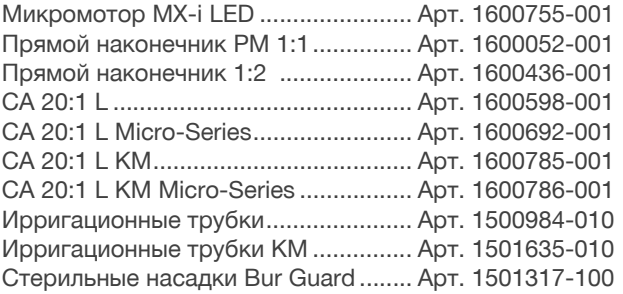

#### Степень защиты от проникновения загрязнений

IP 40 (защита от попадания частиц диаметром более 1 мм)

#### Память

- Хранилище памяти для 8 пользователей.
- Хранилище памяти для 30 производителей имплантатов (определяется пользователем).
- Хранилище памяти для 50 различных параметров по каждому производителю имплантатов (определяется пользователем).
- Хранилище памяти для 12 этапов операции на каждый параметр, включая настройку скорости, момента, ирригации, подсветки и наконечника для каждого этапа операции.
- Запись продолжительностью 30 минут на имплантат.

#### Языки

Французский, Немецкий, Английский, Итальянский, Испанский, Португальский, Японский, Русский и Китайский.

#### Штатив для флакона с физиологическим раствором

Нержавеющая сталь.

#### Перистальтический насос

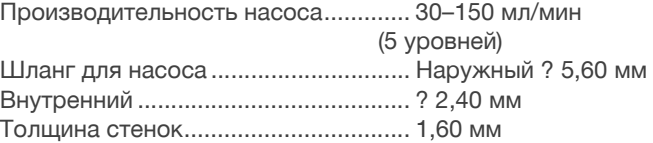

#### Предназначено для использования с:

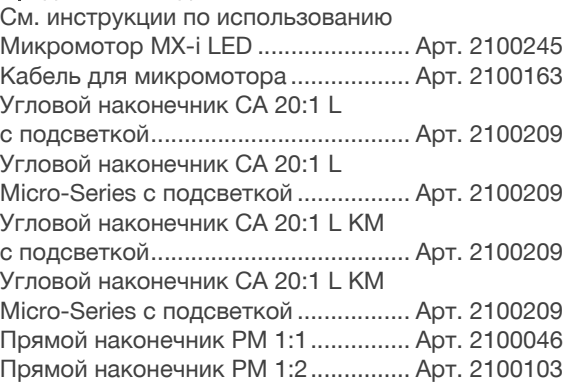

#### ВНИМАНИЕ

Использование системы с другими наконечниками, моторами

или кабелями не одобрено/не сертифицировано (значения частоты вращения и крутящего момента в этом случае не гарантируются).

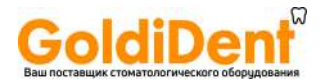

#### Коды ошибок и устранение неисправностей

См. главу "10 Коды ошибок <sup>и</sup> устранение [неисправностей](#page-53-3)" на [странице](#page-53-3) 52.

<span id="page-11-0"></span>4.5 Защита окружающей среды и информация по утилизации

Утилизация и/или вторичная переработка материалов должны проводиться в соответствии с действующим законодательством.

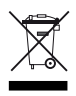

Обеспечьте раздельный сбор отходов электрического и электронного оборудования, а также вспомогательных устройств для последующей переработки.

Электрическое и электронное оборудование может содержать опасные вещества, которые представляют угрозу для здоровья человека и окружающей среды. Пользователь обязан возвратить устройство продавцу или передать его непосредственно в организацию, которая официально уполномочена осуществлять утилизацию и вторичную переработку данного типа оборудования (Директива 2002/96/EC).

#### <span id="page-11-1"></span>4.6 Ограничение ответственности

#### ВНИМАНИЕ

Компания Bien-Air Dental SA не несет ответственности за любое несоответствующее использование iPad®.

Следует соблюдать условия и ограничения на использование устройства, установленные компанией Apple (не выполнять не предусмотренные производителем изменения микропрограмм (jailbreak), аппаратных средств и т. д.).

С целью обеспечения правильной работы устройства в целом убедитесь, что приложение iChiropro используется с версией операционной системы iOS, утвержденной компанией Bien-Air Dental SA.

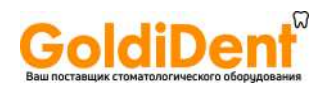

#### <span id="page-12-0"></span>4.7 Электромагнитная совместимость (техническое описание)

#### Меры предосторожности в отношении электромагнитной совместимости (ЭМС)

Электромедицинское оборудование требует специальных мер предосторожности в отношении ЭМС, поэтому его следует устанавливать и вводить в эксплуатацию в соответствии с информацией об ЭМС, которая представлена в данном документе.

#### ВНИМАНИЕ

Квалифицированные стоматологи обязаны знать о потенциальной возможности возникновения электромагнитных помех между электронными стоматологическими приборами и активными имплантируемыми медицинскими изделиями, поэтому они должны всегда спрашивать о наличии любых устройств, имплантированных в организм пациента.

#### ВНИМАНИЕ

Система iChiropro соответствует требованиям ЭМС согласно IEC 60601-1-2. Радиопередающее оборудование, сотовые телефоны и т. п. не должны использоваться в непосредственной близости от устройства, так как они могут влиять на его работу. Следует принимать специальные меры предосторожности при использовании сильных источников излучения, таких как высокочастотная электрохирургическая аппаратура и подобное оборудование. Для этого необходимо следить за тем, чтобы высокочастотные кабели не располагались на устройстве или рядом с ним. В случае сомнений обращайтесь к квалифицированному техническому специалисту или в компанию Bien-Air Dental SA.

Переносное высокочастотное коммуникационное оборудование (включая периферийные устройства, такие как антенные кабели и наружные антенны) должно использоваться на расстоянии не менее 30 см (12 дюймов) от любой части системы, включая кабели, указанные производителем. В противном случае существует вероятность снижения эффективности оборудования.

Устройство iChiropro не следует использовать с другим оборудованием, установленным впритык или друг на друга. Если это неизбежно, необходимо убедиться в рабочем состоянии системы iChiropro в выбранной конфигурации.

#### ВНИМАНИЕ

Использование комплектующих, датчиков и кабелей, кроме указанных, за исключением комплектующих и кабелей, поставляемых компанией Bien-Air Dental SA в качестве запасных частей для внутренних компонентов, может привести к повышенному магнитному излучению или снижению помехозащищенности системы iChiropro.

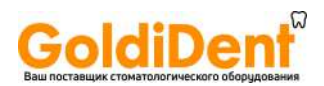

#### Указания и декларация изготовителя о соответствии – электромагнитные излучения

Устройство iChiropro предназначено для использования в электромагнитной среде, характеристики которой описаны ниже.

Покупатель или пользователь устройства iChiropro обязан обеспечить соответствующие условия эксплуатации.

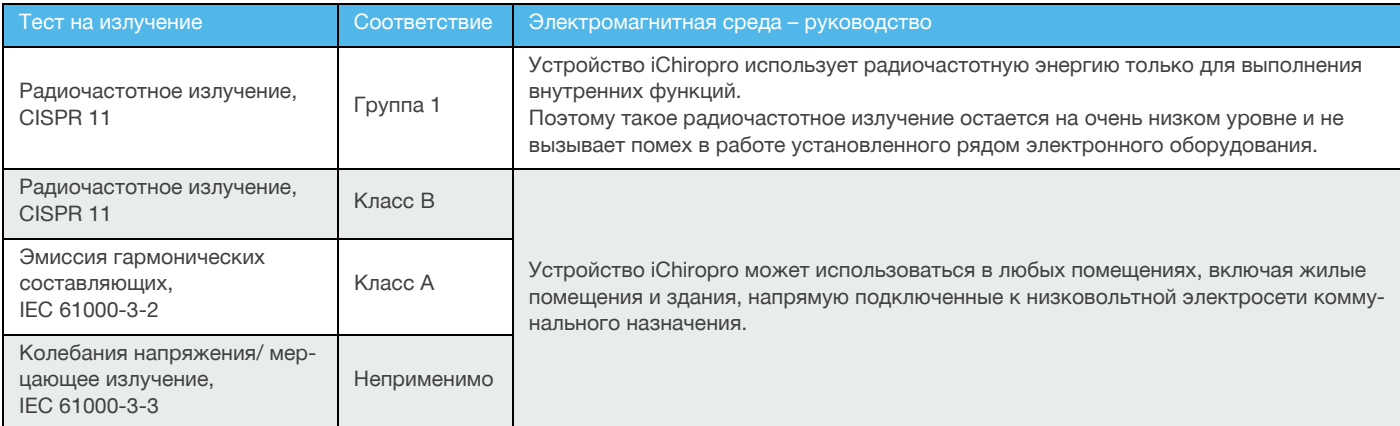

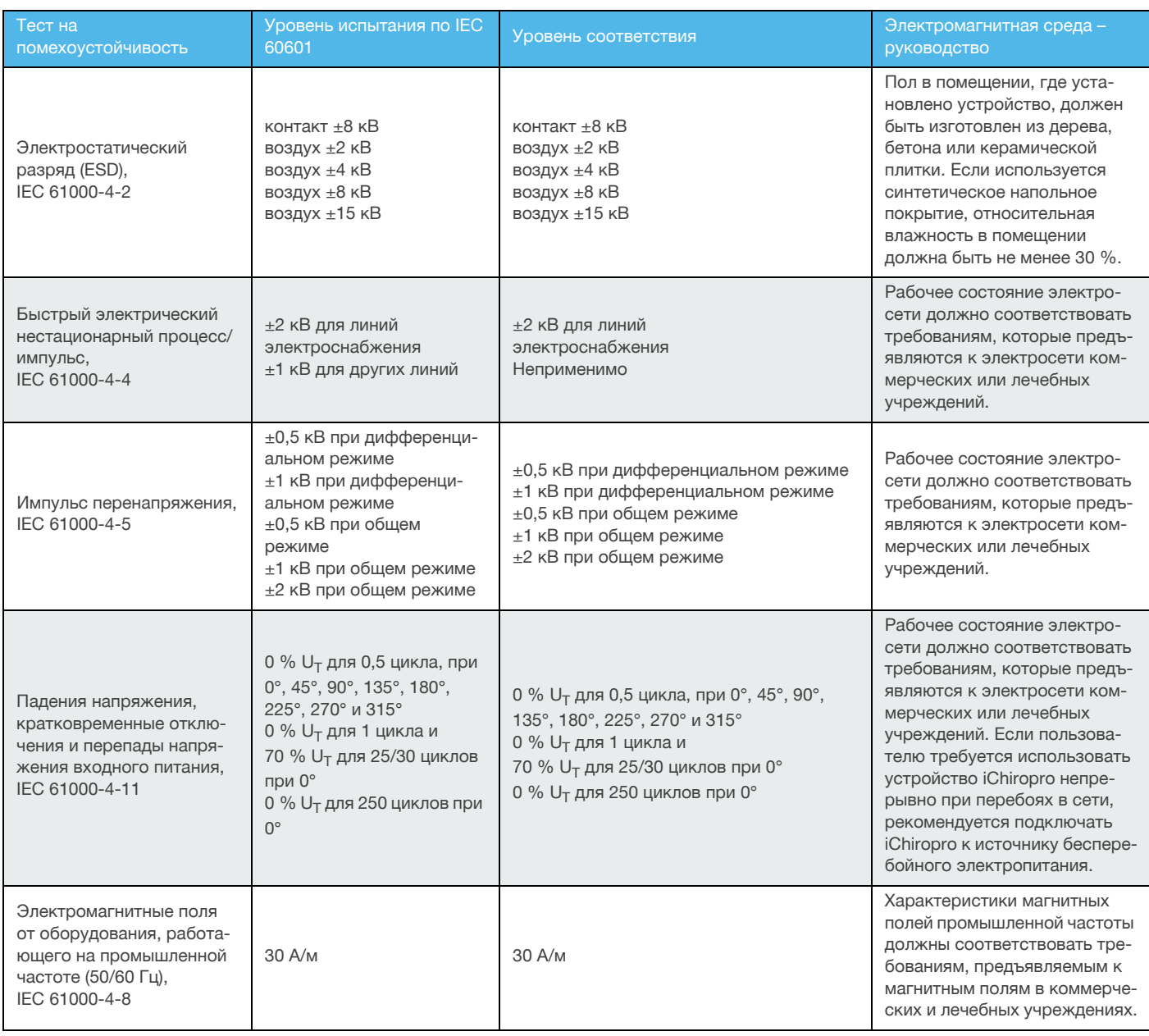

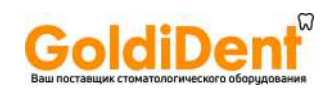

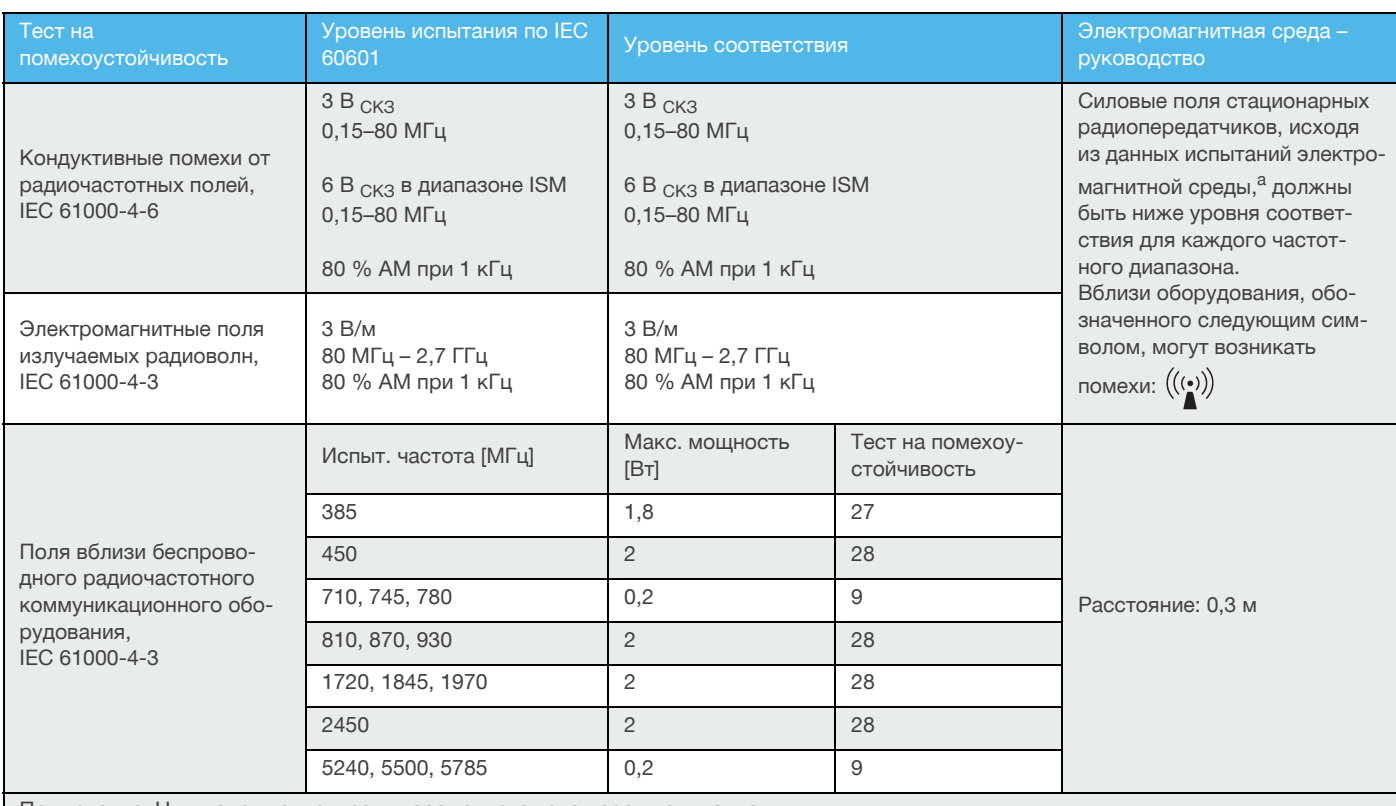

Примечание:  $U_T$  – напряжение в сети переменного тока перед испытанием.

Основные требования к эксплуатационным характеристикам: поддержание работы светодиода, перистальтического насоса, а также частоты вращения мотора. Максимально допустимое отклонение частоты вращения мотора составляет  $\pm$  5 %.

a. Силовые поля фиксированных передатчиков, таких как базовые станции для радиотелефонов (сотовых/беспроводных), а также наземных мобильных и любительских радиостанций, станций, вещающих на частотах AM и FM, и телевещания невозможно теоретически предсказать с высокой точностью. Для оценки электромагнитного излучения стационарных радиопередатчиков следует предусмотреть испытания электромагнитной среды. Если уровень измеренных силовых полей места, где устанавливается устройство iChiropro, превышает указанный допустимый уровень радиоизлучения, для обеспечения нормального функционирования iChiropro требуется контроль работы.

При выявлении сбоев в работе устройства iChiropro следует принять дополнительные меры по улучшению его работы, например переориентировать в пространстве или переместить.

[примечание](#page-14-0) 1 – [2](#page-14-1)

<span id="page-14-0"></span>1 <sup>В</sup> диапазоне 80–800 МГц расчет ведется для более высокого частотного диапазона.

<span id="page-14-1"></span>2 Данные положения справедливы не во всех ситуациях. Распространение электромагнитного излучения зависит от уровня поглощения и отражения от сооружений, объектов и людей.

<span id="page-15-4"></span><span id="page-15-3"></span>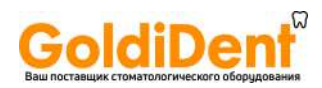

# <span id="page-15-0"></span>Установка

<span id="page-15-2"></span><span id="page-15-1"></span>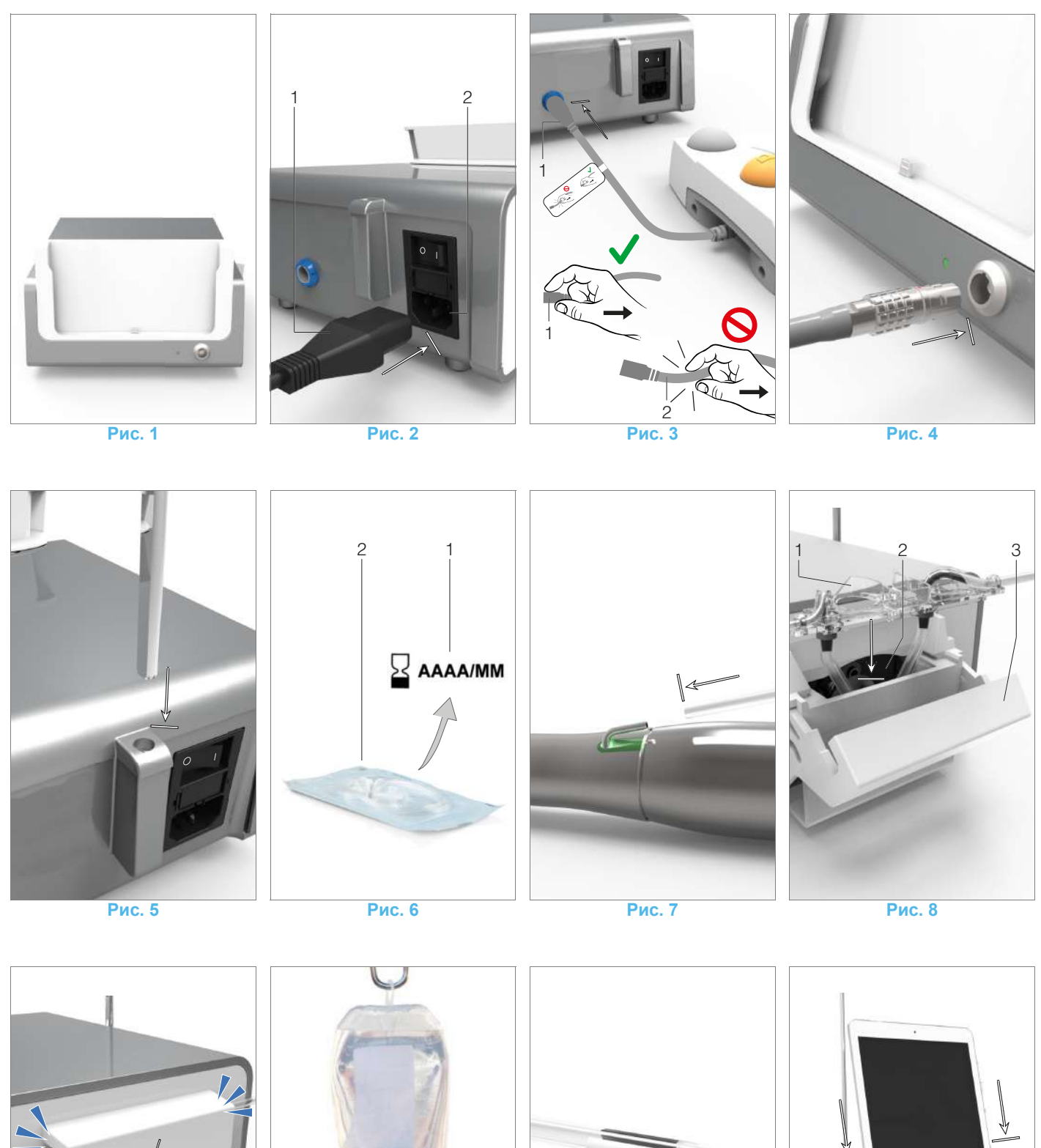

<span id="page-15-9"></span><span id="page-15-6"></span><span id="page-15-5"></span>

<span id="page-15-12"></span><span id="page-15-11"></span><span id="page-15-10"></span><span id="page-15-8"></span><span id="page-15-7"></span>www.goldident.ru

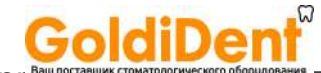

### <span id="page-16-0"></span>5.1 Установка приложения iChirop

A. Откройте сайт интернет-магазина App Store коснувшись соответствующей пиктограммы на экране iPad. B. Коснитесь кнопки «Поиск», чтобы найти приложение iChiropro.

C. Установите приложение iChiropro, разработанное компанией Bien-Air Dental.

<span id="page-16-6"></span>*[примечание](#page-16-4) 1*

### <span id="page-16-1"></span>5.2 Установка системы iChiropro

A. При необходимости можно поменять установленный ранее адаптер на адаптер, подходящий к используемой модели iPad с помощью крестообразной отвёртки (см. главу "11.5 Смена [адаптера](#page-55-6) iPad" на странице 54).

#### **[Рис](#page-15-1). 1**

B. Установите устройство iChiropro на плоскую поверхность, способную выдержать его вес.

#### **ВНИМАНИЕ**

Устройство может быть установлено на столе, тележке или другой рабочей поверхности, но ни в коем случае не на полу.

#### **[Рис](#page-15-2). 2**

C. Блок предохранителей можно открыть с помощью отвёртки.

100 - 240 В пер.тока = предохранитель T-4.0 A L 250 В пер.тока, арт. 1301560-010.

*Для замены предохранителя см. главу "11.6 [Замена](#page-56-1) [предохранителей](#page-56-1)" на странице 55.*

D. Подключите кабель электропитания (1) к разъёму (2).

*[примечание](#page-16-5) 2*

#### **ВНИМАНИЕ**

В аварийных случаях следует отключить устройство от сети, вынув вилку из розетки. В этой связи розетка должна находится в легкодоступном месте.

#### **[Рис](#page-15-3). 3**

E. Подсоедините кабель электропитания педали к выходу на задней панели, вставив и подключив разъём с помощью фиксатора.

#### **ВНИМАНИЕ**

Никогда не поднимайте педаль за соединительный кабель. Извлеките разъём кабеля (1), чтобы отсоединить педаль. Не следует тянуть за кабель (2), пока его разъём не будет отключён из розетки.

#### **[Рис](#page-15-4). 4**

F. Подсоедините кабель микромотора MX-i к соответствующему выходу, вставив и подключив разъём с помощью фиксатора.

#### **[Рис](#page-15-5). 5**

G. Выровняйте и присоедините штатив к креплению на задней части прибора, затем повесьте флакон или бутыль.

#### **[Рис](#page-15-6). 6**

H. Проверьте целостность упаковки, а также дату окончания срока годности ирригационных трубок, указанную на этикетке (1).

#### **ВНИМАНИЕ**

Для обеспечения безотказной работы в медицинском приборе должны использоваться только ирригационные

**неского оборудования**<br>прубли, поставляемые Bien-Air Dental. Эти ирригационные трубки стерильны и предназначены для одноразового использования. Их повторное использование может привести к микробиологическому заражению пациента.

I. Извлеките одноразовые стерильные ирригационные трубки (2) из упаковки.

#### **[Рис](#page-15-7). 7**

J. Соедините гибкую ирригационную трубку с трубками распылителя прямого или углового наконечника.

#### **[Рис](#page-15-8). 8**

K. Установите перистальтическую кассету (1) в перистальтический насос (2).

Убедитесь, что кассета установлена правильно.

#### **[Рис](#page-15-9). 9**

L. Закройте крышку насоса (3). Если крышка закрывается с трудом, проверьте, правильно ли Вы установили кассету. Если крышка закрыта плотно, раздастся характерный щелкающий звук.

#### **ВНИМАНИЕ**

Никогда не включайте насос с открытой крышкой.

#### **ВНИМАНИЕ**

Осторожно: опасность защемления!

#### **[Рис](#page-15-10). 10**

M.Удалите защитный колпачок и сделайте прокол острым концом ирригационной трубки в пробке флакона с физиологическим раствором.

#### **[Рис](#page-15-11). 11**

N. Соедините ирригационную трубку с кабелем микромотора, используя зажимы (1) арт. 1303711-010.

### <span id="page-16-2"></span>5.3 Установка iPad на iChiropro

O. Извлеките стерильную одноразовую защитную плёнку для экрана iPad из упаковки и наклейте её на экран. Следуйте инструкциям, приведённым на оборотной стороне упаковки.

#### **[Рис](#page-15-12). 12**

P. Подключите iPad к iChiropro, аккуратно вставив его в подставку с адаптером.

#### <span id="page-16-3"></span>5.4 Процедура включения/выключения прибора

Данное устройство можно совершенно безопасно включать и выключать, используя основные выключатели iPad и iChiropro.

## ПРИМЕЧАНИЯ

<span id="page-16-4"></span>1 Перед входом в интернет-магазин App Store © Ваш iPad должен быть правильно подключён к интернету; обратитесь к руководству пользователя для правильного использования iPad компании Apple.

<span id="page-16-5"></span>2 Оборудование работает от электросети с напряжением 100-240 В пер. тока.

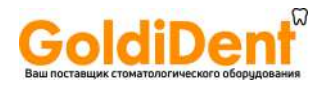

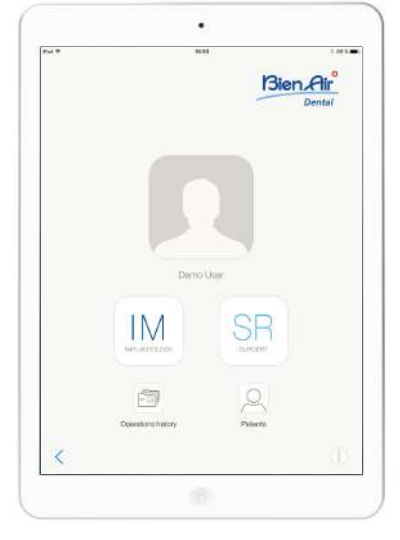

**Рис. 1**

# <span id="page-17-0"></span>6 Общие сведения об интерфейсе

### <span id="page-17-1"></span>6.1 Приложение iChiropro

Система iChiropro предназначена для использования в стоматологической имплантологии и стоматологической хирургии.

### <span id="page-17-9"></span><span id="page-17-2"></span>6.1.1 Совместимость

Приложение iChiropro совместимо с iPad 2-го поколения и выше.

#### <span id="page-17-3"></span>6.1.2 Терминология

Для упрощения терминологии в этом руководстве интерфейсные устройства «iPad 2», «iPad 3», «iPad 4», «iPad Air®» и «iPad Air 2®» обозначаются как «iPad».

### <span id="page-17-4"></span>6.2 Звуковые уведомления

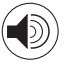

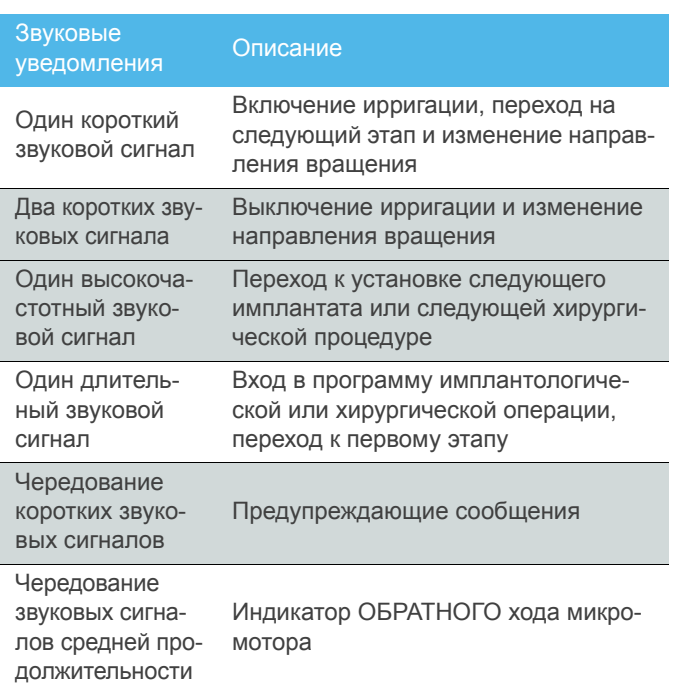

#### Звуковые уведомления

Описание

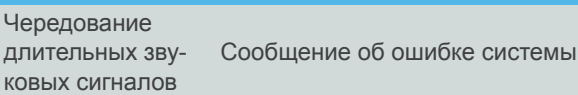

#### <span id="page-17-5"></span>6.3 Режимы включения / выключения iPad и системы iChiropro

### <span id="page-17-6"></span>6.3.1 Выключение

Если iPad отсоединён от устройства, система iChiropro находится в режиме ожидания (микромотор MX-i остановлен). Приложение iChiropro остается доступным, когда iPad отсоединен. Пользователь может осуществлять навигацию в приложении, а также изменять/создавать собственные настройки.

#### **ВНИМАНИЕ**

Во время проведения операции iPad никогда не следует отключать от устройства iChiropro! Если отключить iPad во время проведения операции, микромотор MX-i немедленно остановится.

### <span id="page-17-7"></span>6.3.2 Включение

Микромотор MX-i можно запустить, только когда iPad присоединен, и приложение находится в рабочем режиме (имплантология или хирургия).

#### **ВНИМАНИЕ**

Если педаль нажата до входа в рабочий режим, микромотор MX-i не начнет работать.

### <span id="page-17-8"></span>6.3.3 Устройство iChiropro

Если приложение iChiropro работает, и iPad подсоединен к устройству iChiropro (включён):

- iPad будет заряжаться (даже если приложение не работает);
- Микромотор MX-i может управляться с помощью педали (приложение iChiropro работает).

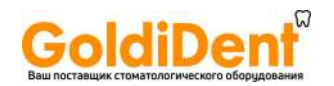

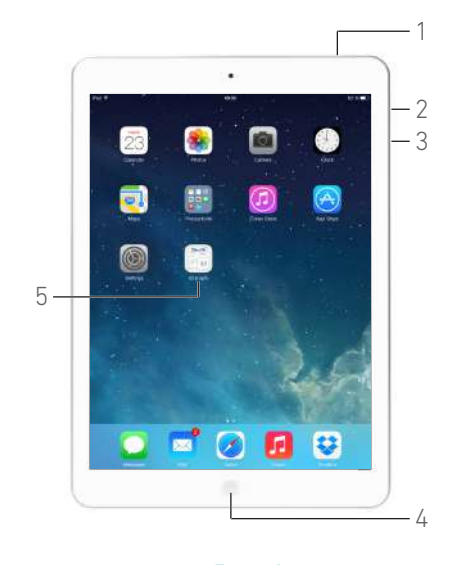

**Рис. 1 Рис. 2 Рис. 3**

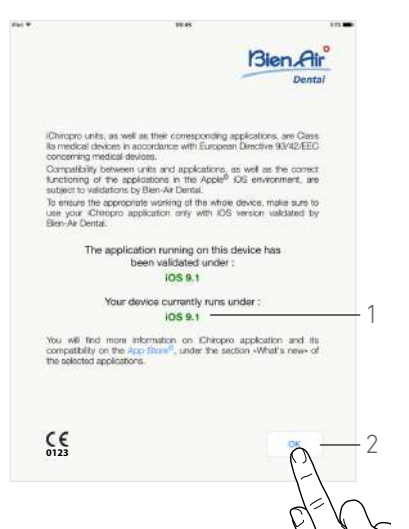

<span id="page-18-5"></span>

### Bien Air **SETIM** *i*Chiropro **CAUTION** Please make s<br>an appropriate re that sound volume on your Pad is ON and set to It is strongly recommended that this application is not used when other apps are running on your Pack Other apps should be killed first iPad device should not be disconnected from the Chiropro dental unit 3 App notification allerts such as emails, messages, etc.... must be disabled for all apps in order to prevent any disruption of the operative .<br>Sed settings of limplant Ekands are informative only and<br>Jed socording to the Instructions for use from Implant.  $C \in$ 4

<span id="page-18-6"></span>

# <span id="page-18-4"></span><span id="page-18-0"></span>7 Начало работы

### <span id="page-18-1"></span>7.1 Резервное копирование данных

Для автоматического резервного копирования настроек Вашего приложения iChiropro, определяемых пользователем, (профили пользователя, торговые марки имплантатов, параметры имплантатов и все параметры операций) используйте iTunes или iCloud.

Обратитесь к руководству пользователя от компании Apple для правильного использования служб iPad, iTunes или iCloud.

### <span id="page-18-2"></span>7.2 Запуск приложения iChiropro

#### **[Рис](#page-18-4). 1**

A. Проверьте, что звук на Вашем iPad включён и установлен на достаточном уровне по сравнению с шумовым фоном помещения:

• Уменьшение (3) и увеличение (2) громкости.

B. Закройте все работающие приложения для того, чтобы не мешать работе программы:

- Дважды нажмите кнопку «Домой» (4), чтобы открыть окно многозадачности и смахивающим жестом уберите программы, которые надо закрыть.
- Снова нажмите кнопку «Домой», чтобы вернуться в основное окно.

C. Отключите автоблокировку и все уведомления. Обратитесь к руководству пользователя для правильного использования iPad компании Apple.

D. Убедитесь, что на устройстве установлены все последние обновления (см. главу "7.10 [Обновление](#page-27-0) приложения [iChiropro"](#page-27-0) на странице 26).

E. Коснитесь пиктограммы приложения (5) для запуска программы iChiropro.

#### **ВНИМАНИЕ**

Если Вы не используете Ваш iPad, нажмите кнопку «Режим сна/пробуждение» (1) для его блокировки.

#### <span id="page-18-3"></span>7.3 Окно приветствия и условий использования

A. Для обеспечения правильной работы устройства iChiropro, убедитесь, что приложение iChiropro используется с версией операционной системы iOS, утверждённой компанией Bien-Air Dental. **[Рис](#page-18-5). 2**

 Определите текущую версию ОС iOS Вашего устройства (1).

#### **ВНИМАНИЕ**

Запрещено обновлять ОС iOS, пока не будет получена рекомендация от компании Bien-Air.

См. также главу "10.1 [Предупреждение](#page-53-4) о соблюдении техники [безопасности](#page-53-4) (эксплуатация)" на странице 52*.*

*Для получения дополнительной информации войдите в раздел интернет-магазина App Store © «what's new» (что нового?) выбранного приложения.*

B. Коснитесь кнопки *OK* (2) для согласия с условиями использования и перейдите во второе окно с текстом условий (3).

#### **[Рис](#page-18-6). 3**

C. Убедитесь, что Вы выполнили все шаги по принятию условий (3) и коснитесь *OK* (4).

Появится окно домашней страницы.

См. главу "7.4 Окно [домашней](#page-19-0) страницы" на странице 18.

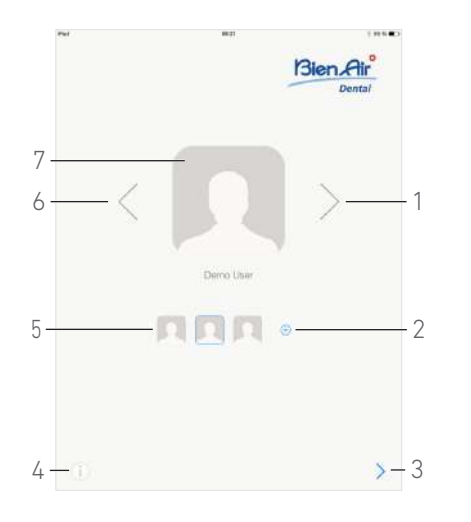

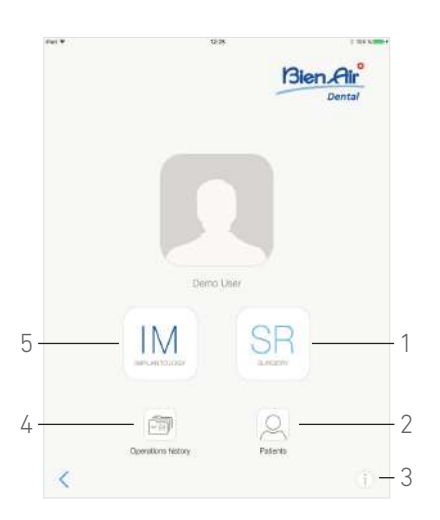

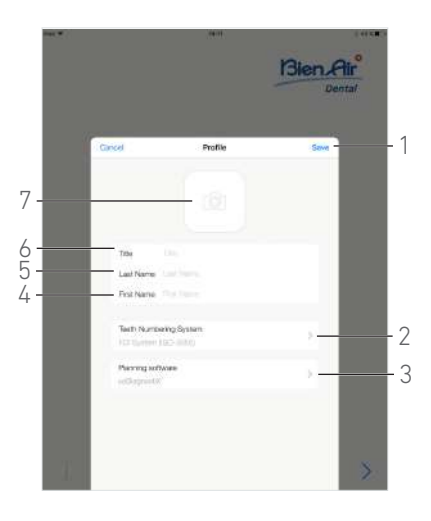

**Рис. 4 Рис. 5 Рис. 6**

<span id="page-19-4"></span>

<span id="page-19-5"></span>

#### <span id="page-19-3"></span><span id="page-19-0"></span>7.4 Окно домашней страницы

#### **[Рис](#page-19-3). 4**

A. Коснитесь (4), чтобы открыть окно *Information (Информация)*.

*Подробнее См. главу "7.11 [Информация](#page-27-1)" на странице 26.*

В. Коснитесь  $\overline{+}$  (2) для создания нового профиля пользователя.

*Подробнее См. главу "7.6 [Создание](#page-19-2) профиля [пользователя](#page-19-2)" на странице 18.*

C. Для выбора профиля пользователя коснитесь пиктограммы (5) или используйте стрелки (1 или 6).

D. Коснитесь фото в профиле (7) для редактирования или удаления профиля пользователя.

*Подробнее См. главу "7.7 [Редактирование](#page-20-0) или удаление профиля [пользователя](#page-20-0)" на странице 19.*

Е. Коснитесь  $\rightarrow$  (3) для подтверждения выбора профиля.

Появится окно пользователя.

### <span id="page-19-1"></span>7.5 Окно пользователя

#### **[Рис](#page-19-4). 5**

A. Коснитесь *IM* (5) для входа в имплантологический режим.

*Подробнее См. главу "8.1 Вход в [имплантологический](#page-29-4) режим" на [странице](#page-29-4) 28.*

B. Коснитесь *SR* (1) для входа в хирургический режим. *Подробнее См. главу "9.1 Вход в [хирургический](#page-43-4) режим"* 

*на [странице](#page-43-4) 42.*

#### *[примечание](#page-20-1) 1*

C. Коснитесь *Patients (Пациенты)* (2), чтобы открыть всплывающий список *Patients (Пациенты)*. *Подробнее См. главу ["7.8 Patients \(](#page-21-0)Пациенты)" на [странице](#page-21-0) 20.*

D. Коснитесь *Operations history (История операций)* (4), чтобы открыть окно *Operations history (История операций)*.

*Подробнее См. главу "7.9 История операций" на [странице](#page-23-0) [22](#page-23-0).*

E. Коснитесь пиктограммы *i* (3), чтобы открыть окно *Information (Информация)*.

*Подробнее См. главу "7.11 [Информация](#page-27-1)" на [странице](#page-27-1) 26.*

### <span id="page-19-2"></span>7.6 Создание профиля пользователя

А. В окне домашней страницы ([Рис](#page-19-3). 4) коснитесь  $\left(\pm\right)$ , чтобы создать новый профиль пользователя.

Появится всплывающее окно *Profile (Профиль)* .

#### **[Рис](#page-19-5). 6**

- B. Заполните поля следующих параметров:
- Изображение (с камеры или из библиотеки) (7)

*[примечание](#page-20-2) 2*

- *Должность* (6)
- *Фамилия*\* (5)
- *Имя*\* (4)
- *Система нумерации зубов* (универсальная, FDI) (2)

*[примечание](#page-20-3) 3*

#### • *Программа дооперационного планирования* (3)

*[примечание](#page-20-4) 4 - [5](#page-20-5)*

C. Коснитесь *Save (Сохранить)* (1), чтобы создать новый профиль пользователя.

*[примечание](#page-20-6) 6 - [7](#page-20-7)*

**IM** 

**SR** 

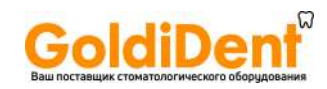

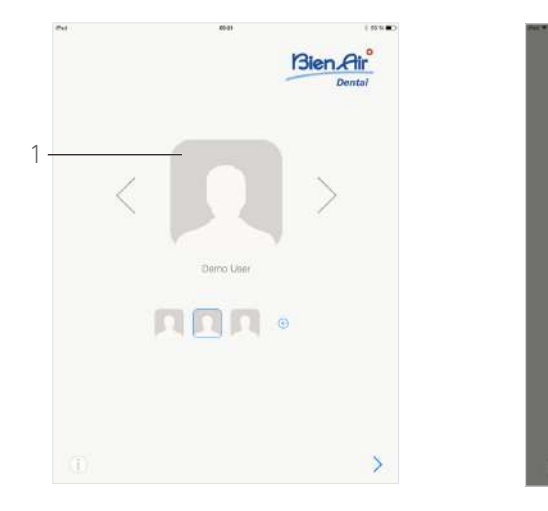

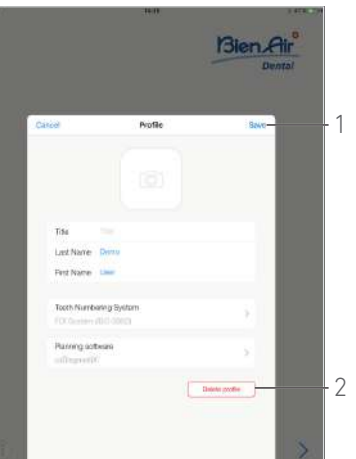

**Рис. 7 Рис. 8**

<span id="page-20-9"></span>

#### <span id="page-20-8"></span><span id="page-20-0"></span>7.7 Редактирование или удаление профиля пользователя

#### **[Рис](#page-20-8). 7**

A. В окне домашней страницы коснитесь фото в профиле (1) для редактирования или удаления профиля пользователя.

Появится всплывающее окно *Profile (Профиль)* .

#### **[Рис](#page-20-9). 8**

B. Измените требуемые параметры и коснитесь *Save (Сохранить)* (1) для подтверждения изменений в профиле или коснитесь *Delete profile (Удалить профиль)* (2) для удаления профиля.

 При удалении профиля появится окно сообщения: *Delete profile (Удаление профиля)*.

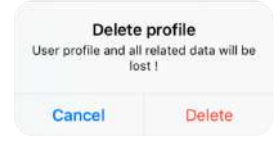

C. Коснитесь *Cancel (Отмена)* или *Delete (Удалить)* для подтверждения.

## ПРИМЕЧАНИЯ

<span id="page-20-1"></span>1 В США и Канаде хирургический режим имеется только в установке iChiropro Surgery (арт. 1600883-001).

<span id="page-20-2"></span>2 Если у приложения нет доступа к камере, появляется всплывающее окно *No access to camera (Нет доступа к камере)*. Коснитесь *OK* для подтверждения и перейдите к настройкам iPad, чтобы разрешить приложению доступ к камере:

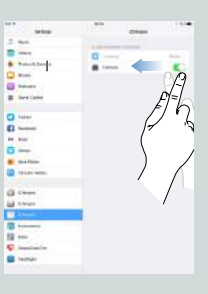

<span id="page-20-3"></span>3 FDI определена как система нумерации зубов по умолчанию.

<span id="page-20-4"></span>4 CoDiagnostiX™ выбирается как программа дооперационного планирования по умолчанию.

<span id="page-20-5"></span>5 Поля, отмеченные звездочкой, обязательны для заполнения.

<span id="page-20-6"></span>6 Также можно создать до 8 пользователей.

<span id="page-20-7"></span>7 Если обязательные поля пусты, сохранение невозможно до тех пор, пока они не будут заполнены. Пустые обязательные поля мигают в окне.

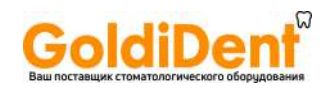

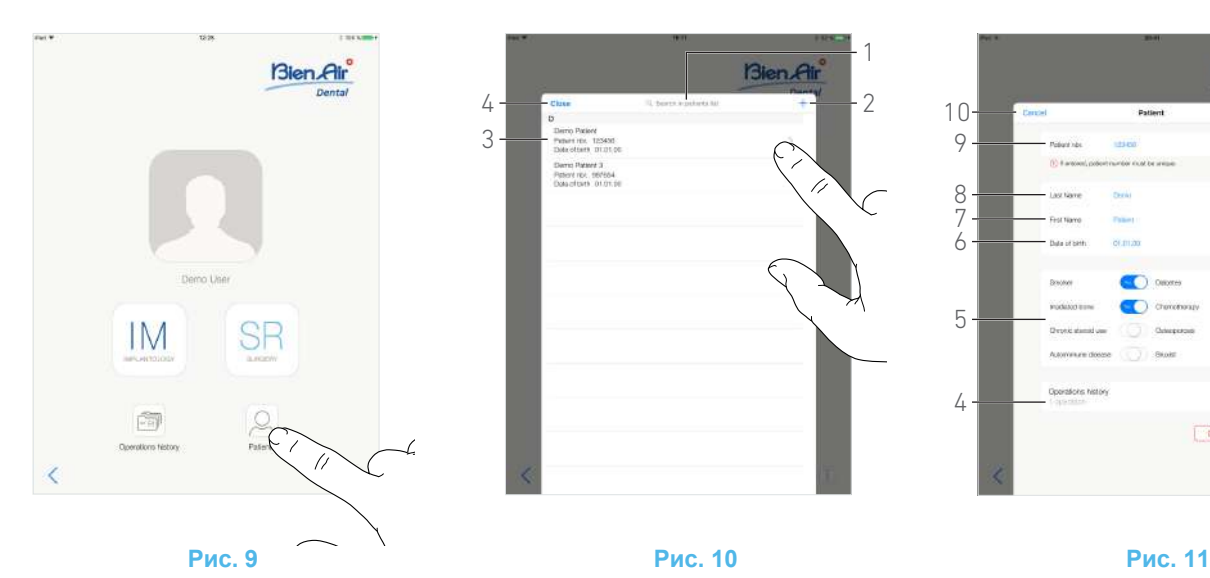

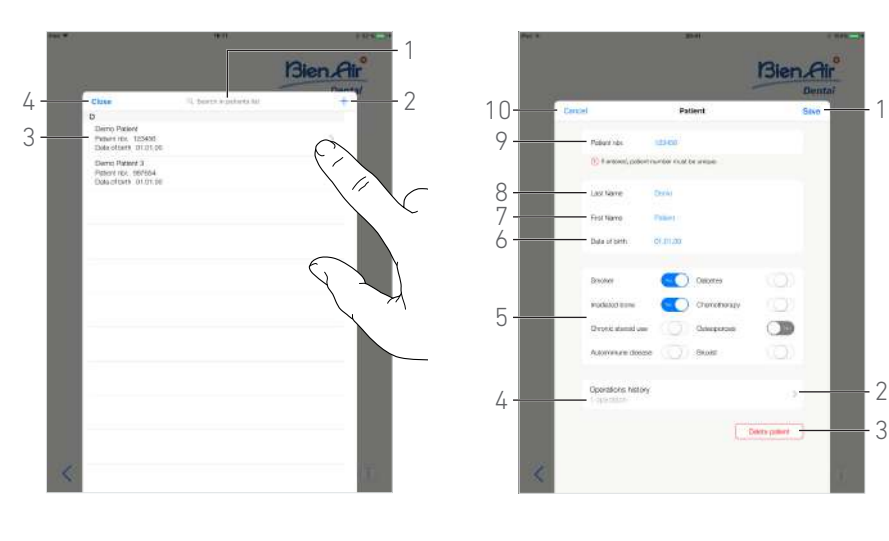

Bien Air 10 9 8 7 6 5 ൚  $\mathcal{P}$  $\overline{A}$ 3

<span id="page-21-5"></span>

<span id="page-21-6"></span>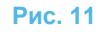

### <span id="page-21-4"></span><span id="page-21-0"></span>7.8 Patients (Пациенты)

#### **[Рис](#page-21-4). 9**

На странице пользователя коснитесь *Patients (Пациенты)*, чтобы открыть всплывающий список *Patients (Пациенты)*.

#### **[Рис](#page-21-5). 10**

Во всплывающем списке *Patients (Пациенты)* отображаются все зарегистрированные пациенты, а также следующая информация (3):

- Имя и Фамилия пациента;
- Номер пациента;
- Дата рождения пациента.

В этом всплывающем окне также можно искать пациентов в списке с помощью поля *Search in patients list (Поиск в списке пациентов)* (1).

#### <span id="page-21-7"></span><span id="page-21-1"></span>7.8.1 Добавление или редактирование пациента

#### **[Рис](#page-21-5). 10**

А. Коснитесь  $+$  (2), чтобы создать новую карту пациента, или коснитесь строки нужного пациента, чтобы получить доступ к карте и изменить конкретную информацию.

*[примечание](#page-22-1) 8*

Появится всплывающее окно *Patient (Пациент)*.

#### **[Рис](#page-21-6). 11**

B. Для ввода или изменения информации о пациенте касайтесь следующих полей:

- *Patient Number (Номер пациента)*(9);
- *Last Name (Фамилия)*\* (8);
- *First Name (Имя)*\* (7);
- *Date of birth (Дата рождения)* (6).

C. Для заполнения истории болезни (5) выполните смахивающее движение вправо или влево (или коснитесь соответствующей зоны), чтобы ответить *Yes (Да)* или *No (Нет)* (значение параметра по умолчанию – «неизвестно»):

- Курит
- Применялось облучение
- Постоянный прием стероидов
- Аутоиммунное заболевание
- Диабет
- Применялась химиотерапия
- Остеопороз

• Бруксизм

*[примечание](#page-22-2) 9*

D. Коснитесь *Save (Сохранить)* (1), чтобы подтвердить, или *Back (Назад)* (или *Cancel (Отмена)*, в случае создания карты пациента) (9), для отмены изменений.

#### *[примечание](#page-22-3) 10 - [11](#page-22-4)*

E. Коснитесь *Close (Закрыть)* (4) (см. Рис[. 10\)](#page-21-5), чтобы закрыть всплывающий список *Patients (Пациенты)*.

#### <span id="page-21-2"></span>7.8.2 Удаление пациента

#### **[Рис](#page-21-6). 11**

A. Чтобы удалить пациента, коснитесь *Delete patient (Удалить пациента)* (3) или в всплывающем списке *Patients (Пациенты)* смахните влево и коснитесь *Delete (Удалить)* (1) (см. Рис[. 12\)](#page-22-5).

#### *[примечание](#page-22-6) 12*

Откроется окно сообщений: *Удалить пациента*

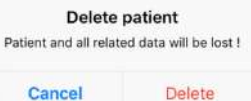

B. Коснитесь *Cancel (Отмена)* или *Delete (Удалить)* для подтверждения.

### <span id="page-21-3"></span>7.8.3 Просмотр карт пациентов

#### **[Рис](#page-21-6). 11**

A. Для просмотра истории операций пациента коснитесь *Operations history (История операций)* (4).

*[примечание](#page-22-7) 13 - [14](#page-22-8)*

 Появится окно *Operations history (История операций)*.

Подробнее См. главу "7.9 История [операций](#page-23-0)" на странице [22](#page-23-0).

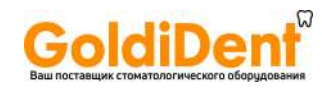

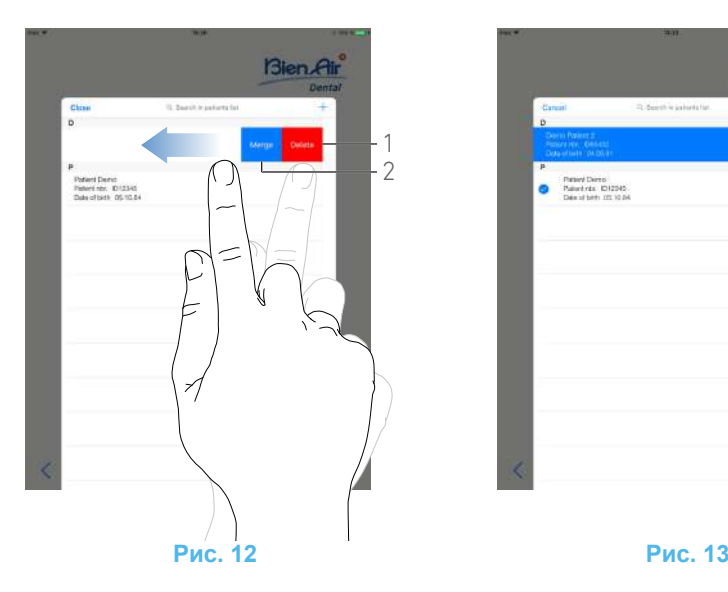

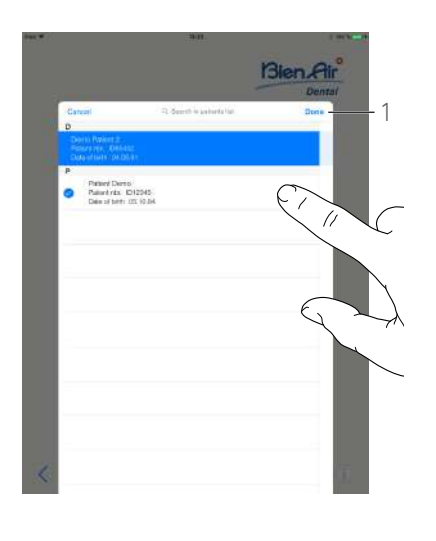

<span id="page-22-9"></span>

#### <span id="page-22-10"></span><span id="page-22-5"></span><span id="page-22-0"></span>7.8.4 Объединить пациентов

Идентификатор пациента уникален. При обновлении приложения iChiropro или при импортировании операции из программы дооперационного планирования выполняется проверка пациентов, уже имеющихся в базе данных. Если у двух или более пациентов одинаковое имя, фамилия, дата рождения и номер пациента, они автоматически объединяются.

Если совпадают только некоторые поля, то возможно объединение вручную:

#### **[Рис](#page-22-5). 12**

A. Во всплывающем списке *Patients (Пациенты)* смахните влево и коснитесь *Merge (Объединить)* (2).

*[примечание](#page-22-6) 12*

#### **[Рис](#page-22-9). 13**

B. Коснитесь строк с пациентами, которых необходимо объединить с выбранным пациентом.

- Символ появляется в строках каждого выбранного пациента.
- C. Коснитесь *Done (Выполнено)* (1) для подтверждения.
- Откроется окно сообщений: *Объединить пациентов*

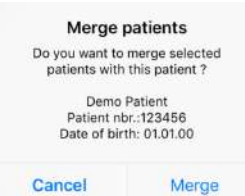

D. Коснитесь *Merge (Объединить)* для подтверждения или *Cancel (Отменить)* для отмены объединения.

Пациенты и выполненные им операции объединяются.

## ПРИМЕЧАНИЯ

<span id="page-22-1"></span>8 Если открыта страница *Operation setup (Настройка* **операции**), коснитесь  $\odot$  для получения доступа к информации и её изменения.

<span id="page-22-2"></span>9 Поля, отмеченные звёздочкой, обязательны для заполнения.

<span id="page-22-3"></span>10 Если обязательные поля пусты, сохранение невозможно до тех пор, пока они не будут заполнены. Пустые обязательные поля мигают в окне.

<span id="page-22-4"></span>11 Если такой номер пациента уже существует, при сохранении появляется всплывающее окно:

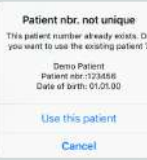

Коснитесь *Use this patient (Использовать данного пациента)*, чтобы использовать данные уже существующего пациента, или *Cancel (Отмена)* для отмены изменений.

<span id="page-22-6"></span>12 Кнопка *Delete (Удалить)* доступна только при открытии всплывающего списка *Patients (Пациенты)* со страницы пользователя. Кнопка *Merge (Объединить)* доступна только при открытии всплывающего списка P*atients (Пациенты)* со страницы пользователя, и если в списке есть хотя бы два пациента.

<span id="page-22-7"></span>13 Просмотр карты пациента возможен только при открытии всплывающего списка *Patients (Пациенты)* со страницы пользователя.

<span id="page-22-8"></span>14 Указывается количество операций, найденных для выбранного пациента (4, [Рис](#page-21-6). 11).

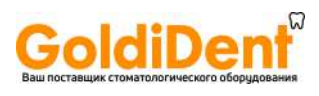

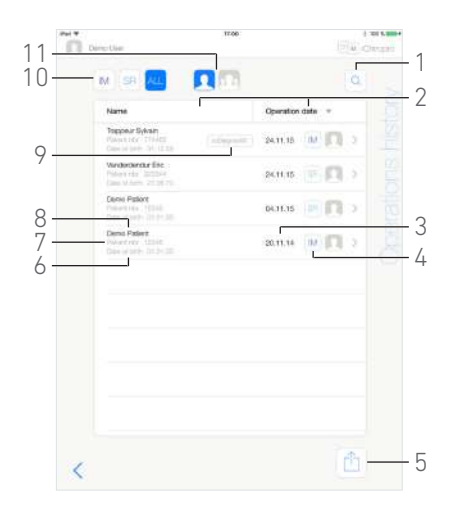

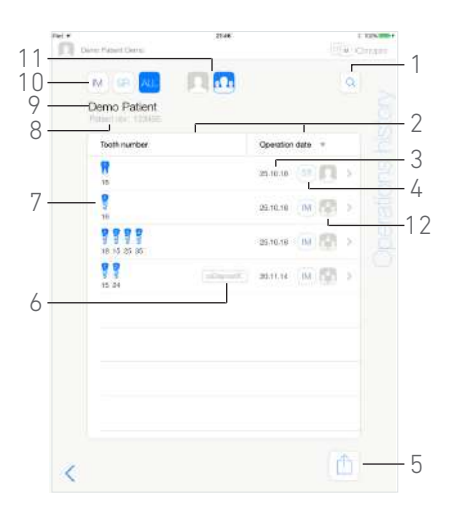

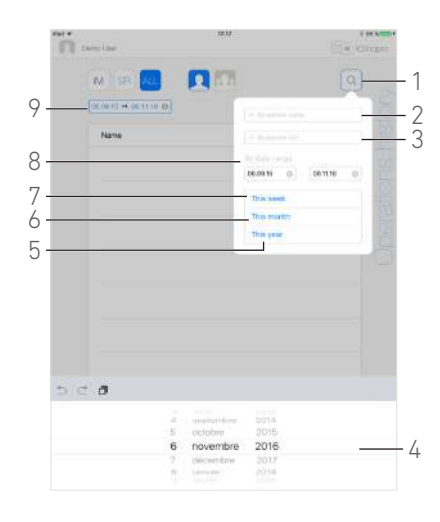

<span id="page-23-3"></span>

**Рис. 14 Рис. 15 Рис. 16** 

#### <span id="page-23-2"></span><span id="page-23-0"></span>7.9 История операций

Окна *Operations history (История операций)*, открытые со страницы пользователя (см. Рис[. 14](#page-23-2)) или из всплывающего окна *Patient (Пациент)* (см. [Рис](#page-23-3). 15), могут различаться.

Эта страница содержит все сохраненные операции, дополненные следующей информацией:

#### **[Рис](#page-23-2). 14**

- Имя и фамилия пациента (8);
- Номер пациента (7);
- Дата рождения пациента (6);
- Дата операции (3);
- Тип операции (имплантология или хирургия) (4);
- Использованная программа дооперационного планирования (9) (см. главу "8.4 Импорт [операции](#page-31-1)" на [странице](#page-31-1) 30).

*[примечание](#page-24-1) 15*

#### **[Рис](#page-23-3). 15**

- Имя и фамилия пациента (9);
- Номер пациента (8);
- Дата операции (3);
- Тип операции (имплантология или хирургия) (4);
- Операция записана другим пользователем (12);

#### *[примечание](#page-24-2) 16*

- Идентификационные номера установленных имплантатов или хирургические операции и номера зубов (7);
- Использованная программа дооперационного планирования (6) (см. главу "8.4 Импорт [операции](#page-31-1)" на [странице](#page-31-1) 30).

*[примечание](#page-24-1) 15 и [17](#page-24-3)*

#### **[Рис](#page-23-2). 14 и [Рис](#page-23-3). 15**

На этой странице можно также:

- Отфильтровать операции по типу, если коснуться *IM* (имплантология), *SR* (хирургия) или *ALL* (хирургия и имплантология) (10);
- Отфильтровать операции по пользователю, если

коснуться (только текущий пользователь) или

(все пользователи) (11);

- <span id="page-23-4"></span>• Найти конкретную информацию в списке при помощи кнопки *Search (Поиск)* (1) (см. главу ["7.9.1](#page-23-1) Поиск по истории [операций](#page-23-1)" на странице 22);
- Экспортировать все данные операций в виде файла .zip, в котором будут архивированы файлы в формате .csv или .pdf для каждой операции, с помощью кнопки *Export all (Экспорт всех данных)* (5) (см. главу "7.9.4 [Экспортировать](#page-25-1) все отчёты по [операциям](#page-25-1)" на странице 24);
- Отсортировать ФИО пациентов и даты операций, если нажать на название соответствующего столбца (2),

#### *[примечание](#page-24-4) 18*

E. Коснитесь строки с требуемой операцией, чтобы открыть страницу *Operation data (Данные операций)* и изменить конкретную информацию.

#### Появится окно *Operation data (Данные операций)*.

#### *[примечание](#page-24-2) 16*

*См. главу "7.9.2 Данные по [параметрам](#page-24-0) операции" на [странице](#page-24-0) 23.*

#### <span id="page-23-1"></span>7.9.1 Поиск по истории операций

#### **[Рис](#page-23-4). 16**

Коснитесь  $|Q|_{(1)}$ , чтобы результаты поиска появились во всплывающем окне со следующими полями:

- *По ФИО пациента* (2);
- *По номеру пациента* (3);

#### *[примечание](#page-24-5) 19*

• *По временному интервалу* (начало – конец) (8). Эти поля могут быть отредактированы для уточнения

критериев поиска (4).

Дополнительно можно автоматически фильтровать операции, выводя на экран только те, которые были выполнены:

- На этой неделе (7);
- В этом месяце (6);
- В этом году (5).

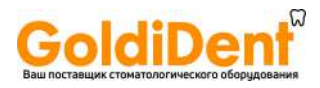

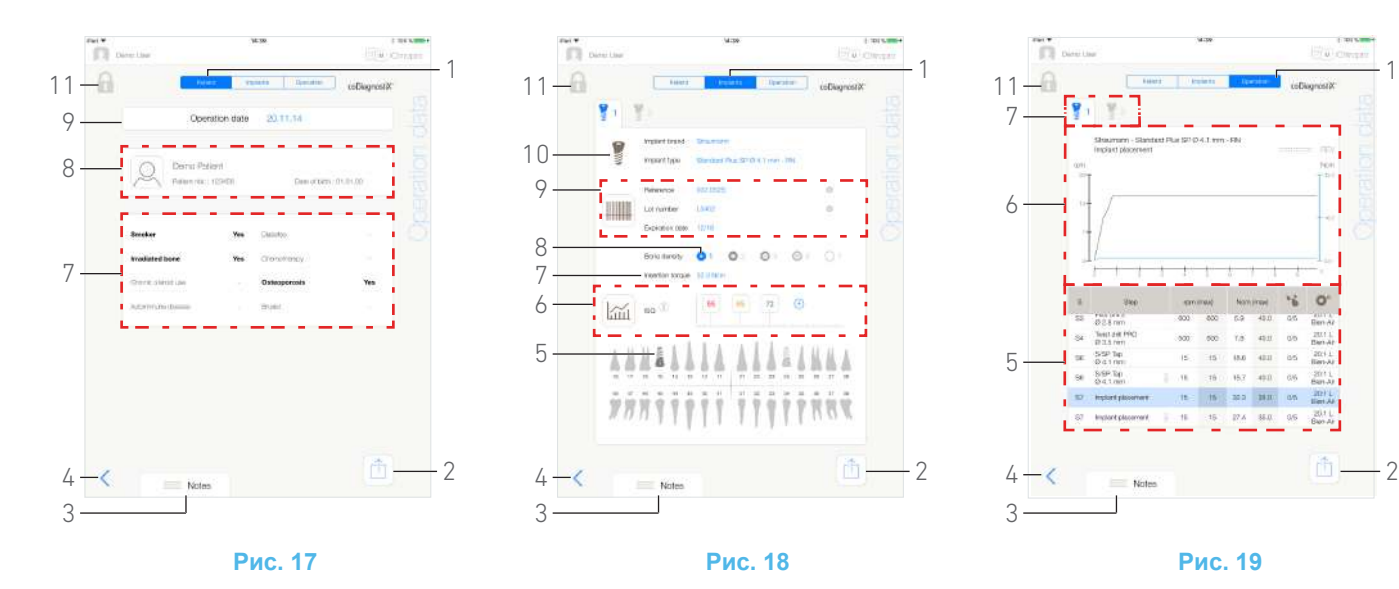

#### <span id="page-24-14"></span><span id="page-24-6"></span><span id="page-24-0"></span>7.9.2 Данные по параметрам операции

#### **[Рис](#page-24-6). 17, [Рис](#page-24-7). 18 и [Рис](#page-24-8). 19**

Эти три страницы доступны во время операции или после неё. Между страницами можно переключаться, выбирая закладки *Patients (Пациенты)*, *Implants (Имплантаты)* и *Operation (Операция)* (1).

Внизу стандартной страницы находится функционал, который позволяет экспортировать отчёт по операциям (2) (См. главу "7.9.3 Экспорт отчёта" на [странице](#page-25-0) 24), добавлять *Notes (Примечания)* (3) и вернуться (4) к предыдущей странице.

*[примечание](#page-24-1) 15 - [16](#page-24-2)*

#### **Закладка Patient data (Данные о пациенте)**

**[Рис](#page-24-6). 17**

Эта страница позволяет просмотреть дату операции (9), идентификатор пациента\* (8) и его историю болезни\* (7).

*[примечание](#page-24-9) 20 - [21](#page-24-10)*

#### **Закладка с параметрами имплантатов**

**[Рис](#page-24-7). 18**

На этой странице можно подробно ознакомиться со следующими данными: *Implant brand (Марка имплантата)*, *Implant type (Тип имплантата)* (10) и положение имплантата (5). Кроме того, здесь приведены такие характеристики, как *Bone density (Плотность костной ткани)* (8) и *Insertion torque (Момент вращения при установке)* (7).

Для имплантата можно изменить следующие данные: *Reference (Артикул)*\*, *Lot number (Номер лота)*\* и *Expiration date (Дата окончания срока годности)*\* (9), а также показатели *ISQ (Коэффициент стабильности имплантата)*\* (6).

*Дополнительные сведения о показателях ISQ (Коэффициент стабильности имплантата), См. главу ["7.12](#page-28-1)  Показатели ISQ (Коэффициент [стабильности](#page-28-1) [имплантата](#page-28-1))" на странице 27.* 

*[примечание](#page-24-9) 20, [22,](#page-24-11) [23](#page-24-12) и [24](#page-24-13)*

#### **Закладка с данными операции**

#### **[Рис](#page-24-8). 19**

На этой странице можно подробно ознакомиться с данными операций.

(5) Сводная таблица операции по каждому имплантату, включая номер шага, название шага, максимальную

### <span id="page-24-8"></span><span id="page-24-7"></span>ПРИМЕЧАНИЯ

<span id="page-24-1"></span>15 Если операция была импортирована, появится пиктограмма соответствующей программы дооперационного планирования.

<span id="page-24-2"></span>16 Операции, сохранённые другими пользователями,

обозначаются символом (12, Рис[. 15\)](#page-23-3) или (11). Для таких операций невозможно изменить данные.

<span id="page-24-3"></span>17 Если окно *Operations history (История операций)* было открыто из всплывающего окна *Patient (Пациент)*, отображаются только сохраненные операции, относящиеся к соответствующему пациенту.

<span id="page-24-4"></span>18 Столбец с именами пациентов заменяется столбцом без возможности сортировки *Tooth number (Номер зуба)*, если окно *Operations history (История операций)* открывается из всплывающего окна *Patient (Пациент)*.

<span id="page-24-5"></span>19 Параметры поиска *By patient name (По ФИО пациента)* и *By patient number (По номеру пациента)* доступны, если только всплывающий список поиска был открыт со страницы пользователя.

<span id="page-24-9"></span>20 Значения, отмеченные символом «\*», могут быть изменены и сохранены во время операции или после неё.

<span id="page-24-10"></span>21 Коснитесь  $\sim$ , чтобы изменить информацию о пациенте (подробнее См. главу "7.8.1 [Добавление](#page-21-1) или редактирование [пациента](#page-21-1)" на странице 20).

<span id="page-24-11"></span>22 Если информация изменена, на экране появятся кнопки *Cancel (Отмена)* и *Save (Сохранить)*.

<span id="page-24-12"></span>23 *Implant brand (Марка имплантата)* и *Implant type (Тип имплантата)* можно изменить только во время операции, до нажатия педали в шаге установки имплантата. В этом случае при возврате к окну *Operative (Операция)* выбирается первый шаг процедуры для нового имплантата. Параметры, импортированные из программы дооперационного планирования, изменить невозможно.

<span id="page-24-13"></span>24 Информация на этой странице зависит от типа операции (имплантологии/хирургия) и типа ввода данных об имплантате (ручного/с помощью сканера).

1

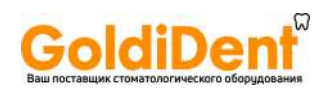

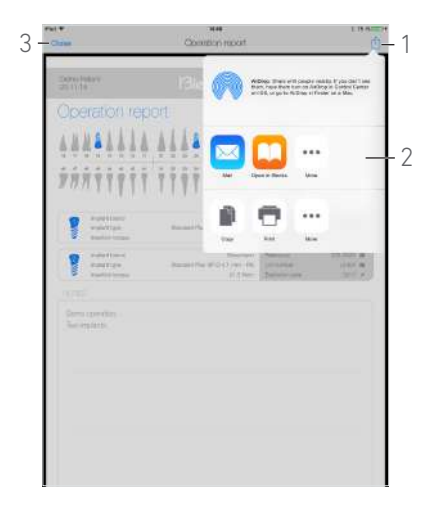

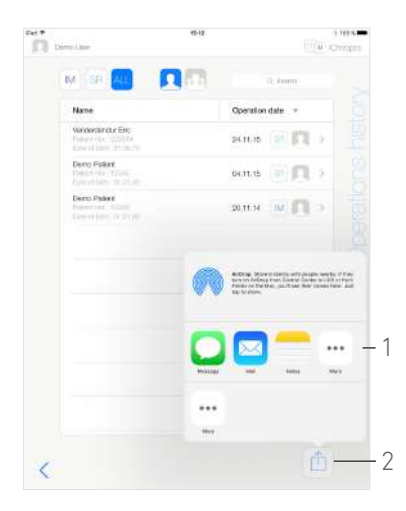

**Рис. 20 Рис. 21**

<span id="page-25-3"></span>

<span id="page-25-2"></span>достигнутую частоту вращения, максимальную заданную частоту, максимальный достигнутый крутящий момент, максимальный установленный крутящий момент, направление вращения мотора, уровень ирригации и тип инструмента

- (6) График с крутящим моментом и частотой вращения в зависимости от времени операции для каждого имплантата и для каждого шага операции.
- (7) Пиктограммы для выбора имплантата.

### <span id="page-25-0"></span>7.9.3 Экспорт отчёта

A. Чтобы экспортировать данные операций, на странице

#### *Operation data (Данные операций)* коснитесь .

 Во всплывающем окне можно выбрать формат для экспорта данных:

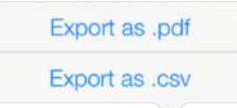

B. Коснитесь *Export as .pdf (Экспортировать как .pdf)* или *Export as .csv (Экспортировать как .csv)*.

 Откроется окно *Operation report (Отчёт по операциям)* (если был выбран экспорт данных в виде файла pdf) или таблица с данными (если был выбран экспорт данных в виде файла csv).

#### **[Рис](#page-25-2). 20**

C. Коснитесь кнопки *Export report (Экспорт отчёта)* (1), чтобы выбрать место для сохранения файла.

 Во всплывающем окне можно выбрать формат для экспорта данных (2).

D. Для сохранения файла экспорта выберите одно из доступных файловых веб-хранилищ или установленное приложение, поддерживающее файлы в формате csv или pdf.

 Появится всплывающее окно соответствующего приложения.

*[примечание](#page-26-0) 25*

Или коснитесь *Close (Закрыть)* (или *Done (Выполнено)* для экспорта файлов в формате csv) (3), чтобы вернуться назад.

#### <span id="page-25-1"></span>7.9.4 Экспортировать все отчёты по операциям

#### **[Рис](#page-25-3). 21**

#### A. В окне *Operations history (Истории операций)*

коснитесь  $\boxed{\begin{bmatrix} 1 \\ 2 \end{bmatrix}}$  (2), чтобы экспортировать все операции из отфильтрованного списка в файл .zip.

 Во всплывающем окне можно выбрать формат для экспорта данных.

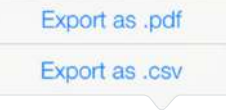

#### *[примечание](#page-26-1) 26*

B. Коснитесь *Export as .pdf (Экспортировать как .pdf)* или *Export as .csv (Экспортировать как .csv)*.

 На дисплее появляется всплывающее окно состояния экспорта (экспорт может занять некоторое время в зависимости от количества операций):

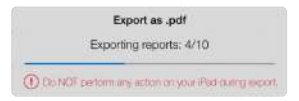

 Всплывающее окно *EXPORT COMPLETE (ЭКСПОРТ ЗАВЕРШЕН)* появляется, когда файл .zip, включающий в себя данные в формате .pdf или .csv по всем операциям, успешно создан:

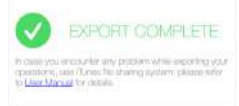

- C. Коснитесь экрана, чтобы принять сообщение.
- Во всплывающем окне можно выбрать формат для экспорта данных (1).

D. Для сохранения файла экспорта выберите одно из доступных файловых веб-хранилищ или установленное приложение, поддерживающее файлы в формате .zip.

 Появится всплывающее окно соответствующего приложения.

*[примечание](#page-26-0) 25*

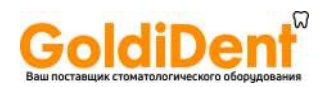

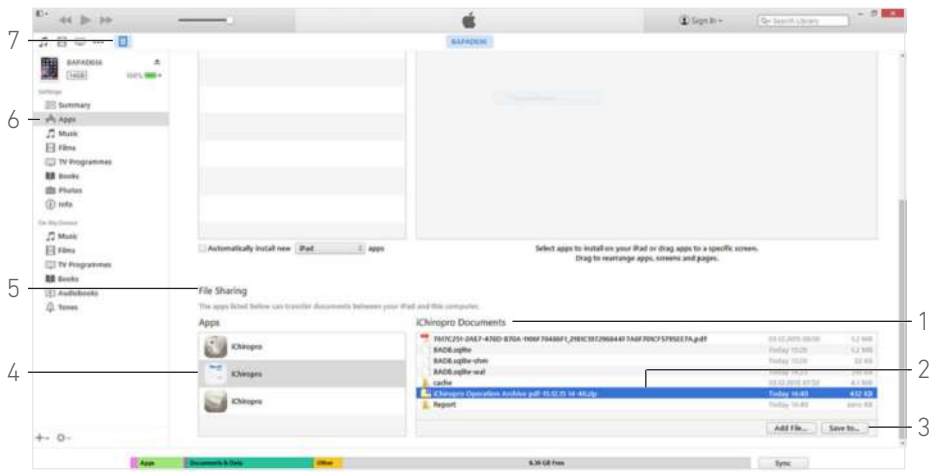

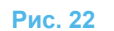

#### <span id="page-26-3"></span>**ВНИМАНИЕ**

Если созданный файл zip слишком большой, экспорт файла при помощи описанной выше процедуры может быть невозможен.

В этом случае см. "[Экспорт](#page-26-2) всех отчётов при помощи iTunes" на [странице](#page-26-2) 25

#### <span id="page-26-2"></span>**Экспорт всех отчётов при помощи iTunes**

A. Подсоедините iPad к компьютеру при помощи провода USB.

B. Коснитесь *Trust (Разрешить)* при появлении всплывающего сообщения *Trust This Computer? (Разрешить подключение к этому компьютеру?)* на экране iPad.

C. Запустите приложение iTunes на компьютере.

#### **[Рис](#page-26-3). 22**

D. Нажмите пиктограмму подключенного iPad (7).

E. Выберите *Apps (Приложения)* (6) и прокрутите список до поля *File Sharing (Обмен данными)* (5).

F. Выберите приложение iChiropro (4).

G. Выберите *iChiropro Operation Archive - dd-mm-yy hhmm.zip (Архив операций iChiropro формат дд-мм-гг чч-мм.zip)* (2), в поле *iChiropro Documents (Документы iChiropro)* (1).

H. Нажмите *Save to (Сохранить в)* (3) и выберите требуемую папку для сохранения.

### ПРИМЕЧАНИЯ

<span id="page-26-0"></span>25 Экспорт данных возможен только в виде электронного письма, если в iPad был предварительно создан и настроен электронный адрес.

<span id="page-26-1"></span>26 Если окно *Operations history (История операций)* было открыто из всплывающего окна *Patient (Пациент)*, экспортируются только сохраненные операции, относящиеся к соответствующему пациенту.

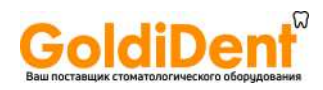

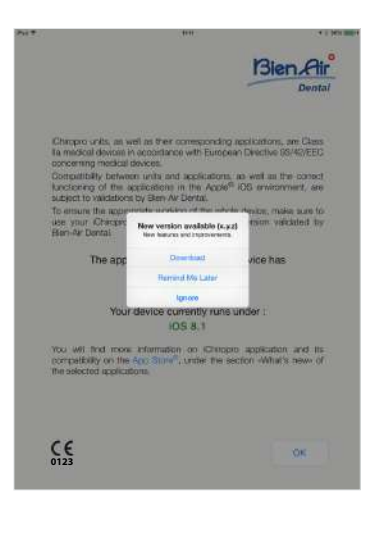

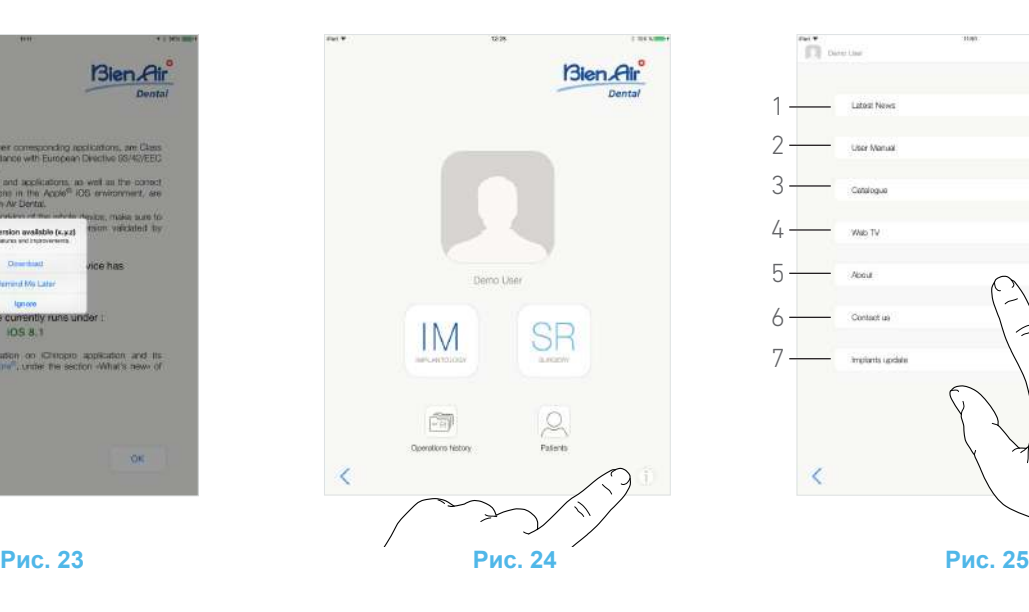

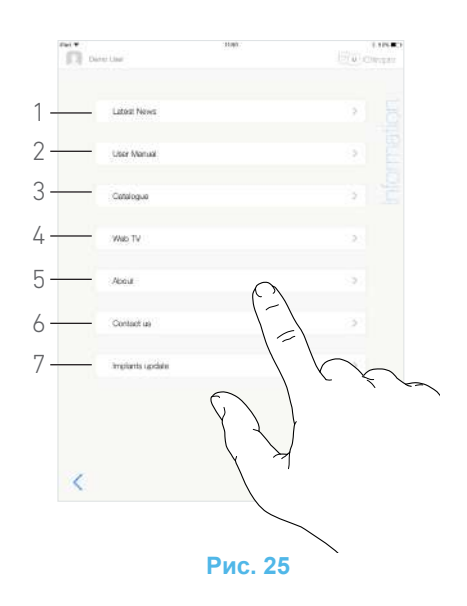

### <span id="page-27-2"></span><span id="page-27-0"></span>7.10 Обновление приложения iChiropro

#### *[Рис](#page-27-2). 23*

Сразу после запуска приложение проверит наличие новой версии в интернет-магазине App Store ©.

Если в магазине есть новое обновление, в окне с условиями использования появится окно с рекомендацией пользователю загрузить его.

*[примечание](#page-28-2) 27*

- *Download (Загрузить)*: пользователь будет автоматически перенаправлен на страницу приложения в интернет-магазине App Store ©.
- *Remind Me Later (Напомнить позднее)*: пользователь может не обновлять систему и продолжить работать с текущей установленной версией приложения (сообщение об обновлении будет появляться раз в день).
- *Ignore (Пропустить)*: пользователь может проигнорировать обновление и продолжить работать с текущей установленной версией приложения (сообщение появится вновь только после выпуска новой версии программы).

### <span id="page-27-1"></span>7.11 Информация

#### **[Рис](#page-27-3). 24**

A. Коснитесь , чтобы открыть окно *Information (Информация)* (его также можно открыть из окна домашней страницы).

#### <span id="page-27-4"></span><span id="page-27-3"></span>*[Рис](#page-27-4). 25*

- Это окно позволяет перейти к следующим страницам:
	- *Latest news* (Последние новости) (1) открытие сайта Bien-Air на странице последних новостей;
	- *Справочное руководство* (2) (приложение определяет язык iPad и загружает инструкцию по эксплуатации на этом языке);

*[примечание](#page-28-3) 28 - [29](#page-28-4)*

- *Catalogue* (Каталог) (3) открытие электронной версии каталога (PDF-файл);
- *Web TV* (Онлайн ТВ) (4) открытие интерактивного телевизионного сервиса Bien-Air;
- *About (Информация о программе)* (5) (См. [главу](#page-28-0) "7.11.1 [Описание](#page-28-0)" на странице 27);
- *Contact us (Контактная информация)* (6) (открытие почтового приложения с предварительно заполненным адресом электронной почты iChiropro@bienair.com).

*[примечание](#page-28-5) 30*

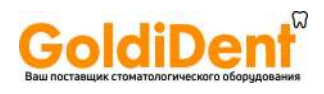

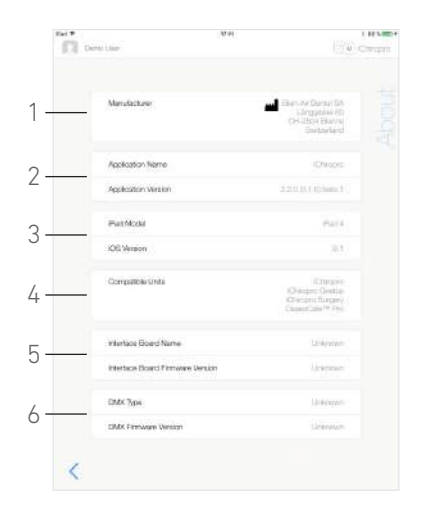

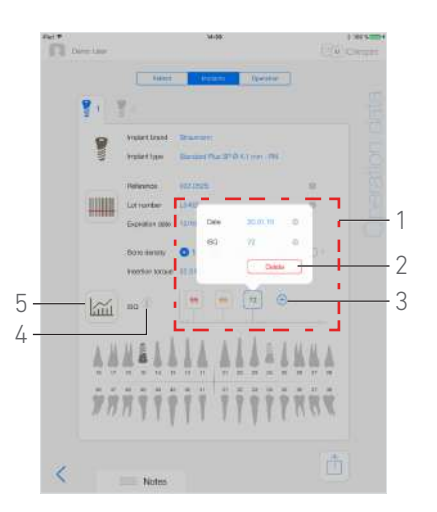

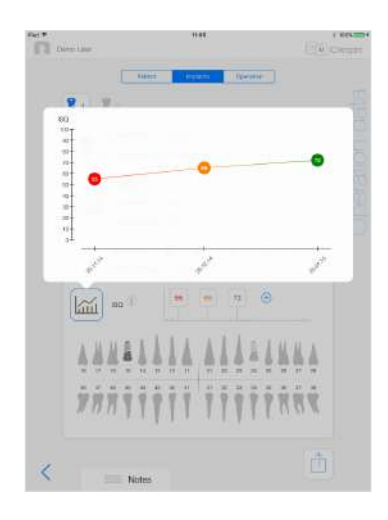

**Рис. 26 Рис. 27 Рис. 28**

<span id="page-28-7"></span>

<span id="page-28-8"></span>

### <span id="page-28-6"></span><span id="page-28-0"></span>7.11.1Описание

#### **[Рис](#page-28-6). 26**

В окне *About (Информация о программе)* содержится следующая информация:

- Контактные данные изготовителя (1);
- Название и версия приложения (2);
- Модель iPad и версия ОС iOS (3);
- Совместимые устройства (4);
	- iChiropro;
	- iChiropro Gnatus;
	- iChiropro Surgery;
	- OsseoCare<sup>TM</sup> Pro;
- Название интерфейсной платы и версия встроенного ПО (5);
- Тип привода микромотора MX-i и версия встроенного ПО (6).

#### <span id="page-28-1"></span>7.12 Показатели ISQ (Коэффициент стабильности имплантата)

#### **[Рис](#page-28-7). 27**

По умолчанию окно показателей ISQ (Коэффициент стабильности имплантата) (1) появляется на экране только

с помощью кнопки  $\bigoplus$  (3). С помощью кнопки  $\bigoplus$  (3) можно добавить до пяти полей ISQ (Коэффициент стабильности имплантата) и удалить их кнопкой *Delete (Удалить)* (2).

Коснитесь (4), чтобы открыть всплывающее окно с информацией по ISQ, или коснитесь кнопки (5), чтобы появился график ([Рис](#page-28-8). 28) показателей ISQ в зависимости от времени.

## ПРИМЕЧАНИЯ

<span id="page-28-2"></span>27 Данная функция активна только при наличии подключения iPad к Интернету.

<span id="page-28-3"></span>28 Если на выбранном языке руководство недоступно, оно загрузится на английском языке.

<span id="page-28-4"></span>29 Пользователь может экспортировать руководство на один из поддерживаемых носителей, например, в электронный почтовый ящик или принтер.

<span id="page-28-5"></span>30 Функции *Latest News (Последние новости)*, *Catalogue (Каталог)*, *Web TV* и *Contact us (Контактная информация)* доступны, только если iPad подключен к Интернету.

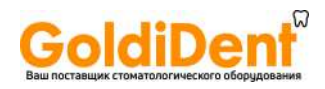

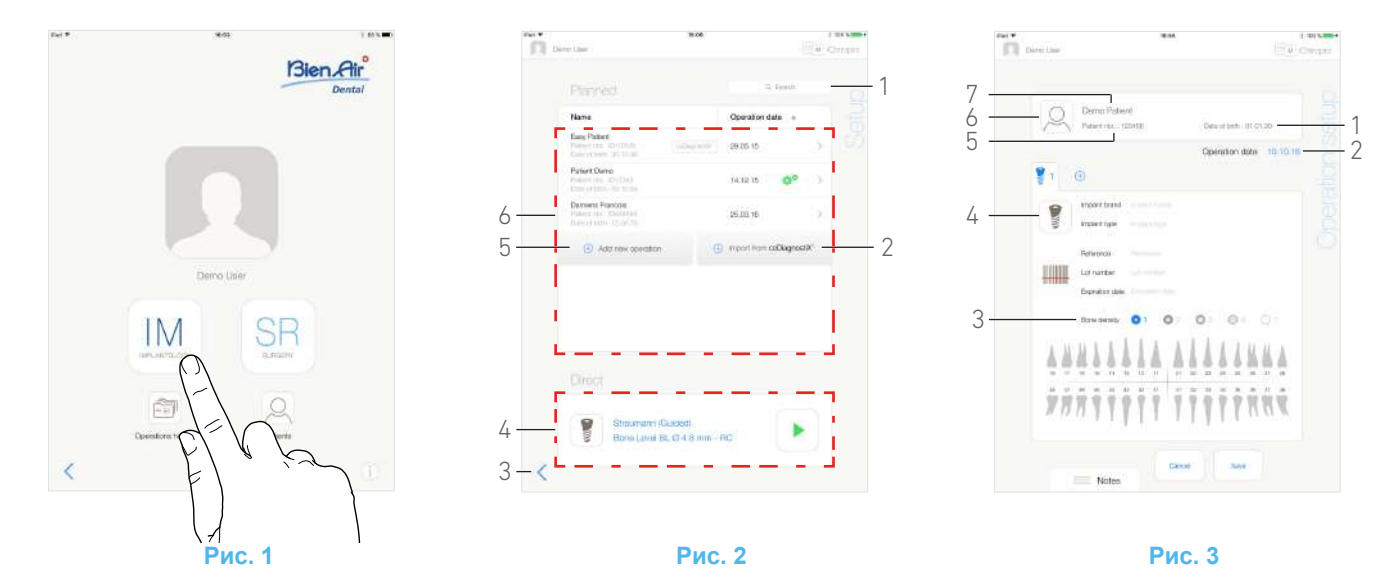

# <span id="page-29-5"></span><span id="page-29-0"></span>8 Работа – имплантологический режим

#### <span id="page-29-4"></span><span id="page-29-1"></span>8.1 Вход в имплантологический режим

#### **[Рис](#page-29-5). 1**

**IM** Коснитесь *IM* для входа в имплантологический режим.

Имплантологический режим позволяет выполнять операции, состоящие из установки до 8 имплантатов. Установка каждого имплантата состоит из нескольких шагов, которые могут редактироваться пользователем.

Появится окно *Setup (Настройка)*.

#### <span id="page-29-2"></span>8.2 Описание окна Настройки

#### **[Рис](#page-29-6). 2**

Окно *Setup (Настройка)* позволяет спланировать операцию, начать запланированную операцию или выбрать одиночный имплантат для непосредственной установки:

- (1) Поле *Search (Поиск)* (для поиска конкретной информации в списке запланированных операций)
- (2) Импорт операции из программы дооперационного планирования (см. "8.4 Импорт [операции](#page-31-0)" на [странице](#page-31-0) 30)
- (3) Возврат в предыдущее окно
- (4) Область *прямой* операции
- (5) Запланировать новую операцию (см. "8.3 [Планиро](#page-29-3)вание [операции](#page-29-3)" на странице 28)
- (6) Область *запланированных* операций

#### *[примечание](#page-30-0) 1*

#### <span id="page-29-7"></span><span id="page-29-6"></span><span id="page-29-3"></span>8.3 Планирование операции

A. В окне *Setup (Настройка)* коснитесь *Add new operation (Добавить новую операцию)*, чтобы добавить новую операцию.

 Появится окно *Operation setup (Настройка операции)*.

#### **[Рис](#page-29-7). 3**

B. Коснитесь (6), чтобы перейти к всплывающему списку пациентов.

Появится всплывающий список *Patients (Пациенты)*.

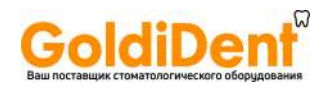

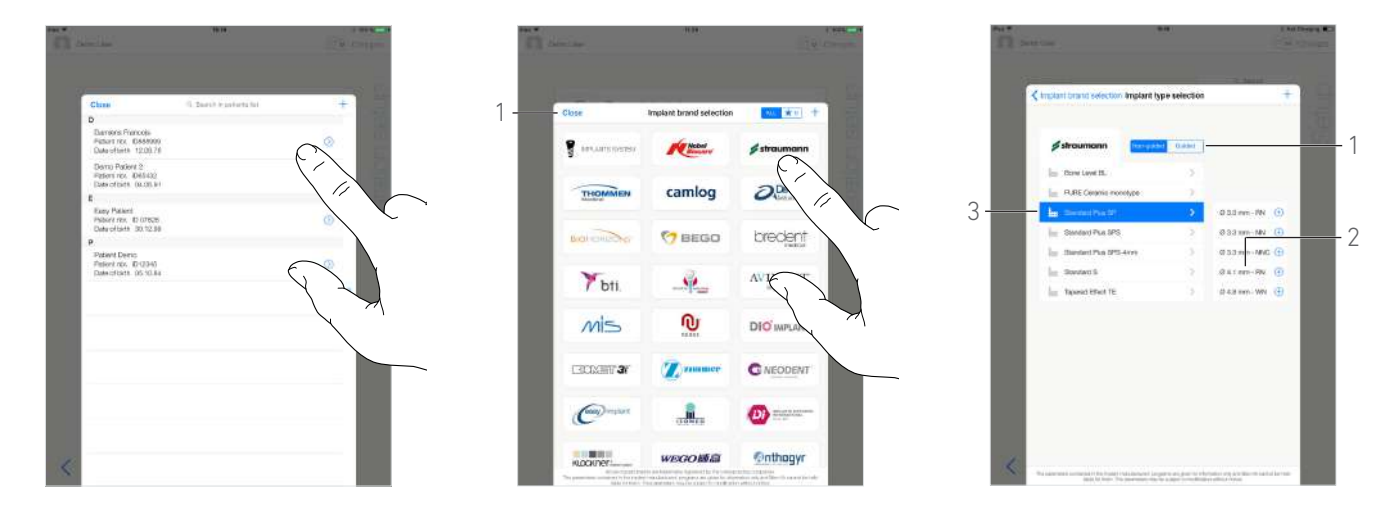

**Рис. 4 Рис. 5 Рис. 6**

<span id="page-30-3"></span>

<span id="page-30-4"></span>

#### <span id="page-30-1"></span>**[Рис](#page-30-1). 4**

C. Коснитесь строчки с пациентом, чтобы выбрать необходимого пациента.

*См. главу "7.8.1 Добавление или [редактирование](#page-21-7) [пациента](#page-21-7)" на странице 20, если пациент отсутствует или необходимо изменить его данные.*

- Снова открывается окно *Operation setup (Настройка операции)*, и автоматически вносится следующая информация о пациенте, [Рис](#page-29-7). 3:
	- *• First and last names (Имя и фамилия)\** (7);
	- *Date of birth (Дата рождения)* (1);
	- *Patient Number (Номер пациента)* (5).

D. Касайтесь следующих полей с информацией об операции для их заполнения, [Рис](#page-29-7). 3:

- *Operation date (Дата операции)*\* (2);
- *Bone density (Плотность костной ткани)* (от 1 до 4 или «неизвестно») (3).

#### *[примечание](#page-30-2) 2*

E. Коснитесь (4) для выбора имплантата.

 Появится всплывающее окно *Implant brand selection (Выбор марки имплантата)*.

#### **[Рис](#page-30-3). 5**

F. Коснитесь *Brand (Торговая марка)*, чтобы получить доступ к окну с типами имплантатов, или коснитесь *Close (Закрыть)* (1) для возврата.

#### Появится всплывающее окно *Implant type selection (Выбор типа имплантата)*.

*См. главу "8.10.1 Добавление [имплантата](#page-39-2)" на [странице](#page-39-2) 38, если требуемая торговая марка не представлена, или см. "8.11 [Добавление](#page-41-2) в закладки или удаление [торговых](#page-41-2) марок" на странице 40 для добавления в закладки или удаления торговых марок.*

#### **[Рис](#page-30-4). 6**

*[примечание](#page-30-5) 3*

G. Если опция активна, выберите между настройками: *Guided (С направляющими шаблонами)* (имплантат) и *Non-guided (Без направляющих шаблонов)* (1).

H. Коснитесь требуемой системы имплантата (3) и его диаметра (2).

*Если требуемый имплантат недоступен, см. ["8.10](#page-39-1)  Добавление, [редактирование](#page-39-1) и удаление имплантатов" на [странице](#page-39-1) 38.*

### ПРИМЕЧАНИЯ

<span id="page-30-0"></span>1 Имена пациентов и даты операций могут быть отсортированы касанием названий соответствующих столбцов (6).

<span id="page-30-2"></span>2 Поля, отмеченные звездочкой, перед сохранением должны быть заполнены.

<span id="page-30-5"></span>3 Созданные пользователем имплантаты отмечаются символом .

Имплантаты по умолчанию отмечаются символом  $\mathbf{H}$ 

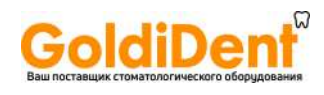

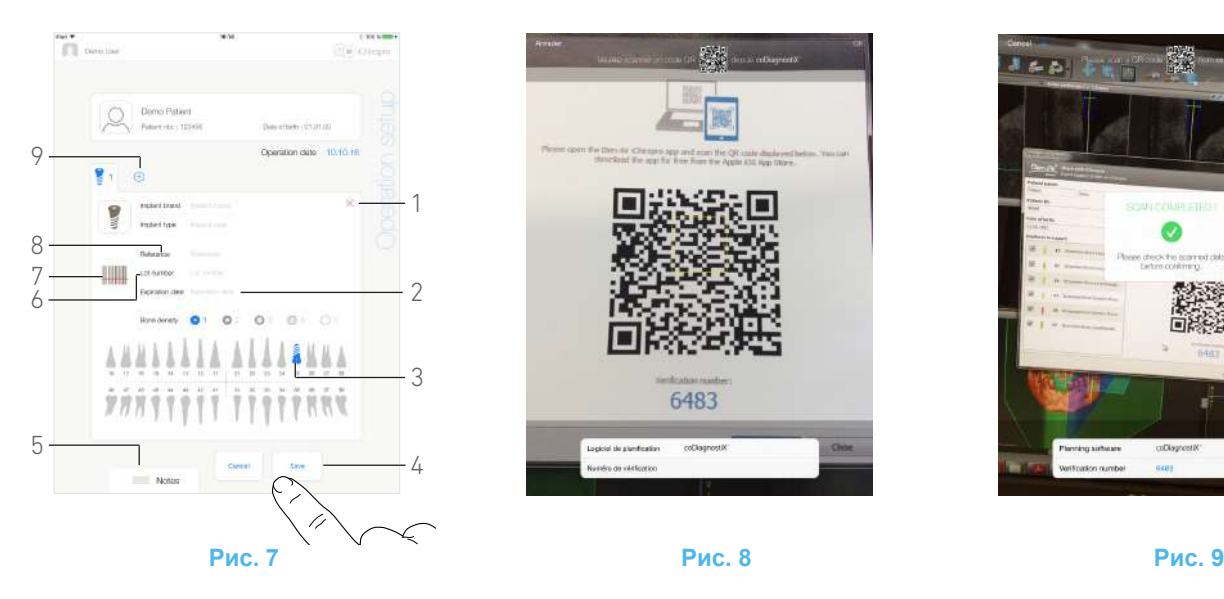

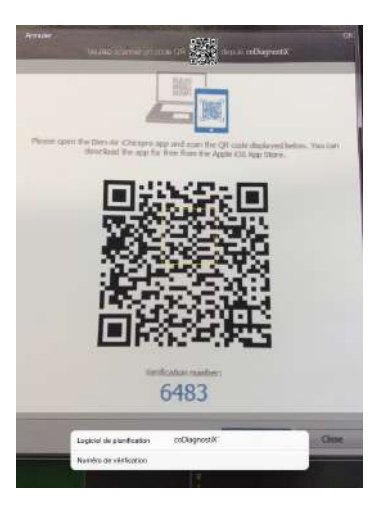

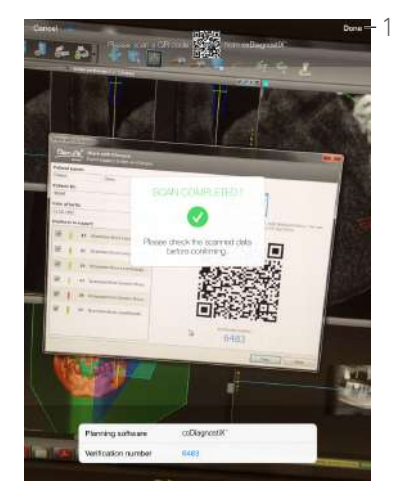

<span id="page-31-4"></span>

<span id="page-31-2"></span> Приложение вернется в окно *Operation setup (Настройка операции)*.

#### **[Рис](#page-31-2). 7**

*[примечание](#page-32-0) 4*

I. Коснитесь (7) для считывания штрих-кода имплантата.

- Камера включена, и появляется окно сканирования.
- J. Совместите жёлтый прямоугольник со штрих-кодом.
- Когда штрих-код считан, появляется всплывающее окно *Scan completed! (Сканирование завершено!)* при успешном считывании штрих-кода появляется всплывающее окно:

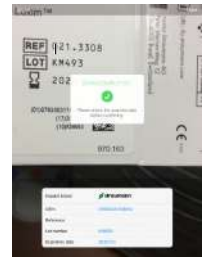

K. Если считывание выполнено успешно, коснитесь *Done (Выполнено)* или *Scan completed! (Сканирование завершено!) в самом* всплывающем окне.

- Следующие поля, содержащие информацию по имплантату, заполняются автоматически:
	- *Reference (Артикул)* / *GTIN* (8);
	- *Номер партии* (6);
	- *Дата истечения срока годности* (2) (при наличии).

#### *[примечание](#page-32-1) 5 - [6](#page-32-2) - [7](#page-32-3)*

L. Определите положение имплантата, коснувшись соответствующего зуба на изображении челюсти.

 Выбранный зуб заменяется на имплантат, выделенный синим цветом (3).

М. Коснитесь  $\bigoplus$ (9) для добавления к операции другого имплантата или коснитесь  $\times$  (1) для удаления имплантата из операции.

*[примечание](#page-32-4) 8 - [9](#page-32-5)*

N. Используйте скользящий жест или коснитесь *Notes (Примечания)* (5) для записи комментариев, касающихся операции.

<span id="page-31-3"></span>O. Коснитесь *Save (Сохранить)* (4) для подтверждения.

 Операция появляется в списке запланированных операций.

*[примечание](#page-32-6) 10*

P. Коснитесь для возврата к окну страницы *Setup (Настройка)* или коснитесь для начала операции.

#### *[примечание](#page-32-7) 11*

*См. главу "8.6 Начало или возобновление [запланированной](#page-33-1) операции" на [странице](#page-33-1) 32 для начала запланированной операции.*

#### <span id="page-31-1"></span><span id="page-31-0"></span>8.4 Импорт операции

#### *[примечание](#page-32-0) 4*

A. В окне *Setup (Настройка)* коснитесь *Import from [Planning software logo] (Импорт из [Пиктограмма программы дооперационного планирования]),* чтобы импортировать операцию из соответствующей программы.

 Камера включена и появляется страница сканирования кода программы дооперационного планирования.

*[примечание](#page-32-8) 12*

#### **[Рис](#page-31-3). 8**

B. Совместите жёлтый треугольник с необходимым QR-кодом из программы дооперационного планирования.

 Когда штрих-код считан, появляется всплывающее окно *Scan completed! (Сканирование завершено!)* при успешном считывании QR-кода появляется всплывающее окно.

#### **[Рис](#page-31-4). 9**

C. Если считывание выполнено успешно, коснитесь *Done (Выполнено)* (1) или *Scan completed! (Сканирование завершено!)* в самом всплывающем окне.

 Операционные данные импортированы, и на экране появилось окно *Operation setup (Настройка операции)*.

*[примечание](#page-32-9) 13*

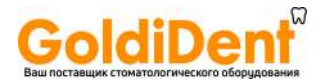

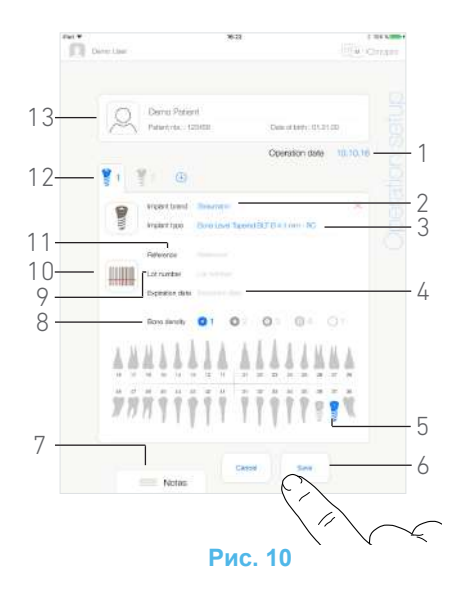

#### <span id="page-32-10"></span>**[Рис](#page-32-10). 10**

Следующая информация вводится автоматически для каждого шага и изменению не подлежит:

- Порядок установки имплантатов (12)
- *• Марка имплантата* (2)
- *• Тип имплантата* (3)
- *• Положение имплантата* (5)

D. При необходимости измените автоматически внесённую общую информацию о пациенте (13) и *Bone density (Плотность костной ткани)* (8).

E. Коснитесь поля *Operation date (Дата операции)*\* (1), чтобы указать дату операции.

*[примечание](#page-32-11) 14*

имплантата.

F. Коснитесь (10) для считывания штрих-кода

- **У Камера включена, и появляется окно сканирования.**
- G. Совместите жёлтый прямоугольник со штрих-кодом.
- Когда штрих-код считан, появляется всплывающее окно *Scan completed! (Сканирование завершено!)* при штрих-кода появляется всплывающее окно.

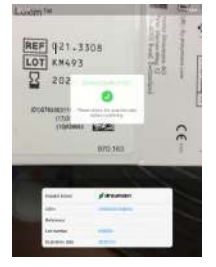

H. Если считывание выполнено успешно, коснитесь *Done (Выполнено)* или *Scan completed*! (Сканирование завершено!) в самом *всплывающем окне*.

- Следующие поля, содержащие информацию по имплантату, заполняются автоматически:
	- *Reference (Артикул)* / *GTIN* (11);
	- *Номер партии* (9);
	- *Дата истечения срока годности* (4) (при наличии).

*[примечание](#page-32-1) 5 - [6](#page-32-2) - [7](#page-32-3)*

I. Используйте скользящий жест или коснитесь *Notes (Примечания)* (7) для записи комментариев, касающихся операции.

## ПРИМЕЧАНИЯ

<span id="page-32-0"></span>4 Функция сканирования штрих-кода и QR-кода доступна только на устройствах iPad 3-го поколения и выше.

<span id="page-32-1"></span>5 Поле *Reference (Артикул)* заменяется полем *GTIN*, если в данных штрих-кода есть код GTIN.

- <span id="page-32-2"></span>6 Поддерживаются только штрихкоды Code 128 и DataMatrix.
- <span id="page-32-3"></span>7 Также возможно заполнение этих полей касанием вручную.

<span id="page-32-4"></span>8 Можно добавлять до 8 имплантатов. Каждый имплантат пронумерован на модели челюсти в соответствии с планом проведения операции. По умолчанию в качестве дополнительных имплантатов предлагается последний использовавшийся в операции тип имплантата.

<span id="page-32-5"></span>9 Долго удерживайте нажатыми пиктограммы марок имплантатов и перестройте их порядок.

<span id="page-32-6"></span>10 Если обязательные поля пусты, сохранение невозможно до тех пор, пока они не будут заполнены. Пустые обязательные поля мигают в окне.

<span id="page-32-7"></span>11 Начать операцию невозможно, если не введена информация и не указано положение имплантата. Пустые обязательные поля мигают в окне.

<span id="page-32-8"></span>12 Для импорта операции из программы дооперационного планирования пользователь должен активировать функцию импорта во всплывающем окне *Profile (Профиль)* (см. раздел "7.8.1 Добавление или [редактирование](#page-21-7) пациента" на [странице](#page-21-7) 20).

<span id="page-32-9"></span>13 Если импортированные данные пациента совпадают с уже имеющейся информацией о пациенте (одинаковые *First Name (Имя)*, *Last Name (Фамилия)*, *Date of birth (Дата рождения)* и *Patient Number (Номер пациента)*), пациенты объединяются автоматически. Если совпадают только некоторые поля, возможно объединение вручную (см. раздел "7.8.4 [Объединить](#page-22-10) пациентов" на странице 21).

<span id="page-32-11"></span>14 Поля, отмеченные звездочкой, перед сохранением должны быть заполнены.

<span id="page-32-12"></span>15 Если операция была импортирована, появится пиктограмма соответствующей программы дооперационного планирования.

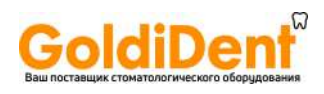

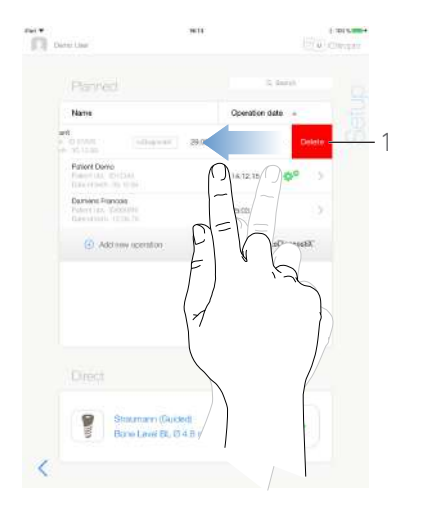

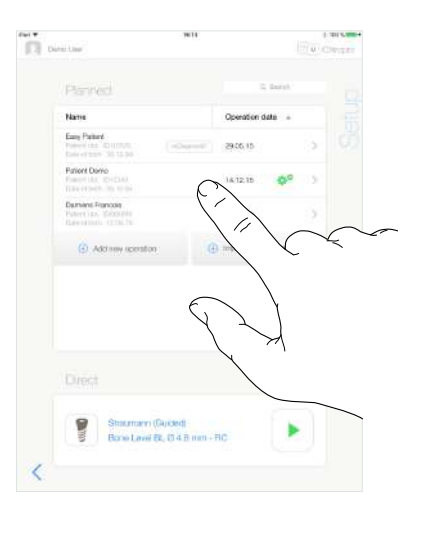

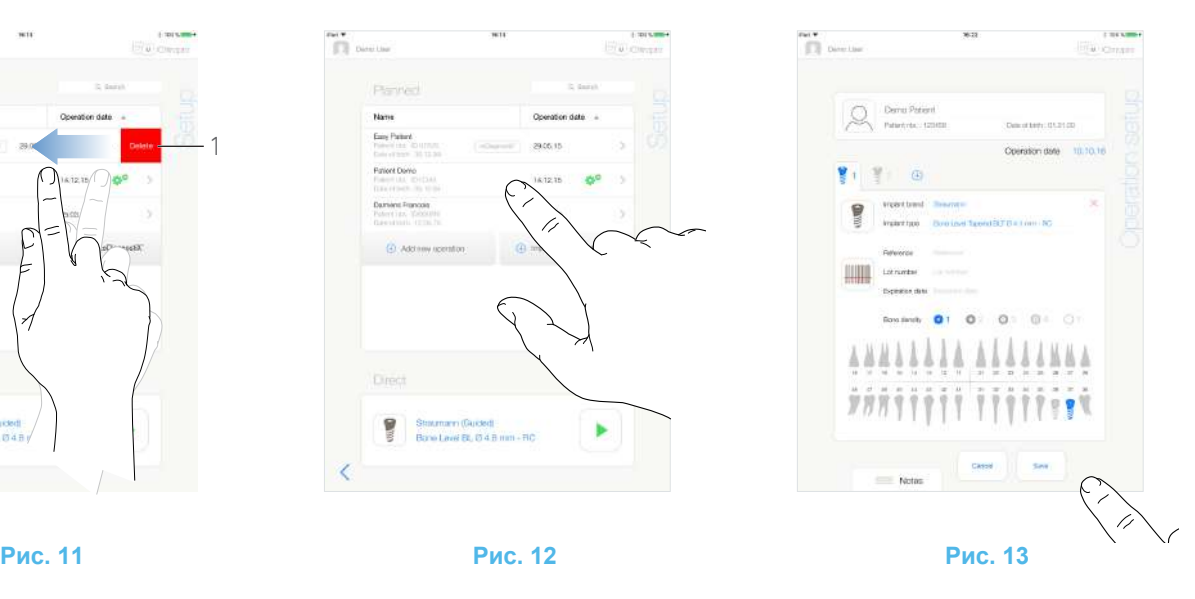

- <span id="page-33-2"></span>J. Коснитесь *Save (Сохранить)* (6) для подтверждения.
- **У Операция появляется в списке запланированных** операций.

#### *[примечание](#page-32-12) 15*

K. Коснитесь для возврата к окну страницы *Setup (Настройка)* или коснитесь для начала операции.

*См. главу "8.6 Начало или возобновление [запланированной](#page-33-1) операции" на [странице](#page-33-1) 32 для начала запланированной операции.*

#### <span id="page-33-0"></span>8.5 Удаление операции

#### **[Рис](#page-33-2). 11**

A. В окне *Setup (Настройка)* смахните влево и коснитесь *Delete (Удалить)* (1) для удаления следующей операции:

Откроется окно сообщений: *Удалить операцию*.

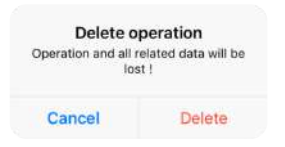

B. Коснитесь *Cancel (Отмена)* или *Delete (Удалить)* для подтверждения.

#### <span id="page-33-1"></span>8.6 Начало или возобновление запланированной операции

#### **[Рис](#page-33-3). 12**

A. В окне *Setup (Настройка)*, в области *запланированных операций (Planned)* коснитесь операции, которую требуется начать, или коснитесь операции, отмеченной символом  $\mathbb{C}^*$ , чтобы возобновить её и перейдите непосредственно к шагу [C.](#page-34-0)

 Появится окно *Operation setup (Настройка операции)*  (начать операцию) или окно *Operative (Операция)* (возобновить операцию).

*[примечание](#page-34-1) 16*

#### <span id="page-33-4"></span><span id="page-33-3"></span>**[Рис](#page-33-4). 13**

B. Проверьте, является ли информация об операции правильной, и коснитесь , чтобы открыть окно *Operative (Операция)*.

*[примечание](#page-34-2) 17*

#### **ВНИМАНИЕ**

Если ножная педаль будет нажата до входа в рабочий режим, появится предупреждающее сообщение: «Please release the pedal…» (Пожалуйста, отпустите педаль…). Микромотор MX-i не запустится, пока ножная педаль не будет отпущена и нажата снова.

#### **ВНИМАНИЕ**

Если перед входом в рабочий режим звук на Вашем iPad выключен, появится предупреждающее сообщение «Пожалуйста, включите звук на Вашем iPad и отрегулируйте его уровень в соответствии с шумовым фоном помещения, где Вы работаете».

Микромотор MX-i не запустится, пока звук не будет включен.

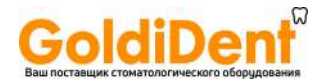

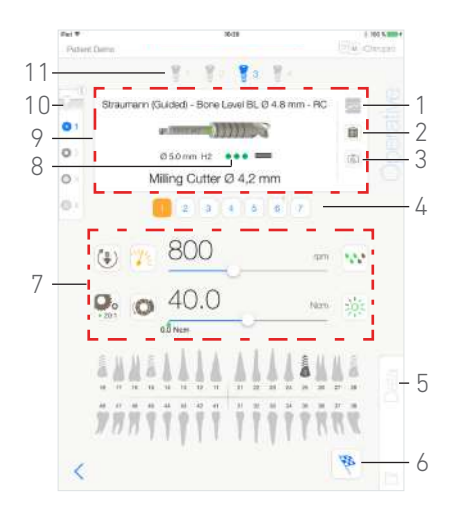

#### **Рис. 14**

#### <span id="page-34-3"></span>**[Рис](#page-34-3). 14**

#### **ВНИМАНИЕ**

При первом открытии страницы *Operative (Операция)* откроется всплывающее окно с информацией о состоянии оранжевой кнопки ножной педали. Коснитесь экрана, чтобы закрыть всплывающее окно, или коснитесь *Don't show me again (Больше не показывать)*:

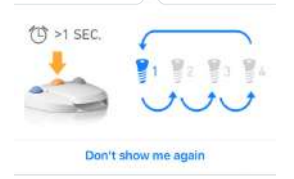

<span id="page-34-0"></span>C. Для регулирования частоты вращения микромотора MX-i нажимайте ножную педаль.

Если требуется, коснитесь  $\sim$  (1) для записи информации по шагу.

*[примечание](#page-34-4) 18 - [19](#page-34-5)*

#### **ВНИМАНИЕ**

Запись шагов возможна только при использовании углового наконечника CA 20:1 L, разработанного компанией Bien-Air Dental SA.

D. Осуществляйте навигацию по шагам операции следующими способами:

- Короткое нажатие оранжевой кнопки на ножной педали или касание области навигации (9) для перехода на следующую страницу;
- Касание пиктограммы требуемого шага (4).

*[примечание](#page-34-6) 21 - [22](#page-34-7) - [23](#page-34-8)*

E. При необходимости коснитесь (2) для визуализации протокола хирургической операции, созданного в программе дооперационного планирования.

*[примечание](#page-34-9) 24*

F. При необходимости коснитесь (3) для визуализации положения инструмента, который должен использоваться в текущем шаге, в кассете.

### ПРИМЕЧАНИЯ

<span id="page-34-1"></span>16 Если обязательные поля пусты, сохранение невозможно до тех пор, пока они не будут заполнены. Пустые обязательные поля мигают в окне.

<span id="page-34-2"></span>17 Начать операцию невозможно, если не введена информация и не указано положение имплантата. Пустые обязательные поля мигают в окне.

<span id="page-34-4"></span>18 Значения частоты вращения и крутящего момента в реальном времени показаны, когда микромотор MX-i работает.

<span id="page-34-5"></span>19 При чрезмерном энергопотреблении микромотора MXi в рабочем окне появляется символ перегрева мотора

. В этом случае устройство iChiropro автоматически снижает крутящий момент, чтобы предотвратить перегрев электромотора MX-i. Чтобы восстановить до 100 % крутящий момент, дайте мотору поработать на малых оборотах или остановите его на несколько секунд.

20 Для операций, импортированных из coDiagnostiX™ с на правляющими шаблонами имплантатов Straumann™, отображается информация о конкретной хирургической операции (8)

<span id="page-34-6"></span>21 Если требуется замена инструмента, обратитесь к инструкции по эксплуатации соответствующего наконечника.

<span id="page-34-7"></span>22 В целях безопасности спидометр и пиктограмма шага, при выполнении которого требуется высокий крутящий момент, выделяются оранжевым цветом. При переключении с маленького числа оборотов вращения на большое (≥ 100 об/мин) появляется следующее всплывающее предупреждение:

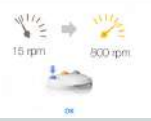

Коснитесь *OK* или кратко нажмите синюю кнопку на ножной педали, чтобы подтвердить всплывающее предупреждение и начать работу микромотора MX-i.

<span id="page-34-8"></span>23 Пиктограмма шага по установке имплантата отмечена символом  $\mathbb Q$  в верхнем правом углу.

<span id="page-34-9"></span>24 Визуализация протокола хирургической операции возможна только для операций, импортированных из coDiagnostiX™.

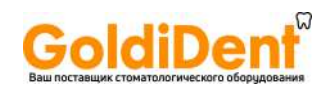

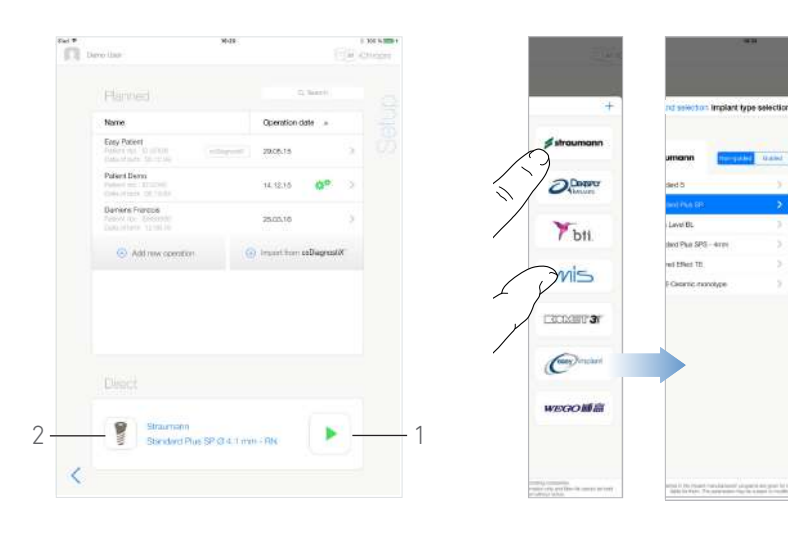

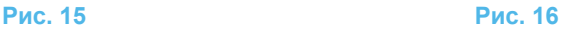

#### <span id="page-35-1"></span>*[примечание](#page-36-0) 25*

*Подробнее См. главу "8.9 Визуализация [инструмента](#page-39-0) в кассете" на [странице](#page-39-0) 38.*

G. При необходимости отрегулируйте рабочие параметры (7). *См. главу "8.8 Рабочие [параметры](#page-37-0)" на странице 36.*

H. Длительное касание пиктограмм имплантатов (11) или долгое нажатие оранжевой кнопки на ножной педали для выполнения других запланированных хирургических процедур, относящихся к данной операции.

#### *[примечание](#page-34-6) 21*

I. Выберите плотность костной ткани (10) для текущего положения имплантата. Значение плотности костной ткани можно установить или изменить на любом этапе операции (*?* = «неизвестно»).

J. При необходимости коснитесь *Data (Данные)* (5) для изменения данных о пациенте.

Появится окно *Operation data (Данные операций)*.

*Подробнее См. главу "7.9.2 Данные по [параметрам](#page-24-14) операции" на [странице](#page-24-14) 23.*

K. Для завершения операции коснитесь кнопки *Finish (Завершить)* (6).

 Откроется окно сообщений: *Finish operation (Завершение операции)*.

L. Коснитесь *Finish (Завершить),* чтобы подтвердить завершение операции, или *Cancel (Отмена),* чтобы продолжить операцию.

#### <span id="page-35-0"></span>8.7 Начало непосредственной работы

Режим прямой операции позволяет выполнить операцию без какого-либо планирования.

#### **[Рис](#page-35-1). 15**

A. В окне *Setup (Настройка)* коснитесь символа (2) в экранной области режима *Direct (Операция без*

*планирования),* чтобы выбрать марку и тип имплантата.

 Появится всплывающее окно *Implant brand selection (Выбор марки имплантата)*.

Или коснитесь символа (1), если необходимый имплантат уже отображается на экране, для перехода к шагу [E.](#page-35-2)

<span id="page-35-3"></span>Откроется окно *Operative (Операция)*.

1

 $\overline{\mathcal{L}}$ 

3

04.1 m / 70

 $\frac{1}{2}$ 

#### **[Рис](#page-35-3). 16**

B. Коснитесь названия марки, чтобы открыть окно *Implant type selection (Выбор типа имплантата)*.

#### Появится всплывающее окно *Implant type selection (Выбор типа имплантат)*.

*См. главу "8.10.1 Добавление [имплантата](#page-39-2)" на [странице](#page-39-2) 38, если требуемая торговая марка не представлена, или см. "8.11 [Добавление](#page-41-2) в закладки или удаление [торговых](#page-41-2) марок" на странице 40 для управления торговыми марками.*

#### *[примечание](#page-36-1) 26*

C. Если опция активна, выберите между настройками: *Guided (С направляющими шаблонами)* (имплантат) и *Non-guided (Без направляющих шаблонов)* (1).

D. Для выбора требуемого имплантата коснитесь системы имплантата (2) и его диаметра (3).

*Если требуемый имплантат недоступен, см. ["8.10](#page-39-1)  Добавление, [редактирование](#page-39-1) и удаление имплантатов" на [странице](#page-39-1) 38.*

 Приложение вернется к окну страницы *Setup (Настройка)*.

<span id="page-35-2"></span>E. Коснитесь символа (1), чтобы открыть окно *Operative (Операция)*, [Рис](#page-35-1). 15.

#### **ВНИМАНИЕ**

Если ножная педаль будет нажата до входа в рабочий режим, появится предупреждающее сообщение: «Please release the pedal…» (Пожалуйста, отпустите педаль…). Микромотор MX-i не запустится, пока ножная педаль не

#### **ВНИМАНИЕ**

будет отпущена и нажата снова.

Если перед входом в рабочий режим звук на Вашем iPad выключен, появится предупреждающее сообщение «Пожалуйста, включите звук на Вашем iPad и отрегулируйте его уровень в соответствии с шумовым фоном помещения, где Вы работаете».

Микромотор MX-i не запустится, пока звук не будет включен.

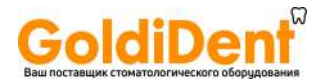

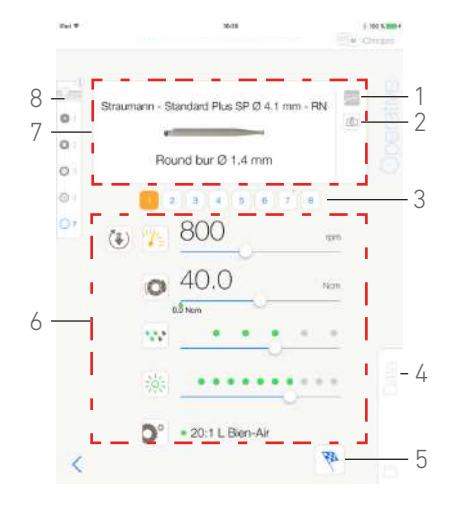

**Рис. 17**

#### <span id="page-36-2"></span>**[Рис](#page-36-2). 17**

#### **ВНИМАНИЕ**

При первом открытии страницы *Operative (Операция)* откроется всплывающее окно с информацией о состоянии оранжевой кнопки ножной педали. Коснитесь экрана, чтобы закрыть всплывающее окно, или коснитесь *Don't show me again (Больше не показывать)*.

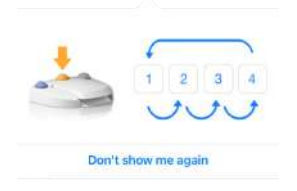

F. Для регулирования частоты вращения микромотора MX-i нажимайте ножную педаль.

Если требуется, коснитесь (1) для записи информации по шагу.

*[примечание](#page-36-3) 27 - [28](#page-36-4)*

#### **ВНИМАНИЕ**

Запись шагов возможна только при использовании углового наконечника CA 20:1 L, разработанного компанией Bien-Air Dental SA.

G. Осуществляйте навигацию по шагам операции следующими способами:

- Короткое нажатие оранжевой кнопки на ножной педали или касание области навигации (7) для перехода на следующую страницу;
- Касание пиктограммы требуемого шага (3).

*[примечание](#page-36-5) 29 - [30](#page-36-6) - [31](#page-36-7)*

H. При необходимости коснитесь (2) для визуализации положения инструмента, который должен использоваться в текущем шаге, в кассете.

#### *[примечание](#page-36-8) 32*

*Подробнее См. главу "8.9 Визуализация [инструмента](#page-39-0) в кассете" на [странице](#page-39-0) 38.*

I. При необходимости отрегулируйте рабочие параметры (6). *См. главу "8.8 Рабочие [параметры](#page-37-0)" на странице 36.*

## ПРИМЕЧАНИЯ

<span id="page-36-0"></span>25 Визуализация инструмента в кассете возможна только для операций с использованием имплантатов без направляющих шаблонов.

<span id="page-36-1"></span>26 Созданные пользователем имплантаты отмечаются символом .

Имплантаты по умолчанию отмечаются символом  $\blacksquare$ 

<span id="page-36-3"></span>27 Значения частоты вращения и крутящего момента в реальном времени показаны, когда микромотор MX-i работает.

<span id="page-36-4"></span>28 При чрезмерном энергопотреблении микромотора MXi в рабочем окне появляется символ перегрева

мотора . В этом случае устройство iChiropro автоматически снижает крутящий момент, чтобы предотвратить перегрев электромотора MX-i. Чтобы восстановить до 100 % крутящий момент, дайте мотору поработать на малых оборотах или остановите его на несколько секунд.

<span id="page-36-5"></span>29 Если требуется замена инструмента, обратитесь к инструкции по эксплуатации соответствующего наконечника.

<span id="page-36-6"></span>30 В целях безопасности спидометр и пиктограмма шага, при выполнении которого требуется высокий крутящий момент, выделяются оранжевым цветом. При переключении с маленького числа оборотов вращения на большое (≥ 100 об/мин) появляется следующее всплывающее предупреждение:

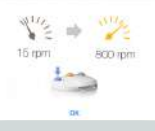

Коснитесь *OK* или кратко нажмите синюю кнопку на ножной педали, чтобы подтвердить всплывающее предупреждение и начать работу микромотора MX-i.

<span id="page-36-7"></span>31 Пиктограмма шага по установке имплантата отмечена символом  $\mathbb U$  в верхнем правом углу.

<span id="page-36-8"></span>32 Визуализация инструмента в кассете возможна только для операций с использованием имплантатов без направляющих шаблонов.

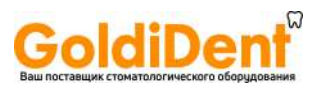

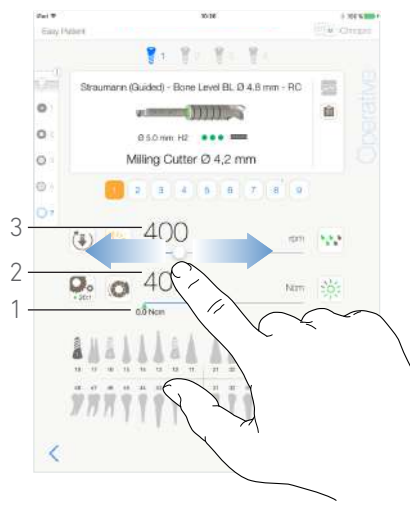

<span id="page-37-4"></span>

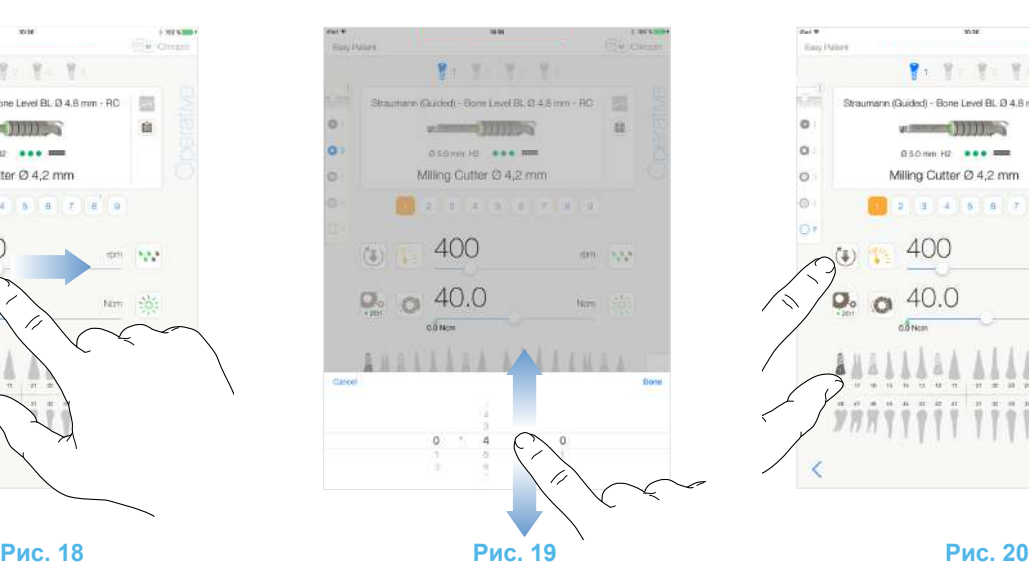

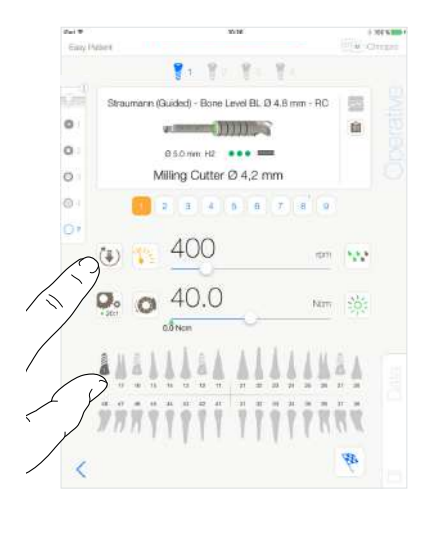

<span id="page-37-5"></span>

<span id="page-37-3"></span>J. Выберите плотность костной ткани (8). Значение плотности костной ткани можно установить или изменить на любом этапе операции (*?* = «неизвестно»).

K. При необходимости коснитесь *Data (Данные)* (4) для изменения данных о пациенте.

Появится окно *Operation data (Данные операций)*.

*Подробнее См. главу "7.9.2 Данные по [параметрам](#page-24-14) операции" на [странице](#page-24-14) 23.*

L. Для завершения операции коснитесь кнопки *Finish (Завершить)* (5).

 Откроется окно сообщений: *Finish operation (Завершение операции)*.

M. Коснитесь *Finish (Завершить),* чтобы подтвердить завершение операции, или *Cancel (Отмена),* чтобы продолжить операцию.

 Появится окно *Operation data (Данные операций)*. Внесите необходимые данные и коснитесь *Save (Сохранить)*.

*Подробнее См. главу "7.9.2 Данные по [параметрам](#page-24-14) операции" на [странице](#page-24-14) 23.*

### <span id="page-37-0"></span>8.8 Рабочие параметры

Расположение рабочих параметров может незначительно различаться в зависимости от того, появились ли они из окна прямой операции, запланированной операции или процедуры протокола. Однако, процедуры, приведенные в этой главе, действительны для всех видов операций. Все параметры операции могут быть временно изменены во время операции в окне *Operative (Операция)*.

#### <span id="page-37-1"></span>8.8.1 Частота вращения и крутящий момент микромотора MX-i

#### **[Рис](#page-37-3). 18**

Максимально возможные значения частоты вращения (3) и крутящего момента (2) появляются, когда микромотор MX-i не работает. Значения частоты вращения (3) и крутящего момента (2) в реальном времени появляются, когда микромотор MX-i работает.

#### *[примечание](#page-38-3) 33*

Используя скользящий жест, отрегулируйте максимальные значения частоты вращения и крутящего момента.

Или коснитесь пиктограмм  $\mathbb{W}^*$   $\leftarrow$   $\mathbb{C}$ , чтобы активировать скроллер для точной настройки.

#### **[Рис](#page-37-4). 19**

Используя скользящий жест, точно отрегулируйте максимальные значения частоты вращения и крутящего момента и коснитесь *Cancel (Отмена)* или *Done (Выполнено)* для подтверждения.

#### <span id="page-37-2"></span>8.8.2 Направление вращения микромотора MX-i

#### **[Рис](#page-37-5). 20**

Коснитесь для выбора режима вращения микромотора MX-i:

• *Forward* (по часовой стрелке)

• *Reverse* (против часовой стрелки)

*[примечание](#page-38-4) 34 - [35](#page-38-5)*

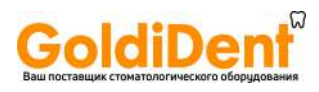

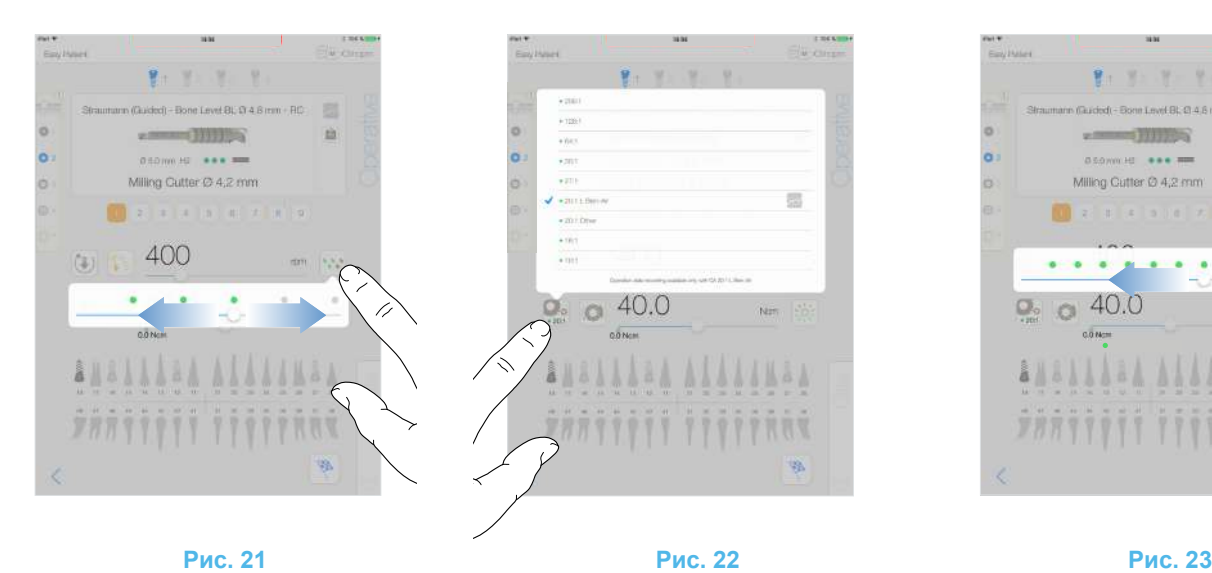

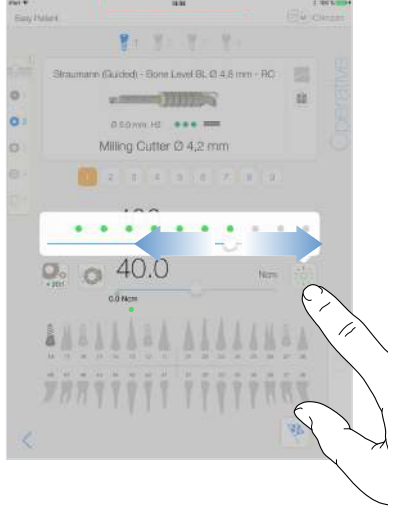

<span id="page-38-10"></span>

### <span id="page-38-6"></span><span id="page-38-0"></span>8.8.3 Уровень ирригации

#### **[Рис](#page-38-6). 21**

Используйте скользящий жест или коснитесь соответствующей отметки для настройки уровня ирригации.

Доступны 6 уровней регулировки:

Ирригация выключена, 30 мл/мин, 60 мл/мин, 90 мл/мин, 120 мл/мин, 150 мл/мин.

#### <span id="page-38-1"></span>8.8.4 Передаточное отношение наконечника

#### **[Рис](#page-38-7). 22**

Коснитесь и выберете для изменения значения передаточного отношения наконечника.

#### **ВНИМАНИЕ**

Проверьте, что наконечник соответствует Вашему выбору.

*[примечание](#page-38-8) 36 - [37](#page-38-9)*

#### <span id="page-38-2"></span>8.8.5 Интенсивность подсветки

#### **[Рис](#page-38-10). 23**

Используйте скользящий жест или коснитесь соответствующей отметки для настройки интенсивности подсветки микромотора MX-i.

Доступны 11 уровней регулировки:

• подсветка выключена, 10 %, 20 %, 30 %, 40 %, 50 %, 60 %, 70 %, 80 %, 90 % и 100 % от максимального значения интенсивности подсветки.

*[примечание](#page-38-11) 38*

## <span id="page-38-7"></span>ПРИМЕЧАНИЯ

<span id="page-38-3"></span>33 Значение максимального возможного числа оборотов обозначено зеленой стрелкой (1).

<span id="page-38-4"></span>34 В рабочем окне всегда отображается выбранное направление вращения.

<span id="page-38-5"></span>35 При работе в режиме обратного хода (против часовой стрелки) мигает символ и срабатывает звуковой сигнал (чередование звуковых сигналов средней продолжительности).

<span id="page-38-8"></span>36 В рабочем окне всегда отображается выбранное передаточное отношение наконечника.

<span id="page-38-9"></span>37 Для наконечников с повышающей передачей передаточное число выделено красным цветом, для наконечников с прямой передачей передаточное число выделено синим цветом, для наконечников с понижающей передачей – зеленым.

<span id="page-38-11"></span>38 В рабочем окне всегда отображается выбранное значение интенсивности подсветки.

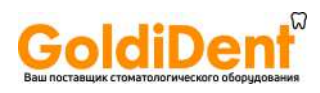

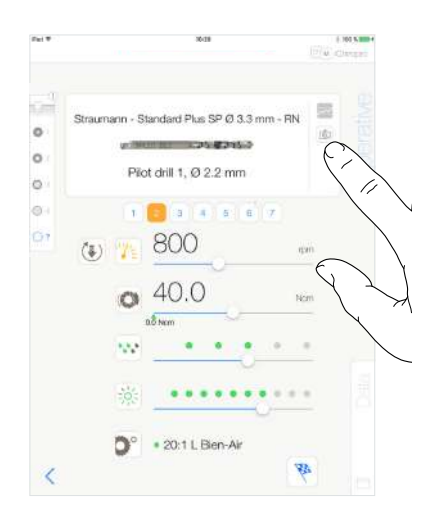

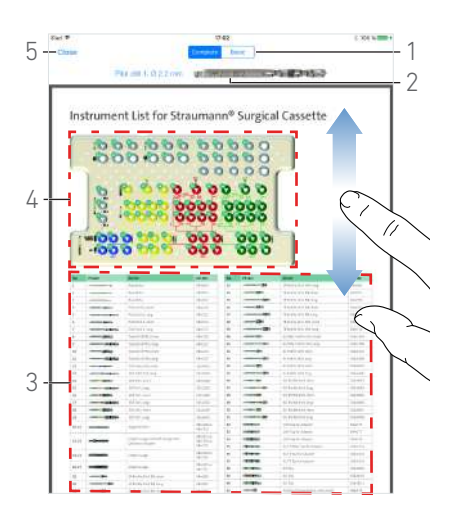

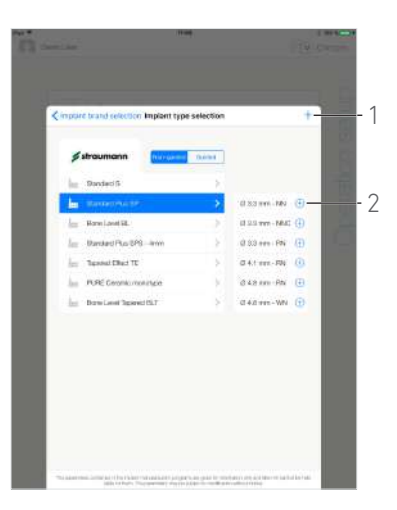

#### **Рис. 24 Рис. 25 Рис. 26**

<span id="page-39-4"></span>

<span id="page-39-5"></span>

#### <span id="page-39-3"></span><span id="page-39-0"></span>8.9 Визуализация инструмента в кассете

#### **[Рис](#page-39-3). 24**

В окне **Operative (Операция)** коснитесь <sup>для</sup>для визуализации положения инструмента, который должен использоваться в текущем шаге в кассете.

Появится окно визуализации инструмента.

#### **[Рис](#page-39-4). 25**

На этой странице можно найти необходимый инструмент в кассете:

(1) Переключение между режимами *Complete (Полное)* / *Basic (Главное)*

#### *[примечание](#page-40-0) 39*

- (2) Текущий инструмент, который будет использоваться
- (3) Таблица идентификации инструмента
- (4) Пиктограмма кассеты
- (5) Кнопка *Close (Закрыть)*

A. Найдите номер инструмента для текущего шага (2) в таблице идентификации инструментов (3). При необходимости, чтобы перейти к таблице идентификации инструментов (3), смахните вниз или вверх.

B. Найдите номер инструмента для текущего шага на пиктограмме кассеты (4).

C. Коснитесь *Close (Закрыть)*, чтобы перейти к окну *Operative (Операция)*.

Откроется окно *Operative (Операция)*.

#### <span id="page-39-1"></span>8.10 Добавление, редактирование и удаление имплантатов

#### <span id="page-39-2"></span>8.10.1 Добавление имплантата

#### **[Рис](#page-39-5). 26**

A. Во всплывающем окне *Implant type selection (Выбор*  $mu$ па имплантата) коснитесь символа  $\bigoplus$  (2), чтобы создать копию заводского имплантата, или коснитесь символа  $+$  (1), чтобы создать имплантат под существующей маркой с заданными по умолчанию параметрами операции.

#### *[примечание](#page-40-1) 40*

Можно также создать новую марку, нажав символ  $+$  во всплывающем окне *Implant brand selection (Выбор марки имплантата)*.

 Появится окно *Drill protocol (Протокол сверления)*. создан имплантат имплантата или названного по имени существующего<br>производителя имплантатов. Переходите производителя непосредственно к шагу [E.](#page-40-2)

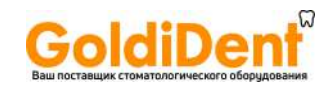

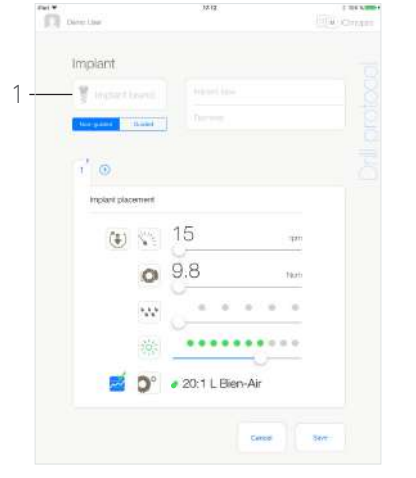

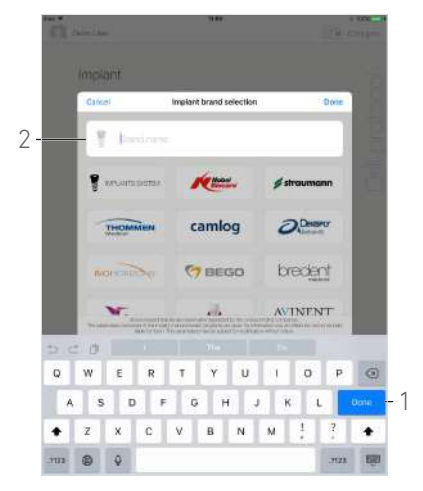

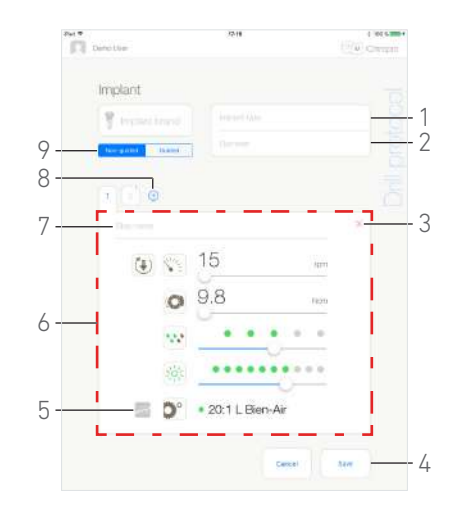

**Рис. 27 Рис. 28 Рис. 29**

<span id="page-40-4"></span>

<span id="page-40-6"></span>

#### <span id="page-40-3"></span>**[Рис](#page-40-3). 27**

B. Коснитесь кнопки *Implant brand (Торговая марка имплантата)* (1).

 Появится всплывающее окно *Implant brand selection (Выбор марки имплантата)*.

#### **[Рис](#page-40-4). 28**

C. Введите название торговой марки в поле *Brand name (Наименование торговой марки)* (2).

#### *[примечание](#page-40-5) 41*

- D. Коснитесь *Done (Выполнено)* (1) для подтверждения.
- Приложение вернется в окно *Drill protocol (Протокол сверления)*.

#### **[Рис](#page-40-6). 29**

<span id="page-40-2"></span>E. По мере доступности, выбирайте между *Guided (С направляющими шаблонами)* (имплантат) и *Non-guided (Без направляющих шаблонов)* (9).

F. Заполните или измените поля *Implant type (Тип имплантата)* (1) и *Diameter (Диаметр)* (2).

G. При необходимости измените *Step name (Название шага)* (7) и рабочие параметры (6).

*См. главу "8.8 Рабочие [параметры](#page-37-0)" на странице 36.*

Н. Коснитесь  $\overline{\sim}$  (5) для записи шага по умолчанию.

#### **ВНИМАНИЕ**

Запись шагов возможна только при использовании углового наконечника CA 20:1 L, разработанного компанией Bien-Air Dental SA.

I. Коснитесь  $\bigoplus$  (8) для добавления шагов или коснитесь  $\times$ (3) для удаления шагов из протокола сверления. Измените их положение, перетаскивая и отпуская.

*[примечание](#page-40-7) 42 - [43](#page-40-8) - [44](#page-40-9)*

J. Коснитесь *Save (Сохранить)* (4) для подтверждения.

 Новый имплантат появится во всплывающем окне *Implant type selection (Выбор типа имплантата)* под соответствующим названием марки. Если марка была создана, ее название появится во всплывающем окне *Implant brand selection (Выбор марки имплантата)*.

*[примечание](#page-40-10) 45*

<span id="page-40-0"></span>39 Закладка *Basic (Главное)* позволяет отобразить упрощённую таблицу идентификации инструментов и пиктограмму кассеты (не поддерживается для имплантатов Straumann™ любого типа).

ПРИМЕЧАНИЯ

<span id="page-40-1"></span>40 Созданные пользователем имплантаты отмечаются символом .

Имплантаты по умолчанию отмечаются символом ...

<span id="page-40-5"></span>41 Также можно автоматически заполнять поле *Brand Name Label (Наименование торговой марки)* касанием пиктограммы одной из существующих торговых марок.

<span id="page-40-7"></span>42 Можно добавить до 12 шагов по каждому протоколу сверления.

<span id="page-40-8"></span>43 Пиктограмма шага по установке имплантата отмечена символом .

<span id="page-40-9"></span>44 По умолчанию, когда новый имплантат создается с нуля, присутствует только шаг установки имплантата. Этот шаг не может быть удален, его запись активна по умолчанию и не может быть отключена.

<span id="page-40-10"></span>45 Поля *Implant brand (Производитель имплантата)* и *Implant type (Тип имплантата)* должны быть заполнены до сохранения.

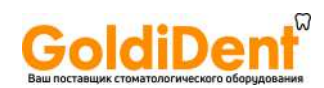

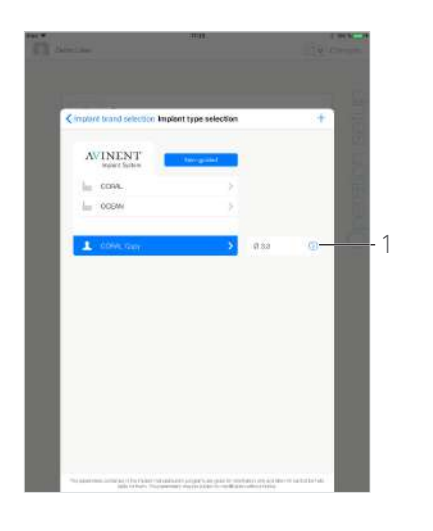

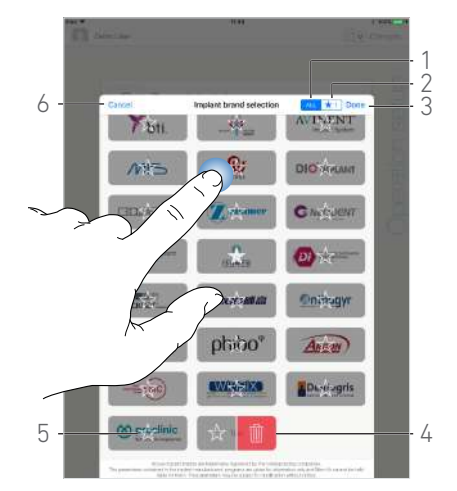

**Рис. 30 Рис. 31**

<span id="page-41-4"></span>

#### <span id="page-41-3"></span><span id="page-41-0"></span>8.10.2 Редактирование (созданного пользователем) имплантата

#### **[Рис](#page-41-3). 30**

A. Во всплывающем окне *Implant type selection (Выбор <i>имплантата* $i$  коснитесь символа  $\oslash$  (1) на созданном пользователем имплантате, параметры которого хотите изменить.

#### Появится окно *Drill protocol (Протокол сверления)*.

B. Измените требуемые рабочие параметры.

*См. главу "8.8 Рабочие [параметры](#page-37-0)" на странице 36.*

C. Коснитесь *Save (Сохранить)* для подтверждения или *Cancel (Отменить)* для отмены изменений.

#### <span id="page-41-1"></span>8.10.3 Удаление (созданного пользователем) имплантата

Используйте смахивающее движение влево для удаления имплантата, созданного пользователем:

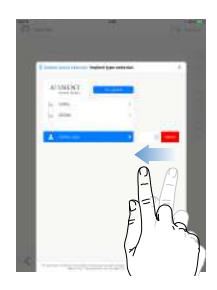

#### <span id="page-41-2"></span>8.11 Добавление в закладки или удаление торговых марок

#### **[Рис](#page-41-4). 31**

A. Во всплывающем окне *Implant brand selection (Выбор марки имплантата)* длительным касанием марки в закладке *ALL (ВСЕ)* (1) активируйте функцию добавления в закладки или удаления торговой марки.

#### *[примечание](#page-42-0) 46*

 Если функция добавления в закладки или удаления активна, то пиктограммы торговых марок становятся серыми.

В. Коснитесь  $\boxed{\overleftrightarrow{X}}$  (5), чтобы добавить марку в закладки,

или  $\overline{w}$  (4), чтобы удалить марку.

#### *[примечание](#page-42-1) 47*

C. Коснитесь *Done (Выполнено)* (3) для подтверждения или *Cancel (Отменить)* (6) для отмены изменений.

 Марки, добавленные в закладки, показываются в закладке с избранными марками (1). Чтобы удалить марку из закладок, выполните обратную процедуру (это возможно как в закладке *ALL (ВСЕ)*, так и в закладке с избранными марками).

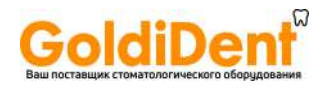

<span id="page-42-0"></span>46 При первом появлении всплывающего окна выбора марки имплантата, выделяется цветом закладка избранных марок (2). В этом случае демонстрируется краткое руководство, объясняющее, как показываются марки, добавленные в закладки.

<span id="page-42-1"></span>47 Производители, представленные в приложении по умолчанию (заводские производители), не могут быть удалены.

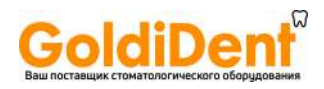

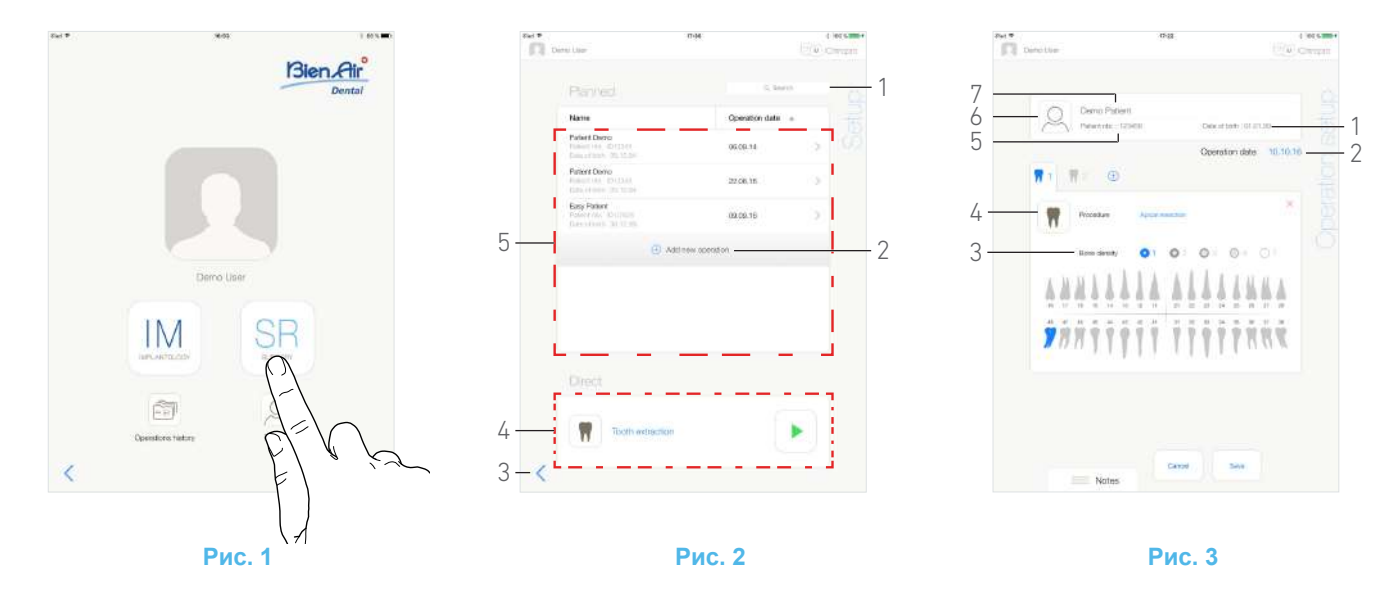

# <span id="page-43-5"></span><span id="page-43-0"></span>9 Работа - хирургический режим

### <span id="page-43-4"></span><span id="page-43-1"></span>9.1 Вход в хирургический режим

#### **[Рис](#page-43-5). 1**

Коснитесь для входа в хирургический режим.

#### *[примечание](#page-44-0) 1*

Хирургический режим позволяет выполнять операции, не включающие установку имплантатов.

Появится окно *Setup (Настройка)*.

#### <span id="page-43-2"></span>9.2 Описание окна Настройки

#### **[Рис](#page-43-6). 2**

Окно *Setup (Настройка)* позволяет планировать операцию, начать запланированную операцию или начать прямую операцию:

- (1) Поле *Search (Поиск)* (для поиска конкретной информации в списке запланированных операций)
- (2) Запланировать новую операцию (см. "9.3 [Планиро](#page-43-3)вание [операции](#page-43-3)" на странице 42)
- (3) Возврат в предыдущее окно
- (4) Область *прямой* операции
- (5) Область *запланированных* операций

*[примечание](#page-44-1) 2*

#### <span id="page-43-7"></span><span id="page-43-6"></span><span id="page-43-3"></span>9.3 Планирование операции

A. Для добавления новой операции в окне *Setup (Настройка)* коснитесь  $\left(\frac{1}{2}\right)$ .

 Появится окно *Operation setup (Настройка операции)*.

**[Рис](#page-43-7). 3**

- B. Коснитесь (6), чтобы перейти к списку пациентов.
- Появится всплывающий список *Patients (Пациенты)*.

#### **[Рис](#page-44-2). 4**

C. Коснитесь строчки с пациентом, чтобы выбрать необходимого пациента.

*См. главу "7.8.1 Добавление или [редактирование](#page-21-7) [пациента](#page-21-7)" на странице 20*, если пациент отсутствует или необходимо изменить его *данные.*

- Следующие поля, содержащие информацию о пациенте, заполняются автоматическ[иРис](#page-43-7). 3:
	- *• First and last names (Имя и фамилия)\** (7);
	- *Date of birth (Дата рождения)* (1);
	- *Patient Number (Номер пациента)* (5).

D. Касайтесь следующих полей с информацией об операции для их заполнения:

- *Operation date (Дата операции)*\* (2);
- *Bone density (Плотность костной ткани)* (от 1 до 4 или «неизвестно») (3).

#### *[примечание](#page-44-3) 3*

<span id="page-43-8"></span>**E.** Коснитесь  $\boxed{\mathbf{W}}$  (4), чтобы выбрать процедуру.

Появится всплывающее окно *Procedure (Процедура)*.

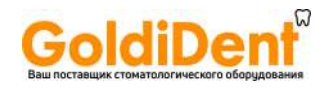

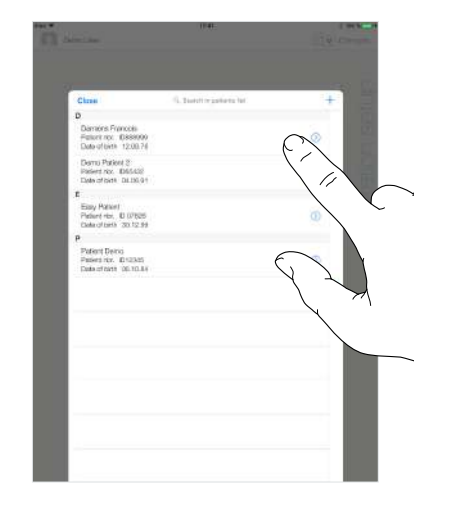

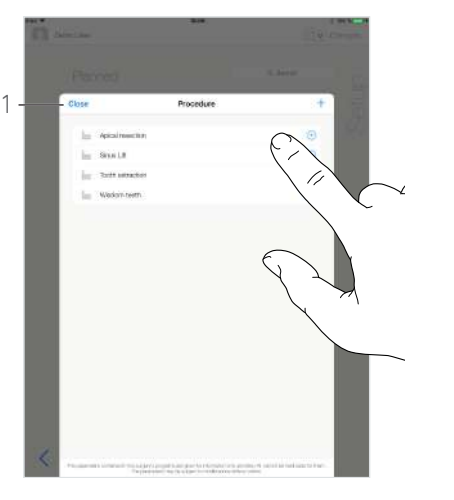

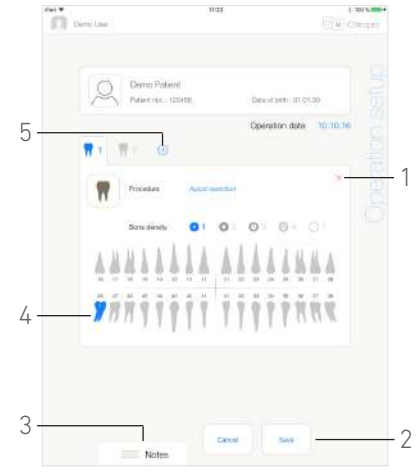

<span id="page-44-4"></span>**Рис. 4 Рис. 5 Рис. 6**

<span id="page-44-6"></span>

#### <span id="page-44-2"></span>**[Рис](#page-44-4). 5**

*[примечание](#page-44-5) 4*

F. Коснитесь требуемой процедуры или коснитесь *Close (Закрыть)* (1) для возврата.

 Приложение вернется в окно *Operation setup (Настройка операции)*.

*См. "9.8.1 [Добавление](#page-51-1) процедуры" на странице 50 для создания процедуры, определяемой пользователем.*

#### **[Рис](#page-44-6). 6**

G. На изображении челюсти коснитесь требуемого места размещения зуба, чтобы выполнить процедуру.

Зуб выделен синим цветом (4).

Н. Коснитесь  $\bigoplus$  (5) для добавления другой процедуры к операции или коснитесь  $\times$  (1) для удаления процедуры из операции.

#### *[примечание](#page-44-7) 5 - [6](#page-44-8)*

I. Коснитесь или проведите пальцем по *Notes (Примечания)* (3), чтобы записать комментарии, касающиеся операции.

J. Коснитесь *Save (Сохранить)* (2) для возврата к окну страницы *Setup (Настройка)*.

 Операция появляется в списке запланированных операций.

*[примечание](#page-44-9) 7*

*См. главу "9.5 Начало или [возобновление](#page-45-1) операции" на [странице](#page-45-1) 44 для начала запланированной операции.*

### ПРИМЕЧАНИЯ

<span id="page-44-0"></span>1 В США и Канаде хирургический режим имеется только в установке iChiropro Surgery (арт. 1600883-001).

<span id="page-44-1"></span>2 Имена пациентов и даты операций могут быть упорядочены касанием названий соответствующих столбцов (6).

<span id="page-44-3"></span>3 Поля, отмеченные звездочкой, перед сохранением должны быть заполнены.

<span id="page-44-5"></span>4 Созданные пользователем процедуры отмечаются символом .

Процедуры по умолчанию отмечаются символом ...

<span id="page-44-7"></span>5 Можно добавить до 8 процедур на операцию. Каждая процедура пронумерована на модели челюсти в соответствии с планом проведения операции.

<span id="page-44-8"></span>6 Долго удерживайте нажатыми пиктограммы процедур и перестройте их порядок.

<span id="page-44-9"></span>7 Если обязательные поля пусты, сохранение невозможно до тех пор, пока они не будут заполнены. Пустые обязательные поля мигают в окне.

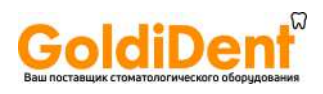

 $\overline{\phantom{a}}$  Denote

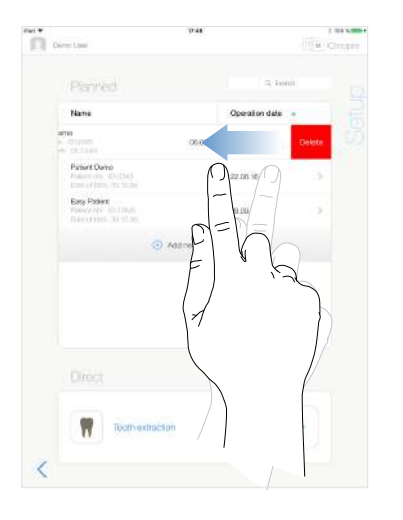

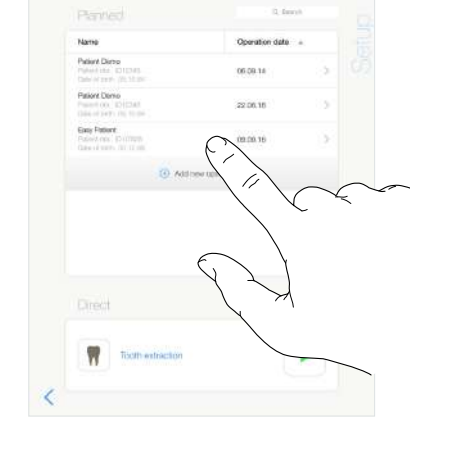

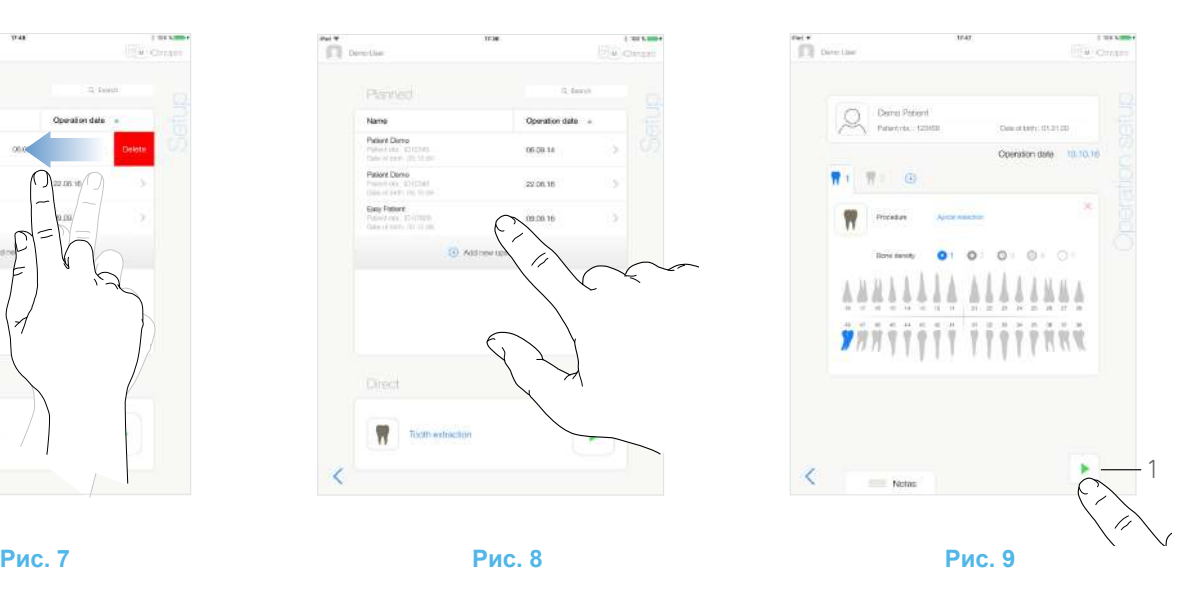

<span id="page-45-3"></span>

#### <span id="page-45-2"></span><span id="page-45-0"></span>9.4 Удаление операции

#### **[Рис](#page-45-2). 7**

A. В окне страницы *Setup (Настройка)* смахните влево и коснитесь *Delete (Удалить)* для удаления следующей операции:

Откроется окно сообщений: *Удалить операцию*.

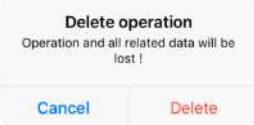

B. Коснитесь *Cancel (Отмена)* или *Delete (Удалить)* для подтверждения.

#### <span id="page-45-1"></span>9.5 Начало или возобновление операции

#### **[Рис](#page-45-3). 8**

A. В окне *Setup (Настройка)*, в области *запланированных операций (Planned)* коснитесь операции, которую требуется начать, или коснитесь операции, отмеченной символом  $\mathbf{X}^{\mathbf{H}}$ , чтобы возобновить её и перейдите непосредственно к шагу [C.](#page-46-0)

 Появится окно *Operation setup (Настройка операции)*  (начать операцию) или окно *Operative (Операция)* (возобновить операцию).

#### **[Рис](#page-45-4). 9**

B. Проверьте, является ли информация об операции правильной, и коснитесь (1), чтобы открыть окно *Operative (Операция)*.

*[примечание](#page-46-1) 8*

#### **ВНИМАНИЕ**

Если ножная педаль будет нажата до входа в рабочий режим, появится предупреждающее сообщение: «Please release the pedal…» (Пожалуйста, отпустите педаль…). Микромотор MX-i не запустится, пока ножная педаль не будет отпущена и нажата снова.

#### <span id="page-45-4"></span>**ВНИМАНИЕ**

Если перед входом в рабочий режим звук на Вашем iPad выключен, появится предупреждающее сообщение «Пожалуйста, включите звук на Вашем iPad и отрегулируйте его уровень в соответствии с шумовым фоном помещения, где Вы работаете».

Микромотор MX-i не запустится, пока звук не будет включен.

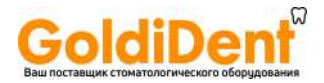

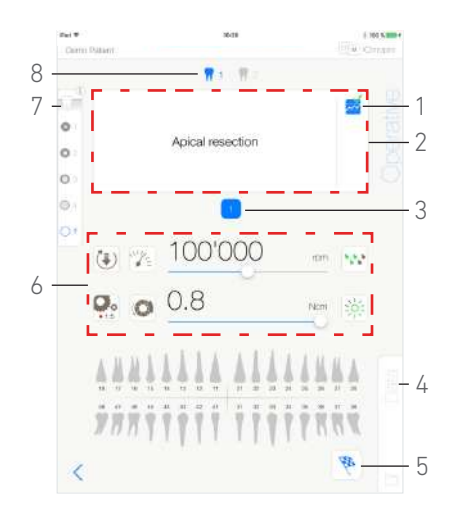

#### **Рис. 10**

#### <span id="page-46-2"></span>**[Рис](#page-46-2). 10**

#### **ВНИМАНИЕ**

При первом открытии страницы *Operative (Операция)* откроется всплывающее окно, демонстрирующее работу оранжевой кнопки. Коснитесь экрана, чтобы закрыть всплывающее окно, или коснитесь *Don't show me again (Больше не показывать)*:

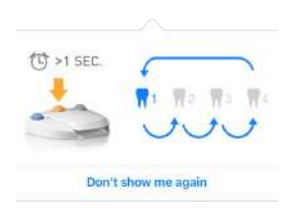

<span id="page-46-0"></span>C. Для регулирования частоты вращения микромотора MX-i нажимайте ножную педаль.

При необходимости коснитесь (1), чтобы записать шаг.

*[примечание](#page-46-3) 9 - [10](#page-46-4)*

D. Осуществляйте навигацию по шагам операции следующими способами:

- Короткое нажатие оранжевой кнопки на ножной педали или касание области навигации (2) для перехода на следующую страницу;
- Касание пиктограммы требуемого шага (3).

#### *[примечание](#page-46-5) 11*

E. При необходимости отрегулируйте рабочие параметры (6). *См. главу "9.7 Рабочие [параметры](#page-49-0)" на странице 48.*

F. Выберите плотность костной ткани (7). Значение плотности костной ткани можно установить или изменить на любом этапе операции.

G. Касание пиктограмм зубов (8) или долгое нажатие оранжевой кнопки на ножной педали для выполнения других запланированных хирургических процедур, относящихся к данной операции.

#### *[примечание](#page-46-5) 11*

H. При необходимости коснитесь *Data (Данные)* (4) для изменения данных о пациенте.

#### Появится окно *Operation data (Данные операций)*.

*Подробнее См. главу "7.9.2 Данные по [параметрам](#page-24-14) операции" на [странице](#page-24-14) 23.*

### ПРИМЕЧАНИЯ

<span id="page-46-1"></span>8 Начать операцию невозможно, если процедура не определена.

<span id="page-46-3"></span>9 Значения частоты вращения и крутящего момента в реальном времени показаны, когда микромотор MX-i работает.

<span id="page-46-4"></span>10 При чрезмерном энергопотреблении микромотора MXi в рабочем окне появляется символ перегрева мотора

上级 . В этом случае устройство iChiropro автоматически снижает крутящий момент, чтобы предотвратить перегрев электромотора MX-i. Чтобы восстановить до 100 % крутящий момент, дайте мотору поработать на малых оборотах или остановите его на несколько секунд.

<span id="page-46-5"></span>11 Если требуется замена инструмента, обратитесь к инструкции по эксплуатации соответствующего наконечника.

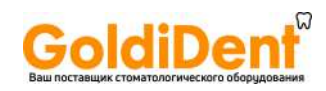

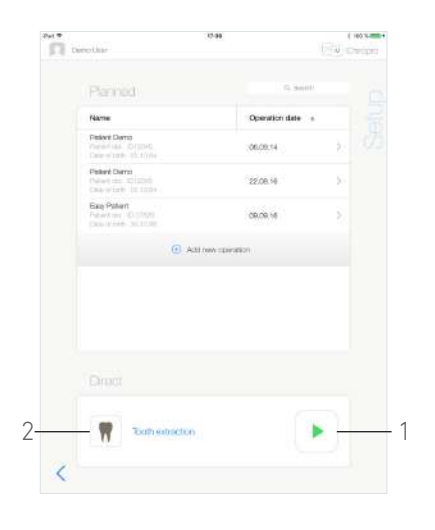

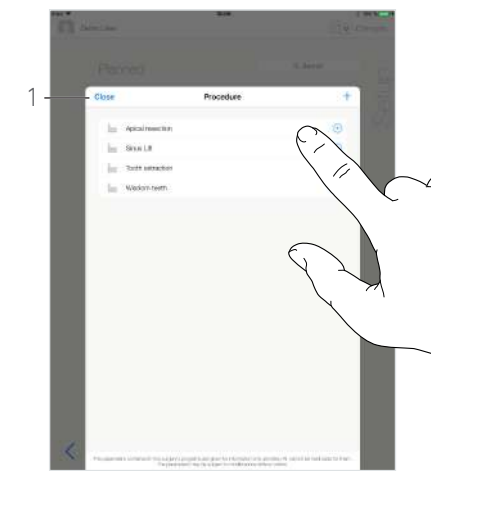

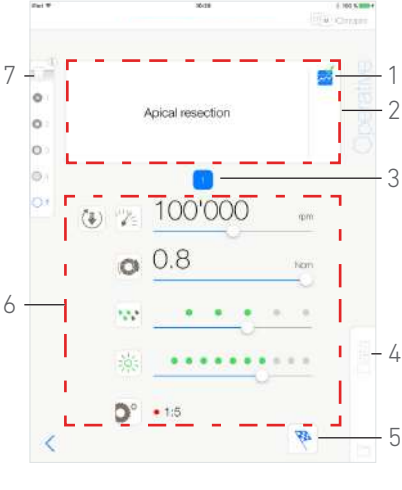

**Рис. 11 Рис. 12 Рис. 13**

<span id="page-47-2"></span>

<span id="page-47-3"></span>

<span id="page-47-1"></span>I. Для завершения операции коснитесь кнопки *Finish (Завершить)* (5).

 Откроется окно сообщений: *Finish operation (Завершение операции)*.

J. Коснитесь *Finish (Завершить),* чтобы подтвердить завершение операции, или *Cancel (Отмена),* чтобы продолжить операцию.

#### <span id="page-47-0"></span>9.6 Начало непосредственной работы

Режим прямой операции позволяет выполнить операцию без какого-либо планирования.

#### **[Рис](#page-47-1). 11**

A. В окне *Setup (Настройка)* коснитесь символа (2) в экранной области режима *Direct (Операция без планирования),* чтобы выбрать марку и тип имплантата. Появится всплывающее окно *Procedure (Процедура)*.

#### *[примечание](#page-48-0) 12*

Или коснитесь символа (1), если необходимый имплантат уже отображается на экране, для перехода к шагу [E.](#page-43-8)

Откроется окно *Operative (Операция)*.

#### **[Рис](#page-47-2). 12**

B. Коснитесь требуемой процедуры или коснитесь *Close (Закрыть)* (1) для возврата.

 Приложение вернется к окну страницы *Setup (Настройка)*.

*См. главу "9.8.1 [Добавление](#page-51-1) процедуры" на странице 50 для создания процедуры, определяемой пользователем.*

C. Коснитесь символа (1), чтобы открыть окно *Operative (Операция)*, [Рис](#page-47-1). 11.

#### **ВНИМАНИЕ**

Если ножная педаль будет нажата до входа в рабочий режим, появится предупреждающее сообщение: «Please release the pedal…» (Пожалуйста, отпустите педаль…). Микромотор MX-i не запустится, пока ножная педаль не будет отпущена и нажата снова.

#### **ВНИМАНИЕ**

Если перед входом в рабочий режим звук на Вашем iPad выключен, появится предупреждающее сообщение «Пожалуйста, включите звук на Вашем iPad и отрегулируйте его уровень в соответствии с шумовым фоном помещения, где Вы работаете».

Микромотор MX-i не запустится, пока звук не будет включен.

#### **[Рис](#page-47-3). 13**

#### **ВНИМАНИЕ**

При первом открытии страницы *Operative (Операция)* откроется всплывающее окно, демонстрирующее работу оранжевой кнопки. Коснитесь экрана, чтобы закрыть всплывающее окно, или коснитесь *Don't show me again (Больше не показывать)*:

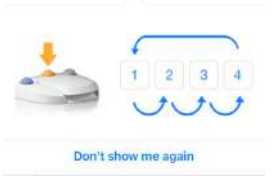

D. Для регулирования частоты вращения микромотора MX-i нажимайте ножную педаль.

При необходимости коснитесь (1), чтобы записать шаг.

#### *[примечание](#page-48-1) 13 - [14](#page-48-2)*

E. Осуществляйте навигацию по шагам операции следующими способами:

- Короткое нажатие оранжевой кнопки на ножной педали или касание области навигации (2) для перехода на следующую страницу;
- Касание пиктограммы требуемого шага (3).

#### *[примечание](#page-48-3) 15*

F. При необходимости отрегулируйте рабочие параметры (6). *См. главу "9.7 Рабочие [параметры](#page-49-0)" на странице 48.*

G. Выберите плотность костной ткани (7). Значение плотности костной ткани можно установить или изменить на любом этапе операции.

H. При необходимости коснитесь *Data (Данные)* (4) для изменения данных о пациенте.

Появится окно *Operation data (Данные операций)*.

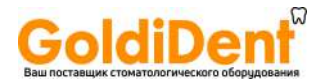

*Подробнее См. главу "7.9.2 Данные по [параметрам](#page-24-14) операции" на [странице](#page-24-14) 23.*

I. Для завершения операции коснитесь кнопки *Finish (Завершить)* (5).

 Откроется окно сообщений: *Finish operation (Завершение операции)*.

J. Коснитесь *Finish (Завершить)*, чтобы подтвердить завершение операции, или *Cancel (Отмена)*, чтобы продолжить операцию.

 Появится окно *Operation data (Данные операций)*. Внесите необходимые данные и коснитесь *Save (Сохранить)*.

*Подробнее См. главу "7.9.2 Данные по [параметрам](#page-24-14) операции" на [странице](#page-24-14) 23.*

<span id="page-48-0"></span>12 Созданные пользователем процедуры отмечаются символом .

Процедуры по умолчанию отмечаются символом ...

<span id="page-48-1"></span>13 Значения частоты вращения и крутящего момента в реальном времени показаны, когда микромотор MX-i работает.

<span id="page-48-2"></span>14 При чрезмерном энергопотреблении микромотора MXi в рабочем окне появляется символ перегрева мотора

.<br>В этом случае устройство iChiropro автоматически снижает крутящий момент, чтобы предотвратить перегрев электромотора MX-i. Чтобы восстановить до 100 % крутящий момент, дайте мотору поработать на малых оборотах или остановите его на несколько секунд.

<span id="page-48-3"></span>15 Если требуется замена инструмента, обратитесь к инструкции по эксплуатации соответствующего наконечника.

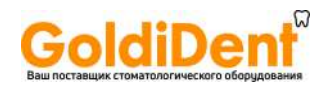

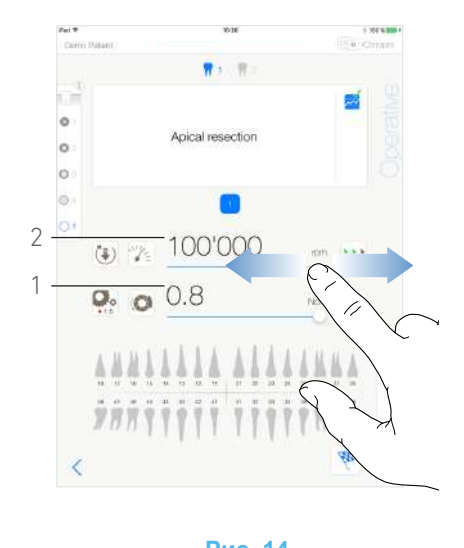

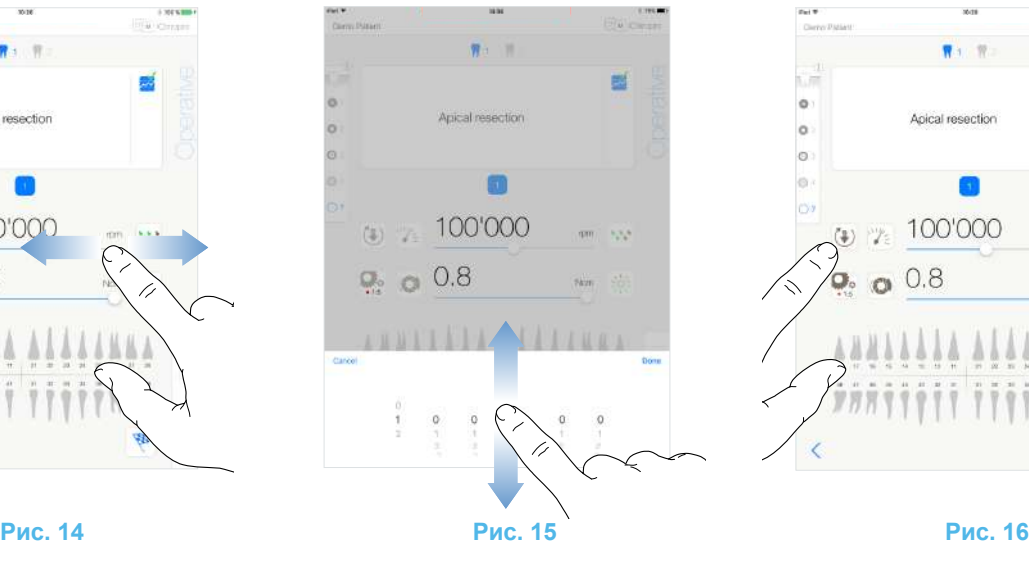

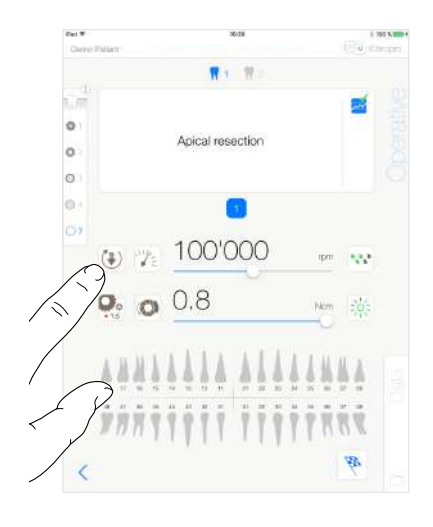

<span id="page-49-5"></span>

#### <span id="page-49-4"></span><span id="page-49-3"></span><span id="page-49-0"></span>9.7 Рабочие параметры

Расположение рабочих параметров может незначительно различаться в зависимости от того, появились ли они из окна прямой операции, запланированной операции или процедуры протокола. Однако, процедуры, приведенные в этой главе, действительны для всех видов операций. Все параметры операции могут быть временно изменены во время операции в окне *Operative (Операция)*.

#### <span id="page-49-1"></span>9.7.1 Частота вращения и крутящий момент микромотора MX-i

#### **[Рис](#page-49-3). 14**

Максимально возможные значения частоты вращения (2) и крутящего момента (1) появляются, когда микромотор MX-i не работает. Значения частоты вращения (2) и крутящего момента (1) в реальном времени появляются, когда микромотор MX-i работает.

Используя скользящий жест, отрегулируйте максимальные значения частоты вращения и крутящего момента.

Или коснитесь пиктограмм  $\mathbb{W}^*$   $\mathbb{C}$ , чтобы активировать скроллер для точной настройки.

#### **[Рис](#page-49-4). 15**

Используя скользящий жест, точно отрегулируйте максимальные значения частоты вращения и крутящего момента и коснитесь *Cancel (Отмена)* или *Done (Выполнено)* для подтверждения.

#### <span id="page-49-2"></span>9.7.2 Направление вращения микромотора MX-i

#### **[Рис](#page-49-5). 16**

Коснитесь для выбора режима вращения микромотора MX-i:

• *Forward* (по часовой стрелке)

• *Reverse* (против часовой стрелки)

*[примечание](#page-50-3) 16 - [17](#page-50-4)*

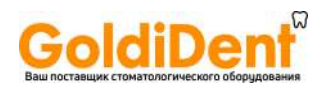

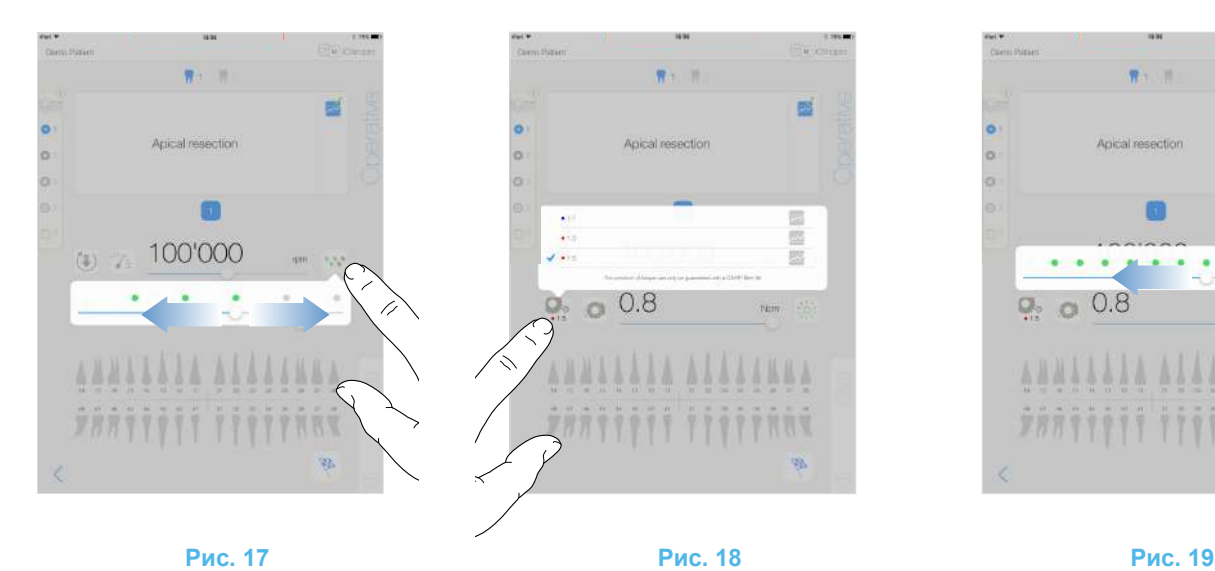

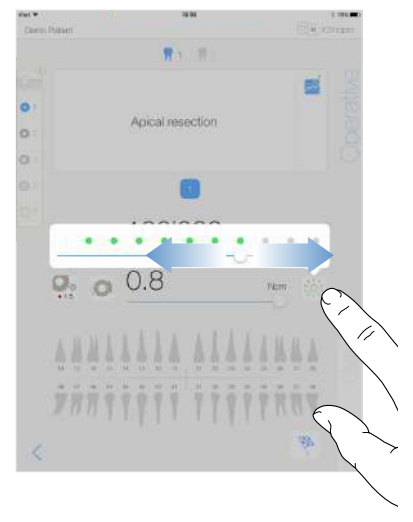

<span id="page-50-9"></span>

#### <span id="page-50-5"></span><span id="page-50-0"></span>9.7.3 Уровень ирригации

#### **[Рис](#page-50-5). 17**

Используйте скользящий жест или коснитесь соответствующей отметки для настройки уровня ирригации.

Доступны 6 уровней регулировки:

Ирригация выключена, 30 мл/мин, 60 мл/мин, 90 мл/мин, 120 мл/мин, 150 мл/мин.

#### <span id="page-50-1"></span>9.7.4 Передаточное отношение наконечника

#### **[Рис](#page-50-6). 18**

Коснитесь и выберете для изменения значения передаточного отношения наконечника.

#### **ВНИМАНИЕ**

Проверьте, что наконечник соответствует Вашему выбору.

*[примечание](#page-50-7) 18 - [19](#page-50-8)*

#### <span id="page-50-2"></span>9.7.5 Интенсивность подсветки

#### **[Рис](#page-50-9). 19**

Используйте скользящий жест или коснитесь соответствующей отметки для настройки интенсивности подсветки микромотора MX-i.

Доступны 11 уровней регулировки:

• подсветка выключена, 10 %, 20 %, 30 %, 40 %, 50 %, 60 %, 70 %, 80 %, 90 % и 100 % от максимального значения интенсивности подсветки.

*[примечание](#page-50-10) 20*

## <span id="page-50-6"></span>ПРИМЕЧАНИЯ

<span id="page-50-3"></span>16 В рабочем окне всегда отображается выбранное направление вращения.

<span id="page-50-4"></span>17 При работе в режиме обратного хода (против часовой стрелки) мигает символ и срабатывает звуковой сигнал (чередование звуковых сигналов средней продолжительности).

<span id="page-50-7"></span>18 В рабочем окне всегда отображается выбранное передаточное отношение наконечника.

<span id="page-50-8"></span>19 Для наконечников с повышающей передачей передаточное число выделено красным цветом, для наконечников с прямой передачей передаточное число выделено синим цветом, для наконечников с понижающей передачей – зеленым.

<span id="page-50-10"></span>20 В рабочем окне всегда отображается выбранное значение интенсивности подсветки.

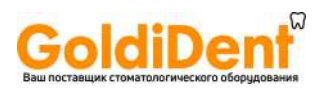

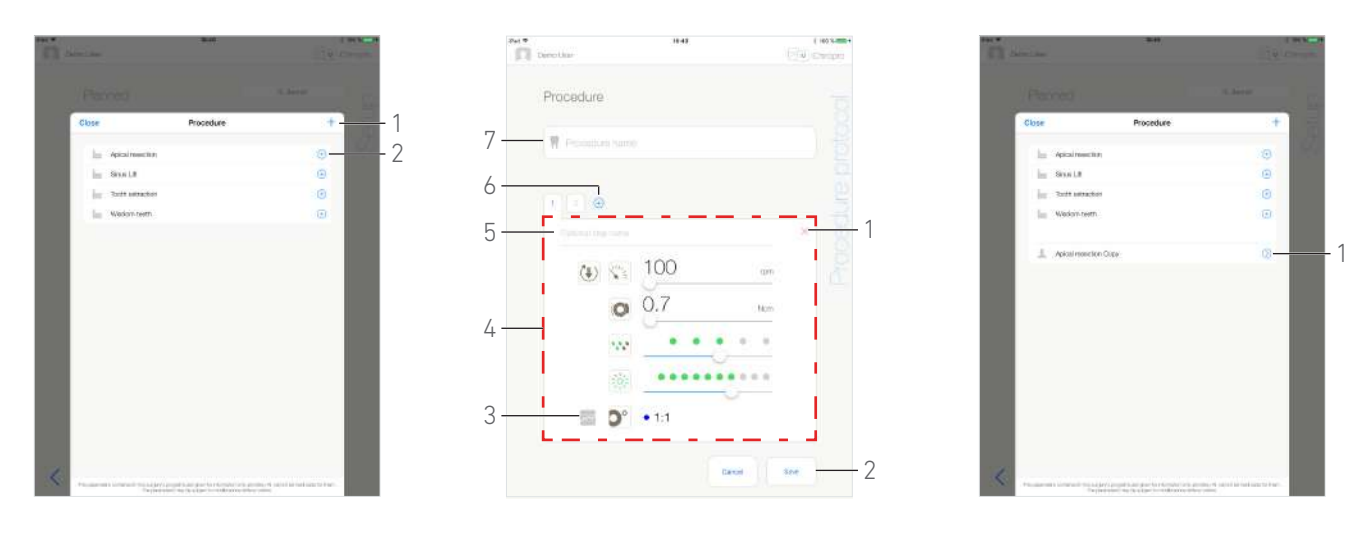

<span id="page-51-4"></span>

**Рис. 20 Рис. 21 Рис. 22**

<span id="page-51-3"></span><span id="page-51-0"></span>9.8 Добавление, редактирование и перемещение процедур

### <span id="page-51-1"></span>9.8.1 Добавление процедуры

#### **[Рис](#page-51-3). 20**

A. Во всплывающем окне *Procedure (Процедура)*, коснитесь  $+$  (1) для создания процедуры с нуля.

Или коснитесь (2) для создания копии заводской процедуры.

*[примечание](#page-52-1) 21*

 Появится окно *Procedure Protocol (Протокол процедуры)*.

#### **[Рис](#page-51-4). 21**

B. Заполните или измените поле *Procedure name (Название процедуры)* (7).

C. При необходимости измените *Optional step name (Название дополнительного шага)* (5) и рабочие параметры (4).

*См. главу "9.7 Рабочие [параметры](#page-49-0)" на странице 48.*

D. Коснитесь  $\overline{\sim}$  (3) для записи шага по умолчанию.

Е. Коснитесь  $\overline{\mathcal{F}}$  (6) для добавления шагов или коснитесь  $\times$ (1) для удаления шагов из процедуры протокола. Измените их положение, перетаскивая и отпуская.

*[примечание](#page-52-2) 22*

F. Коснитесь *Save (Сохранить)* (2) для подтверждения.

 Новая процедура может быть найдена во всплывающем окне *Procedure (Процедура)*.

*[примечание](#page-52-3) 23*

#### <span id="page-51-2"></span>9.8.2 Редактирование (созданной пользователем) процедуры

#### **[Рис](#page-51-5). 22**

A. Во всплывающем окне *Procedure (Процедура)* коснитесь  $\oslash$  (1) созданной пользователем процедуры, которую требуется изменить.

 Появится окно *Procedure Protocol (Протокол процедуры)*.

<span id="page-51-5"></span>B. Измените требуемые рабочие параметры. *См. главу "9.7 Рабочие [параметры](#page-49-0)" на странице 48.*

C. Коснитесь *Save (Сохранить)* для подтверждения или *Cancel (Отменить)* для отмены изменений.

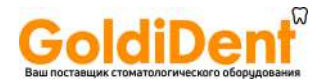

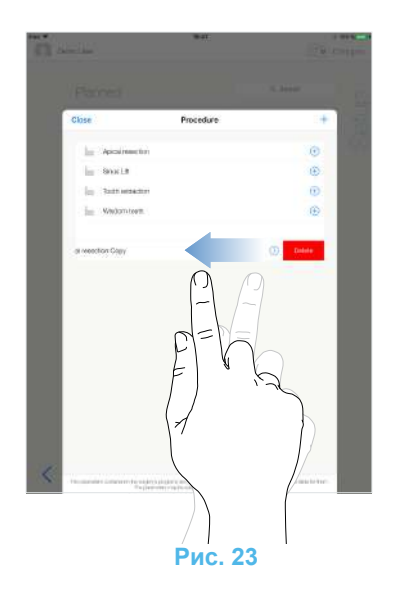

#### <span id="page-52-4"></span><span id="page-52-0"></span>9.8.3 Удаление (созданной пользователем) процедуры

#### **[Рис](#page-52-4). 23**

Используйте смахивающее движение влево для удаления определенной пользователем процедуры.

<span id="page-52-1"></span>21 Созданные пользователем процедуры отмечаются символом .

Процедуры по умолчанию отмечаются символом  $\blacksquare$ 

<span id="page-52-2"></span>22 Можно добавить до 12 шагов по каждой процедуре.

<span id="page-52-3"></span>23 Поле названия процедуры должно быть заполнено перед сохранением.

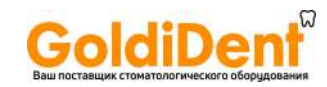

# <span id="page-53-3"></span><span id="page-53-0"></span>10 Коды ошибок и устранение неисправностей

### <span id="page-53-4"></span><span id="page-53-1"></span>10.1 Предупреждение о соблюдении техники безопасности (эксплуатация)

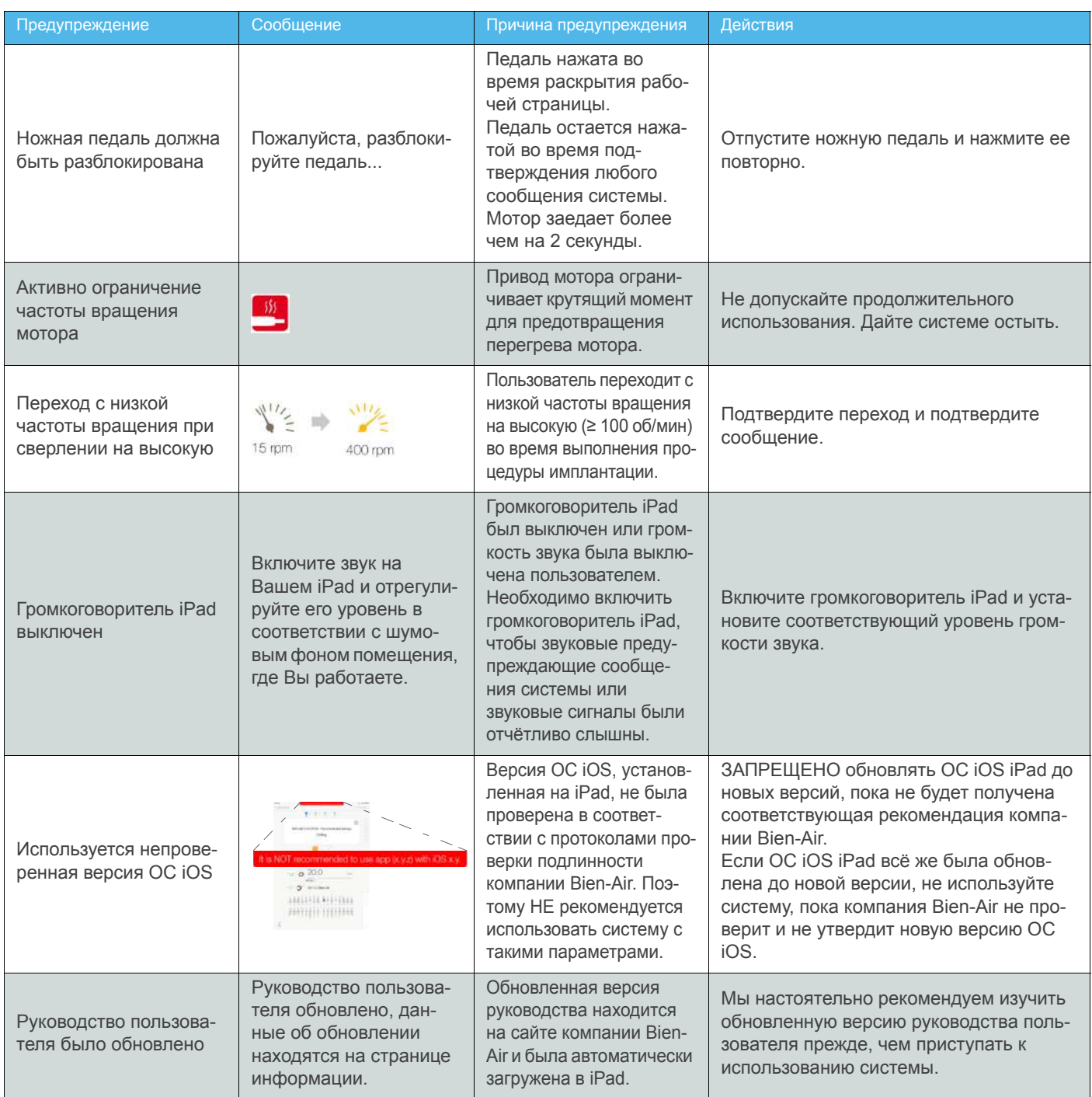

### <span id="page-53-2"></span>10.2 Ошибки из-за нарушения правил эксплуатации устройства

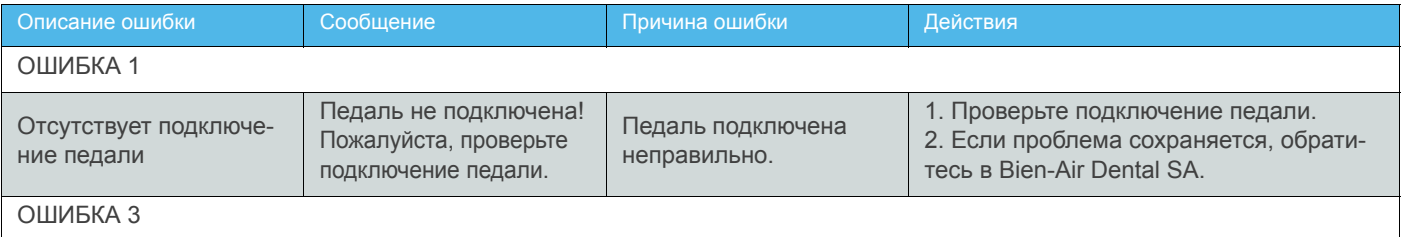

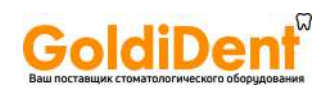

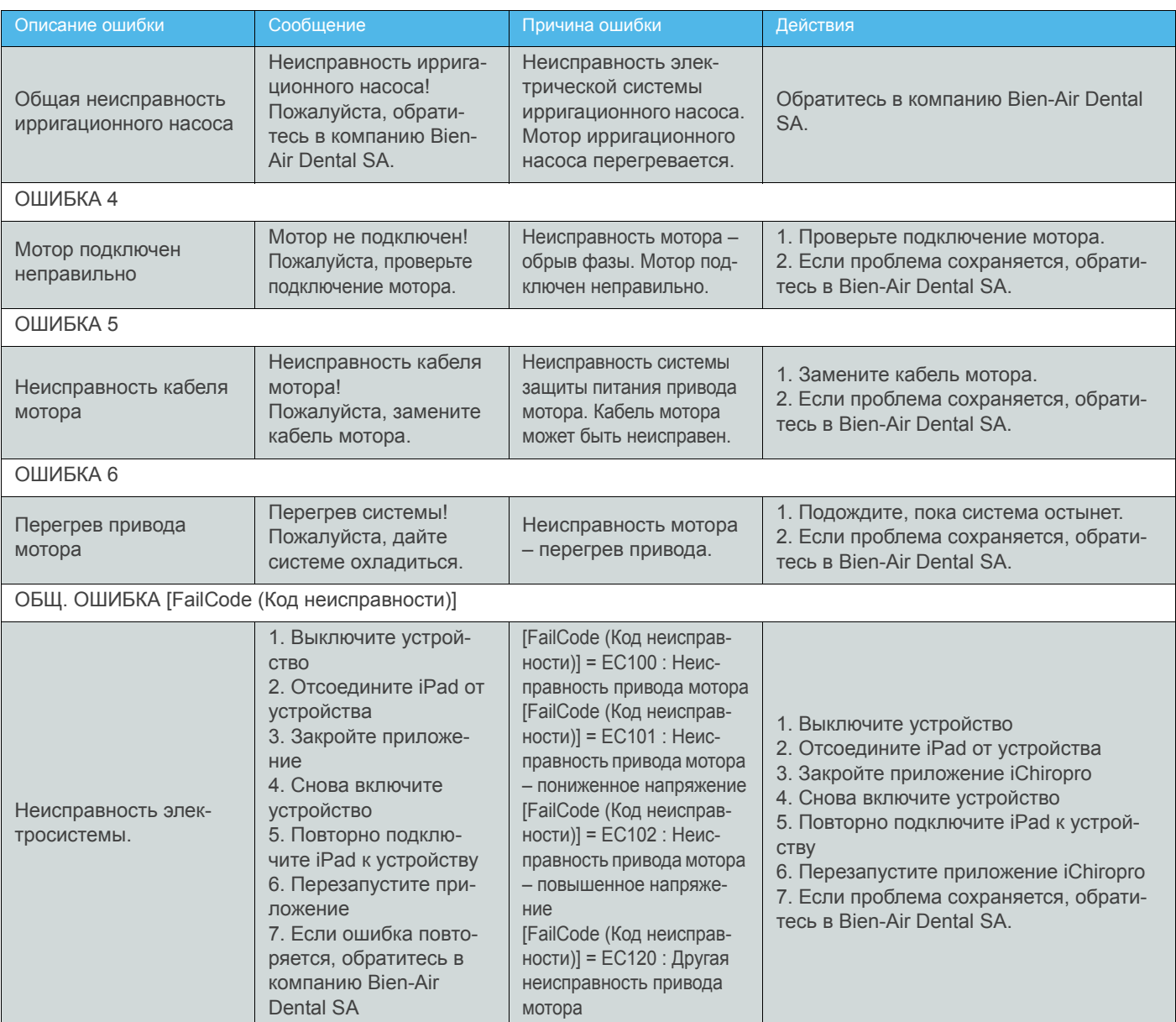

## <span id="page-54-0"></span>10.3 Ошибки совместимости iOS (окно с условиями использования)

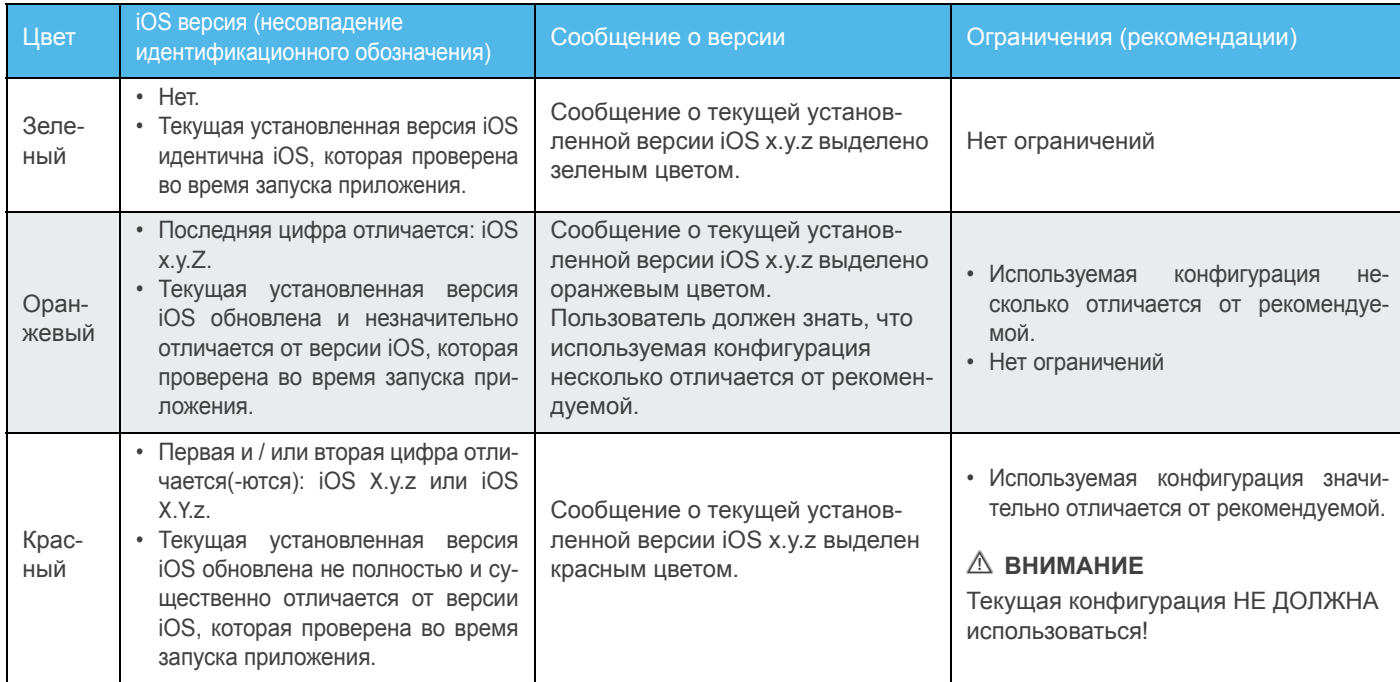

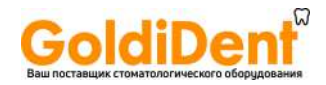

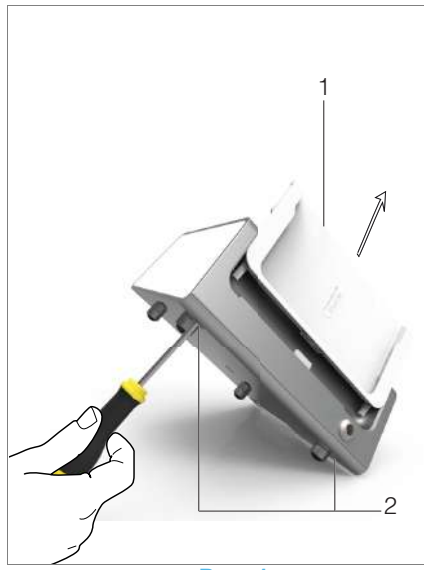

**Рис. 1**

## <span id="page-55-7"></span><span id="page-55-0"></span>11 Техническое обслуживание

#### **ВНИМАНИЕ**

Всегда используйте оригинальные средства по уходу и запчасти марки Bien-Air Dental, либо рекомендованные компанией Bien-Air Dental. Использование других продуктов или запчастей может привести к неисправности из-за неправильной эксплуатации и/или аннулированию гарантии.

#### <span id="page-55-1"></span>11.1 Сервисное обслуживание

Никогда не разбирайте устройство. Для любых модификаций и ремонта мы рекомендуем обращаться к дилеру или непосредственно в компанию Bien-Air Dental.

*[примечание](#page-56-2) 1*

#### <span id="page-55-2"></span>11.2 Информация

Технические характеристики, иллюстрации и размеры, содержащиеся в данной инструкции, носят исключительно справочный характер.

Они не могут являться объектом каких-либо претензий и рекламаций.

Изготовитель сохраняет за собой право вносить технические усовершенствования в оборудование без внесения изменений в данные инструкции. Для получения дополнительной информации обращайтесь в компанию

Bien-Air Dental SA по адресу, указанному на задней крышке устройства.

### <span id="page-55-3"></span>11.3 Очистка и дезинфекция

- Дезинфекцию поверхностей устройства iChiropro и ножной педали следует аккуратно выполнять с помощью чистой ткани, пропитанной подходящим средством (т. е. средством Spraynet компании Bien-Air Dental или изопропиловым спиртом в течение примерно 15 секунд).
- Никогда не погружайте устройство дезинфицирующий раствор.
- Не предназначено для очистки в ультразвуковой ванне.
- Используйте новую стерильную ирригационную трубку для каждого пациента.
- Используйте новую стерильную защитную пленку для каждого пациента.

#### <span id="page-55-4"></span>11.4 Важные замечания

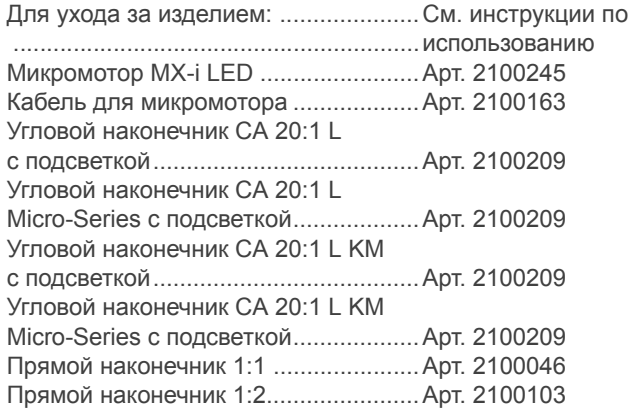

### <span id="page-55-6"></span><span id="page-55-5"></span>11.5 Смена адаптера iPad

A. Отключите устройство iChiropro, установив выключатель на «O».

B. Извлеките iPad из адаптера.

C. Снимите держатель и отключите от сети все кабели устройства iChiropro.

D. Откройте крышку перистальтического насоса и извлеките из него перистальтическую кассету.

#### **[Рис](#page-55-7). 1**

E. Наклоните установку iChiropro приблизительно на 45° и удалите оба винта (2).

F. Снимите опору iPad (1) и установите требуемую, выполняя указанные выше шаги в обратной последовательности.

*См. главу "4.2 [Комплекты](#page-9-5) поставки" на странице 8 для подробной информации о доступных адаптерах.*

*См. главу "5.2 [Установка](#page-16-6) системы iChiropro" на странице [15](#page-16-6) подробной информации об установке.*

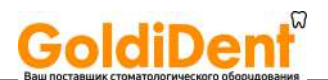

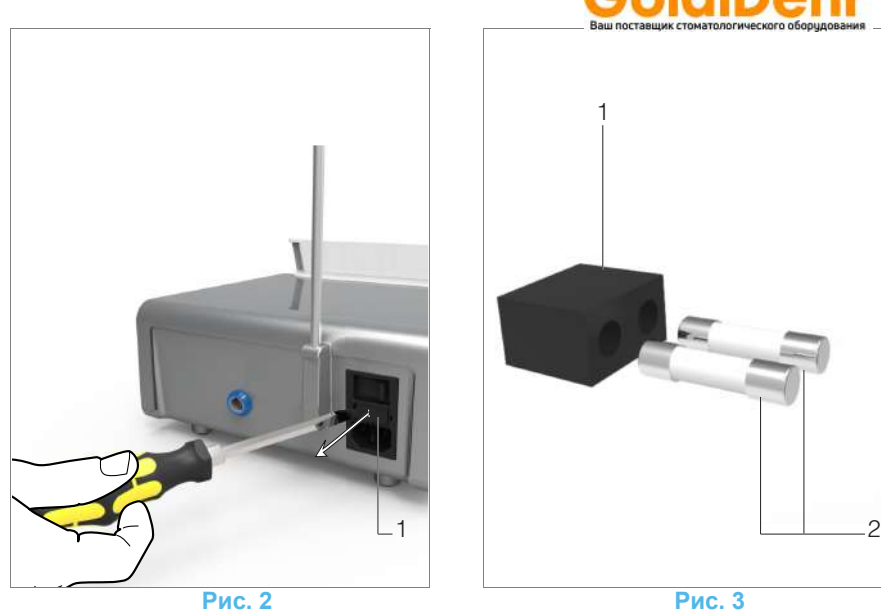

### <span id="page-56-3"></span><span id="page-56-1"></span><span id="page-56-0"></span>11.6 Замена предохранителей

A. Отключите устройство iChiropro, установив выключатель на «O».

B. Извлеките iPad из адаптера.

#### **[Рис](#page-56-3). 2**

C. Снимите блок предохранителей (1) с помощью плоской отвертки.

#### **[Рис](#page-56-4). 3**

D. Замените предохранители (2) на новые и установите блок предохранителей (1) на место.

#### $<sup>A</sup>$ **ВНИМАНИЕ!**</sup>

Используйте только предохранители T-4.0 A L 250 В перем. тока, артикул 1301560-010.

<span id="page-56-4"></span><span id="page-56-2"></span>1 Компания Bien-Air Dental SA рекомендует пользователю регулярно проверять или осматривать свои вращающиеся инструменты.

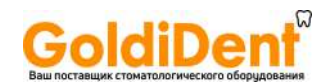

## <span id="page-57-0"></span>12 Общие сведения и гарантия

### <span id="page-57-1"></span>12.1 Общие сведения

Устройство должно использоваться квалифицированными специалистами в соответствии с требованиями действующего законодательства в сфере охраны труда, техники безопасности и данных инструкций по эксплуатации. В соответствии с указанными требованиями пользователь:

- Обязан использовать только те устройства, которые находятся в исправном рабочем состоянии. При нарушении нормальной работы, чрезмерной вибрации, значительном нагревании или других признаках, указывающих на сбой в работе устройства, следует немедленно прекратить работу и обратиться в официальный сервисный центр компании Bien-Air Dental SA.
- необходимо убедиться, что устройство используется только для целей, для которых оно предназначено, также следует защитить себя, своих пациентов и третьих лиц от любой опасности.

#### <span id="page-57-2"></span>12.2 Положения гарантии

Компания Bien-Air Dental SA предоставляет пользователю гарантию, распространяющуюся на любые конструктивные недостатки, брак материалов или производственный брак.

Срок действия гарантии с даты выставления счётафактуры составляет:

- 12 месяцев для шланга;
- 24 месяца для устройства iChiropro и CA 20:1 L Micro-Series;
- 36 месяцев для микромотора MX-i .

В случае обоснованной претензии компания Bien-Air Dental SA или её официальный представитель берут на себя обязательства по удовлетворению требований в рамках данной гарантии, бесплатно отремонтировав или заменив бракованное изделие на новое.

Любые другие претензии и рекламации, независимо от их характера, особенно в форме требования компенсации упущенной выгоды и возмещения убытков, исключены.

Компания Bien-Air Dental SA не несёт ответственности за причинение ущерба или вреда здоровью, включая их последствия, которые явились результатом:

- чрезмерного износа
- ненадлежащего использования
- несоблюдения инструкций по установке, эксплуатации и техническому обслуживанию
- нестандартных химических, электрических или электролитических воздействий
- ненадежных соединений, в том числе для подачи воздуха, воды или электропитания.

Гарантия не распространяется на гибкие световоды из оптоволокна и любые другие комплектующие, которые изготовлены из синтетических материалов.

Гарантия может быть аннулирована, если повреждение и его последствия произойдут из-за неправильного обращения или внесения изменений в конструкцию изделия лицами, не уполномоченными на это компанией Bien-Air Dental SA.

Претензии и рекламации по условиям данной гарантии принимаются только при представлении вместе с изделием счета-фактуры или товарной накладной, на которых указана дата приобретения и четко обозначены артикул и серийный номер изделия.

См. Общие положения и условия продажи на странице www.bienair.com.

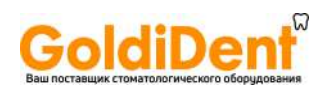

www.goldident.ru

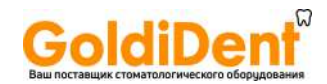

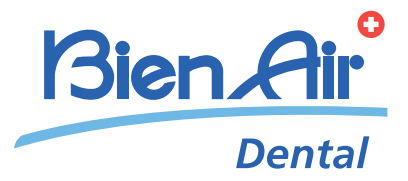

## dental@bienair.com Bien-Air Dental SA Länggasse 60 Case postale 2500 Bienne 6 Switzerland Tel. +41 (0)32 344 64 64 Fax +41 (0)32 344 64 91

Other adresses available at www.bienair.com